# VH10 VEHICLE-MOUNT COMPUTER USER GUIDE

for Windows Embedded CE 6.0

# VH10 VEHICLE-MOUNT COMPUTER USER GUIDE

8000275-001 Rev. A April 2015

# Copyright

No part of this publication may be reproduced or used in any form, or by any electrical or mechanical means, without permission in writing from us. This includes electronic or mechanical means, such as photocopying, recording, or information storage and retrieval systems. The material in this manual is subject to change without notice.

The software is provided strictly on an "as is" basis. All software, including firmware, furnished to the user is on a licensed basis. We grant to the user a non-transferable and non-exclusive license to use each software or firmware program delivered hereunder (licensed program). Except as noted below, such license may not be assigned, sublicensed, or otherwise transferred by the user without prior written consent from us. No right to copy a licensed program in whole or in part is granted, except as permitted under copyright law. The user shall not modify, merge, or incorporate any form or portion of a licensed program with other program material, create a derivative work from a licensed program, or use a licensed program in a network without written permission from us. The user agrees to maintain our copyright notice on the licensed programs delivered hereunder, and to include the same on any authorized copies it makes, in whole or in part. The user agrees not to decompile, disassemble, decode, or reverse engineer any licensed program delivered to the user or any portion thereof.

We reserves the right to make changes to any software or product to improve reliability, function, or design.

We do not assume any product liability arising out of, or in connection with, the application or use of any product, circuit, or application described herein.

No license is granted, either expressly or by implication, estoppel, or otherwise under any of our intellectual property rights. An implied license only exists for equipment, circuits, and subsystems contained in our products.

# Disclaimer

Every effort has been made to make this material complete, accurate, and up-to-date. In addition, changes are periodically incorporated into new editions of the publication.

We reserve the right to make improvements and/or changes in the product(s) and/or the program(s) described in this document without notice, and shall not be responsible for any damages including, but not limited to, consequential damages, caused by reliance on the material presented.

Our logo, Workabout Pro4 and the names of other products and services provided by us are our trademarks.

Windows® and the Windows Logo are trademarks or registered trademarks of Microsoft Corporation in the United States and/or other countries.

# 😵 Bluetooth

The Bluetooth® word mark and logos are owned by Bluetooth SIG, Inc. and any use of such marks by us is under license.

All trademarks used herein are the property of their respective owners.

# **Revision History**

Changes to the original guide are listed below:

| Change    | Date    | Description    |
|-----------|---------|----------------|
| 001 Rev A | 04/2015 | Zebra rebrand. |
|           |         |                |
|           |         |                |
|           |         |                |
|           |         |                |

# **TABLE OF CONTENTS**

| About This Manual                           | xi   |
|---------------------------------------------|------|
| Text Conventions                            | xii  |
| Overview of the VH10 Vehicle-Mount Computer | xii  |
| VH10 Views                                  | xiii |

## **Chapter 1: Basic Operations**

| 1-1 |
|-----|
| 1-2 |
| 1-2 |
| 1-3 |
| 1-3 |
| 1-4 |
|     |
| 1-4 |
|     |
|     |
| 1-5 |
| 1-5 |
|     |
|     |

## Chapter 2: Getting To Know Your VH10

| C | Operating System             |     |
|---|------------------------------|-----|
| Т | The Keyboard                 |     |
|   | Regular Keys                 | 2-2 |
|   | Modifier Keys                | 2-3 |
|   | Activating Modifier Keys     |     |
|   | Locking Modifier Keys        |     |
|   | Function Keys and Macro Keys | 2-3 |
|   | Function Keys                |     |
|   | Macro Keys                   |     |
|   | The [SYM] Key                | 2-4 |
|   |                              |     |

| The Keyboard Backlight                             | 2-4  |
|----------------------------------------------------|------|
| The Display                                        |      |
| Adjusting the Display Backlight                    | 2-4  |
| Calibrating the Touchscreen                        | 2-5  |
| Indicators                                         | 2-5  |
| LEDs                                               | 2-5  |
| Power Status LED                                   | 2-5  |
| Warning LED                                        |      |
| Onscreen Indicators                                | 2-6  |
| Audio Indicators                                   | 2-7  |
| Scanners and Imagers                               | 2-7  |
| Scanning Techniques                                | 2-7  |
| Scan LED Indicators                                | 2-8  |
| Troubleshooting                                    | 2-8  |
| Operating Two Dimensional (2D) Imagers             | 2-8  |
| Windows Embedded CE 6.0                            | 2-9  |
| Navigating in Windows Embedded CE and Applications | 2-9  |
| Navigating Using a Touchscreen                     | 2-9  |
| Navigating Using the Keyboard                      | 2-9  |
| The Windows Classic Shell Startup Desktop          | 2-10 |
| The Taskbar                                        | 2-11 |
| The Start Menu                                     | 2-12 |
| The Kiosk Desktop Shell                            | 2-16 |
| Restoring the Windows Classic Shell                | 2-18 |
| General Maintenance                                | 2-19 |
| Caring for the Touchscreen                         | 2-19 |
| Cleaning the VH10                                  | 2-19 |

# **Chapter 3: Configuration**

| Overview of Software               | . 3-1 |
|------------------------------------|-------|
| Software Advantage                 | 3-1   |
| Microsoft Software                 | 3-1   |
| Control Panel                      | . 3-2 |
| Control Panel Applications         | 3-2   |
| App Launch Keys                    | . 3-5 |
| Bluetooth <sup>®</sup> Setup       | . 3-6 |
| Paired                             | 3-7   |
| Device                             | 3-8   |
| Discovering and Removing Devices   | . 3-9 |
| Filtering By Class of Device (COD) | . 3-9 |
| Device Pop-up Menu                 | . 3-9 |
| Pairing a Device                   |       |
| Servers                            |       |
| Mode                               | 3-12  |
| About                              | 3-13  |
| Bluetooth Quick-Pairing            | 3-13  |
|                                    |       |

| The Bluetooth GPRS WAN Connection         | . 3-14 |
|-------------------------------------------|--------|
| Certificates                              |        |
| Data Transfer between VH10 and a PC       | . 3-18 |
| Using Microsoft ActiveSync                |        |
| Using Windows Mobile Device Center        | . 3-18 |
| Display Properties                        | . 3-18 |
| Background                                | . 3-18 |
| Appearance                                | . 3-19 |
| Backlight                                 | . 3-19 |
| Screen Blanking                           | . 3-20 |
| Dr. Debug                                 | . 3-21 |
| Status                                    | . 3-21 |
| Utilities                                 | . 3-21 |
| Settings                                  | . 3-22 |
| Error Reporting                           | . 3-22 |
| Input Panel                               |        |
| Keyboard Properties                       |        |
| Key Repeat                                |        |
| Backlight                                 |        |
| One Shot Modes                            | . 3-26 |
| Macro Keys                                | . 3-27 |
| Unicode Mapping                           |        |
| Scancode Remapping                        | . 3-29 |
| Lock Sequence                             | . 3-31 |
| Manage Triggers                           | . 3-32 |
| Trigger Mappings                          | . 3-32 |
| Add and Edit Trigger Mapping              | . 3-33 |
| Microphone                                |        |
| TekTerm Client                            |        |
| PartnerUp                                 |        |
| Power Properties                          | 3-35   |
| cuat                                      |        |
| Power Saving Suspend                      |        |
| Advanced                                  |        |
| Built-in Devices                          |        |
| Wakeup Sources                            |        |
| Battery Health                            |        |
| Kiosk Access.                             |        |
| Administrator Password                    |        |
| Shell Settings                            |        |
| Restrictions                              |        |
| Control Panel Settings                    |        |
| Import/Export to File                     |        |
| Quick Defrost (Heater Settings for VH10f) |        |
| Settings                                  |        |
| Heater Info                               | .3-47  |

| Remote Desktop Connection               | 3-48 |
|-----------------------------------------|------|
| Scanners                                | 3-48 |
| Decoded Scanners                        | 3-48 |
| Options                                 | 3-49 |
| Double Click Parameters                 |      |
| Display Parameters                      |      |
| Data Handling                           |      |
| Translations                            | 3-51 |
| Case Rules                              |      |
| Ports                                   |      |
| Ports                                   |      |
| Storage Manager                         |      |
| Formatting a Memory Card                |      |
| Creating Partitions                     |      |
| Partition Management                    |      |
| Stylus Properties                       |      |
| Double-Tap                              |      |
| Calibration                             |      |
|                                         |      |
| Touch                                   |      |
| System Properties                       |      |
| Total Recall                            |      |
| Creating a Backup                       |      |
| Creating a Clone                        |      |
| Managing Profiles                       | 3-61 |
| Viewing a Profile                       |      |
| Profile Options                         |      |
| Deleting a Profile                      | 3-64 |
| TweakIt                                 | 3-64 |
| Advanced                                | 3-64 |
| Advanced CE Services Settings           | 3-64 |
| Advanced Interface and Network Settings | 3-65 |
| Advanced Services Settings              |      |
| Registry Editor                         | 3-66 |
| Volume & Sounds Properties              | 3-66 |
| Volume Adjustments                      | 3-66 |
| Wi-Fi Config                            | 3-67 |
| Wi-Fi Config: Status                    | 3-67 |
| Wi-Fi Config: Configure                 | 3-67 |
| Manually Creating a Network             |      |
| Authentication Mode                     |      |
| Encryption                              |      |
| EAP                                     |      |
| Verify Server Certificate               | 3-70 |
| Enable OPMK                             |      |
| Connecting the Wireless Network         | 3-71 |
| Configuring TCP/IP                      | 3-72 |
| IP Address                              | 3-72 |
| Name Servers                            |      |

| Wi-Fi Config: Advanced                                               | 3-74 |
|----------------------------------------------------------------------|------|
| Country Options                                                      | 3-74 |
| Use Windows to configure my wireless settings (Wireless Zero Config) | 3-74 |
| Network Type                                                         | 3-74 |
| 11n Mode                                                             |      |
| 11n – Block Ack                                                      | 3-75 |
| Power Save Mode                                                      | 3-75 |
| Roaming - RSSI Threshold                                             | 3-75 |
| Roaming - AP Discovery                                               | 3-75 |
| Roaming - Packet Loss                                                | 3-75 |
| 2.4GHz Channel Selection                                             | 3-75 |
| Concluding the Wi-Fi Configuration                                   | 3-75 |
| Monitoring the Network Connection                                    | 3-76 |
| WiFi Connect A.R.C.                                                  | 3-76 |

# Chapter 4: Accessories

| Accessories                                                  | . 4-1  |
|--------------------------------------------------------------|--------|
| Antennas                                                     | 4-1    |
| Mounts                                                       | 4-1    |
| Power Supplies and Cables                                    | 4-2    |
| Miscellaneous Accessories                                    | 4-2    |
| External Barcode Readers                                     | . 4-2  |
| Entering Data with the Barcode Reader                        | 4-3    |
| Bluetooth Peripherals                                        | . 4-3  |
| Antennas                                                     | -      |
| Possible VH10 Antenna Locations                              |        |
| Linking a VH10 to an Ethernet Network                        |        |
| Network Access                                               |        |
| VH10 Mounting Accessories                                    |        |
| The MT43XX RAM Mount Kit                                     |        |
| Installation                                                 |        |
| Positioning the VH10                                         |        |
| Optional Mount Kits                                          |        |
| The MT3410 Heavy Duty Mount Kit                              |        |
| Mount Assembly<br>Attaching the VH10 to the Heavy Duty Mount |        |
| Positioning the VH10                                         |        |
| The MT4200 Quick Release Mount                               |        |
| The MT4205 Mounting Plate for MT4200 Quick Release Mount     |        |
| The MT4210 Adaptor Bracket Kit                               |        |
| The MT1002 Cantilever Mount Kit                              |        |
| Mount Assemblies                                             | 4-17   |
| VH10 Vehicle Installation                                    |        |
| Wiring Guidelines                                            | 4-20   |
| Non-Vehicle Installations                                    | 4-21   |
| Wiring Vehicle Power to the VH10                             | 4-21   |
| Installing the Power Pre-regulator                           | . 4-22 |
|                                                              |        |

| Power On/Off with Ignition Option: Wiring | 4-22 |
|-------------------------------------------|------|
| Screen Blanking Option: Wiring            | 4-24 |

## Appendix A: VH10 Specifications

| The VH10 Vehicle-Mount Computer | A-1 |
|---------------------------------|-----|
| Hardware                        |     |
| Power Management                | A-2 |
| Environmental                   | A-2 |
| Regulatory Approvals            | A-3 |
| External Barcode Scanners       | A-3 |
| Wireless Radios                 | A-3 |
| 802.11a/b/g/n Standard Radio    | A-3 |
| Bluetooth Radio                 |     |
| Antennas                        | A-6 |
| RA1202 Narrowband Radio         | A-8 |

### **Appendix B: Port Pinouts**

| Ports Diagram                               | B-1 |
|---------------------------------------------|-----|
| Serial Ports Interface Pinout (UART RS-232) | B-2 |
| Enhanced USB1 Port Interface Pinout         |     |
| Enhanced Powered USB2 Port Interface Pinout | B-3 |
|                                             |     |

## Appendix C: Wireless Zero Config Settings

| Wireless Information           | C-1 |
|--------------------------------|-----|
| Wireless Statistics            | C-2 |
| Wireless Information           |     |
| Assigning An IP Address        | C-5 |
| Name Server                    | C-5 |
| Advanced Features              | C-5 |
| Rearranging Preferred Networks | C-5 |
| Deleting a Preferred Network   |     |
| Changing Network Properties    | C-6 |
|                                |     |

## Appendix D: Narrowband Radio Configuration

| Narrowband Radio Setup | D-1 |
|------------------------|-----|
| Basic Tab              |     |
| Channels Tab           | D-3 |
| Advanced Tab           | D-6 |
| Tune Poll Settings     | D-6 |
| -                      |     |

# Appendix D: Tune Poll Settings

| Statistics Screen | D-6 |
|-------------------|-----|

| Index |  |
|-------|--|
|-------|--|

# **ABOUT THIS GUIDE**

# **About This Guide**

This guide applies to the following model numbers:

- 8516
- 8516N

This user guide describes the configuration, operation, and maintenance of the VH10 Vehicle-Mount Computer.

Chapter : About This Guide. provides a basic overview of the VH10.

Chapter 1: Basic Operations. describes the steps required to get the VH10 ready for operation.

- *Chapter 2: Getting To Know Your VH10.* describes VH10 features, including the keyboard features, the display, etc. This chapter also describes the Microsoft<sup>®</sup> Windows<sup>®</sup> Embedded CE 6.0 desktop, and how to change the appearance and actions of the desktop from Windows Classic Shell to the Kiosk Shell.
- Chapter 3: Configuration. describes the programs and applications accessed through two main areas from the Desktop Start Menu: Programs and Settings>Control Panel. The software includes both Software Advantage and Microsoft programs, and details how to use them to configure the VH10, along with Power Properties, Bluetooth, etc. This chapter also details the Kiosk program, which enables you to customize your computer settings.
- Chapter 4: Accessories. describes the peripherals and accessories available for your VH10 Vehicle-Mount Computer.
- Appendix A: VH10 Specifications. lists the specifications for your VH10 computer, radios, and battery.
- Appendix B: Port Pinouts. describes the VH10 pinouts.
- Appendix C: Wireless Zero Config Settings. outlines the steps used to configure your radio using Windows Zero Config.
- Appendix D: Narrowband Radio Configuration. describes setting up the RA1202 Narrowband radio.

#### xii VH10 Vehicle-Mount Computer User Guide

## **Text Conventions**

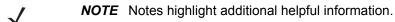

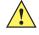

*IMPORTANT* These statements provide particularly important instructions or additional information that is critical to the operation of the equipment.

4

WARNING! These statements provide critical information that may prevent physical injury, equipment damage or data loss.

# **Overview of the VH10 Vehicle-Mount Computer**

The VH10 is a modular, industrial vehicle-mounted computer, running the Microsoft Windows Embedded CE 6.0 operating system. It is intended for use in commercial and industrial applications with a focus on real time wireless data transactions with options suiting materials handling applications in warehouses, manufacturing facilities, ports, and yards. A wide range of data input capabilities are supported through a variety of imager, RFID and barcode scanner options.

The optional VH10f freezer model includes heating hardware to be used in cold environments to prevent condensation from developing on or inside the VH10. The heaters keep the display clear of frost, the keyboard from freezing, and the ports dry. In addition, the heater clears fog from the display panel when the computer is moved in and out of cold environments. For details, see Quick Defrost (Heater Settings for VH10f) on page 3-45.

**NOTE** For product specifications, refer to Appendix A: VH10 Specifications.

#### **Processor and Memory**

- Texas Instruments<sup>®</sup> OMAP3<sup>®</sup> Processor 800 MHz
- Flash ROM: 1 GB
- RAM: 512 MB

#### **Operating System**

Microsoft<sup>®</sup> Windows<sup>®</sup> Embedded CE 6.0

#### **Bundled Applications**

- Internet Explorer<sup>®</sup> 6
- Windows Mobile Device Center
- WordPad<sup>®</sup>, ActiveSync<sup>®</sup>

#### Supported Applications\*

- TekTerm Client Terminal Emulation
- Wavelink TN Terminal Emulation
- \* Note that Tekterm Client is the only application available when a Narrowband radio is installed in the unit.

#### **Device Management and Provisioning**

- Kiosk
- Total Recall, TweakIt, Dr. Debug Utilities
- SOTI MobileControl Mobile Device Management
  - Easy configuration management and provisioning platform.
  - Powerful remote control and troubleshooting functionality.
  - Integrated real time geofencing and location services.
  - Advanced device security, user authentication and lockdown features.

#### **User Interface**

- Colour/Touch Display 20.32 cm (8") diagonal
  - VGA (800 x 480) Transflective
  - High visibility option: superior sunlight visibility with 640 cd/m2 brightness
- Touchscreen
  - Passive stylus or finger operation
  - Optional heater
- Keyboard
  - 67-key QWERTY and AZERTY available
  - 12 dedicated function keys
  - LED backlight
- Voice and Audio
  - High volume beeper: 93 dBA
  - Optional Push-to-Talk speaker/microphone

#### Wireless Connectivity

- 802.11a/b/g/n Standard Radio with *Bluetooth*<sup>®</sup> coexistence (*Bluetooth* V2.0 + EDR)
- RA1202 Narrowband Radio
- CCX v4

# **VH10 Views**

The following figures show the VH10 — for detailed illustrations, please see VH10 Vehicle-Mount Computer Features on page 1-1.

Figure 1 VH10 Front View (standard unit)

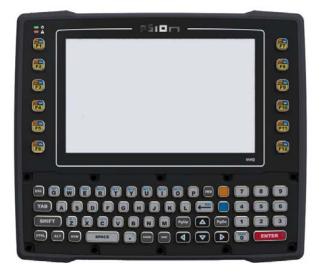

Figure 2 VH10f Front View (freezer unit)

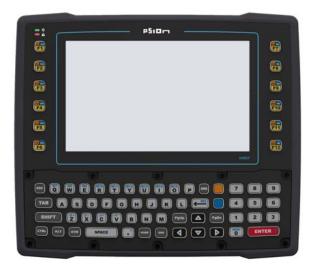

Figure 3 Bottom (Ports) View

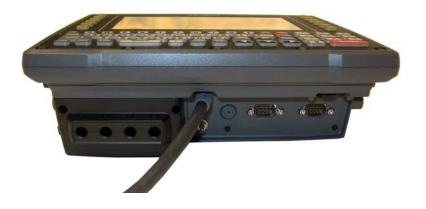

# **CHAPTER 1 BASIC OPERATIONS**

# **VH10 Vehicle-Mount Computer Features**

Figure 1-1 Front View

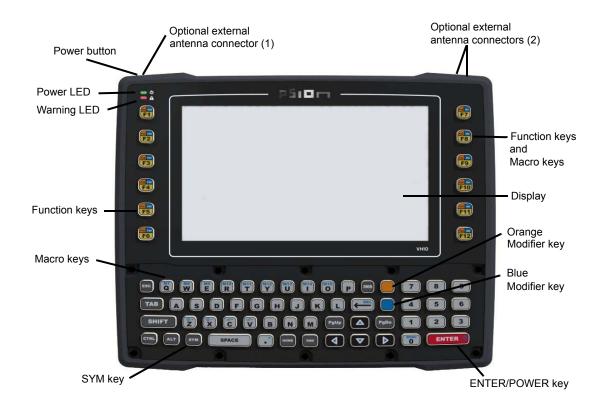

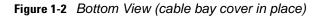

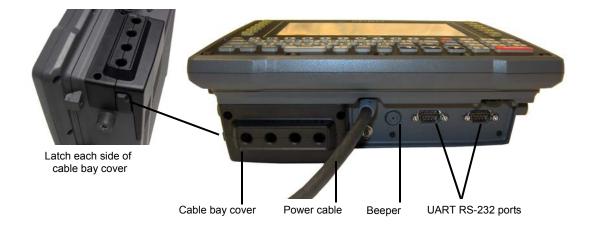

Figure 1-3 Bottom View (cable bay cover removed)

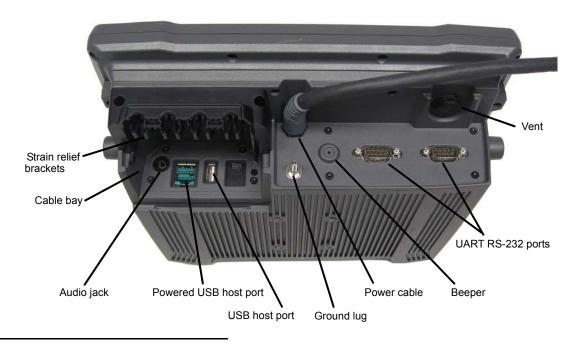

# **Documents Available**

To see a current list of documents and download what you need, please go to the Knowledge Base on the IngenuityWorking community website:

http://www.ingenuityworking.com/knowledge/w/knowledgebase/product-manuals.aspx

# **Preparing the VH10 for Operation**

Typically the VH10 Vehicle-Mount Computer is configured at the factory and arrives ready for use. Although the VH10 is equipped with a MicroSD card on the MLB, this card is not intended for user modification.

## **VH10 Safety Instructions**

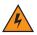

# WARNING! IT IS CRITICAL that this information be reviewed and that any guidelines applicable to your VH10 be strictly followed.

- The cord should be installed in the vehicle so that it is not subjected to damage or stress.
- Use of a power cord that is not recommended or sold by the manufacturer may result in fire, electric shock, or personal injury.
- An extension cord should not be used unless absolutely necessary. Use of an improper extension cord could result in fire or electric shock. If an extension cord must be used, make sure:
- The plug pins on the extension cord are the same number, size, and shape as those on the adaptor.
- The extension cord is properly wired and in good electrical condition and that the wire size is larger than 16 AWG.
- When the unit is connected to the vehicle or AC adaptor, the mains power cord shall comply with National safety regulations of the country where the equipment is to be used.
- Do not use the AC adaptor with a damaged cord or plug. Replace it immediately.
- Do not operate the AC adaptor if it has received a sharp blow, been dropped, or otherwise damaged in any way; it should be inspected by qualified service personnel.
- Do not disassemble the AC adaptor; it should be repaired by qualified service personnel. Incorrect reassembly may result in electric shock or fire.
- To reduce risk of electric shock, unplug the computer from the vehicle, or AC adaptor from the outlet, before attempting any maintenance or cleaning.
- Do not expose the vehicle DC adaptor cables or AC adaptor to rain or snow.

## **The Internal Backup Battery**

The VH10 Vehicle-Mount Computer is equipped with a supercapacitor that will provide emergency memory retention to the unit for up to five minutes in case of power disruption. While the VH10 will not be operational when external power is removed, the memory content is preserved during this period. It also provides up to one week of real-time clock backup.

An optional internal rechargeable UPS battery is available to support limited normal operation during a power loss or brown-out scenario. The optional UPS battery is not user-accessible and should be serviced by authorized personnel.

 $\checkmark$ 

**NOTE** To maximize battery run time when the VH10 is on UPS Battery Power, the display backlight is automatically dimmed, the keyboard backlight is turned off, heaters are automatically switched off, and the powered external ports are limited to a total of 1A.

Please see the following sections for detailed battery information:

- Calibration and power settings: Power Properties on page 3-35.
- Specifications: Power Management on page A-2.

The optional UPS battery can provide one hour run time (typical) and 15 minutes run-time (minimum). UPS run-time will be dependent on radio usage and the peripherals connected to the VH10 external ports during UPS mode. The UPS battery run-time may reduce as operating temperature cools. Note that charging of the UPS battery is fully controlled by the VH10, based on battery condition and environmental temperature. Charging will only occur when the temperature of the battery is between 0° C and 40° C.

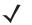

**NOTE** If a UPS battery is installed and a brown-out situation occurs, the VH10 will enter UPS mode in which the terminal will continue to run normally with limited functionality (e.g. display backlight dimmed, keyboard backlight and heaters turned off). The VH10 will switch back to normal mode when external power is restored.

# Switching the VH10 On and Off

Pressing the Power button on the top left of the VH10 connects the unit to external power and boots the computer. Pressing the Power button again disconnects the unit from external power, and therefore draws no power from the vehicle.

When the VH10 is connected to external power and in Suspend state (Display Screen off, Power status LED colour is solid amber), holding down the **[ENTER]** key on the keyboard wakes the computer. Pressing the **[BLUE]** key then the **[ENTER]** key puts the unit into Suspend, which still allows it to draw power from the vehicle.

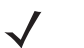

**NOTE** When pressing the **[ENTER]** key to wake the unit from Suspend, the screen in which you were working before the computer entered suspend state is displayed.

## **Resetting the VH10**

To perform a warm or cold reset, you can access the menu by going to the Windows menu *Start>Shutdown*. Alternatively you can use the keyboard shortcuts described below.

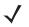

**NOTE** If your Desktop is switched to the Kiosk Shell (refer to The Kiosk Desktop Shell on page 2-16), resetting the unit is done solely by use of the keyboard shortcuts.

## **Performing a Warm Reset**

During a *warm reset*, running programs are halted. The contents of the file system, RAM Disk, Flash Disk, and the registry are preserved.

 Press and hold down the [BLUE] key and the [ENTER] key simultaneously for a minimum of six seconds.

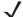

**NOTE** You need to reset your VH10 after configuring the radio by switching between Windows Zero Config and WiFi Config.

## **Performing a Cold Reset**

A *cold reset* reinitializes all hardware. All RAM including the RAM Disk is erased. Non-volatile storage such as the Flash Disk is preserved, as is the file system.

To execute a cold reset:

 Press and hold down the [ORANGE] key, the [BLUE] key, and the [ENTER] key, simultaneously for a minimum of six seconds.

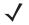

**NOTE** As part of the normal Windows Embedded CE cold boot process, the screen may go blank for a few seconds after the splash screen loading bar reaches the end. The desktop is displayed after a few moments.

## **Performing a Clean Start**

A *clean start* returns the VH10 to factory settings, flushes the registry keys, and deletes volatile storage and the file system. The Flash Disk is preserved.

 Press and hold down the [BLUE] key, the [ENTER] key, and the [SPACE] key simultaneously for a minimum of six seconds.

The VH10 displays the Boot to BooSt menu.

• Type .clean. (or .25326)

#### **Boot to BooSt**

If you choose Boot to BooSt, the BooSt menu is loaded.

- Press and hold down the [BLUE] key, the [ENTER] key, and the [SPACE] key for a minimum of six seconds.
- Press [1] to launch the OS.

## **Calibrating the Touchscreen**

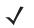

**NOTE** The touchscreen function can be turned off (see Touch on page 3-58).

The VH10 touchscreen feature is factory-calibrated and ready-to-go; however, over time the touchscreen operating parameters may change, and it may need to be recalibrated for correct operation. Refer to Calibrating the Touchscreen on page 2-5 for details.

# Connectivity

Data transfer options vary slightly depending on the type of operating system installed in your PC. Various options exist depending on whether you are using Windows XP or earlier, Windows Vista<sup>®</sup>, Windows 7 or later. For information on connecting the VH10 to a PC, please refer to Data Transfer between VH10 and a PC on page 3-18.

The VH10 contains an integrated 802.11a/b/g/n radio module. The *Wi-Fi Config* application is used to configure the radio for one or more wireless network profiles. To configure the radio, follow the steps outlined under the heading Wi-Fi Config on page 3-67.

To configure your *Bluetooth* settings, please go to *Bluetooth*<sup>® Setup on page 3-6</sup>.

To see the radio specifications, please go to Wireless Radios on page A-3.

# CHAPTER 2 GETTING TO KNOW YOUR VH10

# **Operating System**

Microsoft<sup>®</sup> Windows<sup>®</sup> Embedded CE 6.0

# **The Keyboard**

The VH10 is available with an integrated keyboard in either QWERTY or AZERTY alphanumeric keyboard layout. It features 67 keys, 12 direct function keys, and an LED backlight.

Most of the keys on the keyboard operate much like a desktop computer. Where a key or key function is not consistent with the PC keyboard, those differences are described in the following sections.

There are a number of modifier keys that provide access to additional keys and system functions, as described in Modifier Keys on page 2-3.

The [BLUE] modifier key provides access to additional keys and system functions. These functions are colour coded in blue print on the key caps.

### 2 - 2 VH10 Vehicle-Mount Computer User Guide

#### Figure 2-1 Keyboard Layout

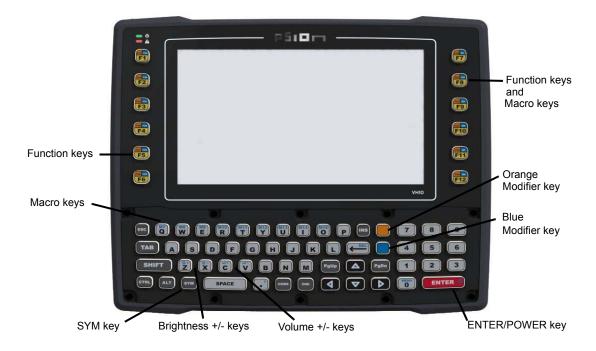

### **Regular Keys**

#### The Arrow Keys

The [Arrow] keys are located near the bottom of the keyboard, and are represented on the keyboard as triangles pointing in different directions. The [Arrow] keys move the cursor around the screen in the direction of the arrow: up, down, left and right. The left arrow key should not be confused with the backspace [DEL] key which is depicted as a left arrow. The cursor is the flashing box or underline character that indicates where the next character you type will appear.

#### The [DEL] Key

The [DEL] key (represented on the keyboard as an arrow pointing left) is the backspace key that moves the cursor one character to the left, erasing the previous key stroke.

The [BLUE] + [DEL]) keys erase the character at the current cursor position.

#### The [SHIFT] Key

The [SHIFT] key is used to display uppercase alpha characters. Pressing [BLUE][SHIFT] turns the [CAPS] key on so that all alpha characters are printed in uppercase until the [BLUE][SHIFT] sequence is pressed again.

#### The [CTRL] and [ALT] Keys

The [CTRL] and [ALT] keys modify the function of the next key pressed and are application dependent. Pressing either key twice locks it 'on' (it appears underlined on the Taskbar). Pressing the key once again unlocks it.

#### The [TAB] Key

Typically, the [TAB] key moves the cursor to the next field to the right or downward.

#### The [ESC] Key

Generally, this key is used as a keyboard shortcut to close the current menu, dialog box, or activity.

#### The [SPACE] Key

Pressing this key inserts a blank space between characters. In a Windows dialog box, pressing the [SPACE] key enables or disables a check box.

#### The [INS] Key

The [INS] key inserts a character at the cursor position.

#### **Modifier Keys**

The [SHIFT], [CTRL], [ALT], [BLUE] and [ORANGE] keys are modifier keys that change the function of the next key pressed. The functions related to the [BLUE] modifier key are colour-coded in blue print above the keyboard keys.

The [SHIFT], [CTRL], and [ALT] keys operate much like a desktop keyboard except that they are not chorded (two keys held down simultaneously). The modifier key must be pressed first followed by the key whose function you want modified.

#### **Activating Modifier Keys**

When a modifier key is pressed, it is shown in the softkey bar at the bottom of the screen, making it easier to determine whether a modifier key is active. For example, if the [CTRL] key is pressed, **Ctrl** is displayed at the bottom of the unit screen. Once the next key is pressed, the modifier key becomes inactive and disappears from the taskbar.

#### **Locking Modifier Keys**

When a modifier key is pressed twice, it is 'locked' on. A 'locked' modifier key is displayed underlined in the taskbar. For example, pressing the [BLUE] key twice locks it on — it is displayed as an underlined blue box in the taskbar at the bottom of the computer screen. The same is true of the [ORANGE] key, which is shown as an underlined orange box in the taskbar.

The locked modifier key will remain active until it is pressed a third time to unlock or turn it off. Once a modifier key is unlocked, the underline representation at the bottom of the screen is no longer displayed.

- $\checkmark$
- **NOTE** The locking function of the modifier keys can be changed so that pressing a key **once** will lock the key *on*.

If you disable the 'One Shot' function of the key, pressing it once will lock the key 'on'. Pressing the same key a second time will unlock or turn it 'off'. Refer to One Shot Modes on page 3-26 for details.

#### **Function Keys and Macro Keys**

In addition to the standard keyboard functions (see The Keyboard on page 2-1), the VH10 supports function keys and macro keys.

All function keys and macro keys can be custom defined for each application. The TekTerm Client application utilizes these keys (for detailed information, see the *TekTerm Client Software User Manual*, PN 8000073).

#### **Function Keys**

Function keys perform special, custom-defined functions within an application. These keys are accessed by pressing one of the dedicated function keys on the keyboard, or through the appropriate [ORANGE] or [BLUE] key sequence.

To access the orange or blue function keys, first press the [ORANGE] or [BLUE] key followed by the appropriate function key. Function keys [F1] through [F12] can be used with the Windows Embedded CE operating system or another application. The additional function keys, [F13] through [F30] along with the macros, are not used as part of the Windows Embedded CE operating system.

#### **Macro Keys**

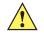

*IMPORTANT* Refer to Macro Keys on page 3-27 for details about creating macros.

The VH10 keyboard is equipped with a series of macro keys that can be programmed to replace frequently used keystrokes, along with the function of executable keys like the [ENTER] key, the [BACKSPACE] key, any function key, arrow key, etc.

## The [SYM] Key

The Symbol key is represented on the keyboard by the characters [SYM] and provides access to commonly used symbolic characters. Pressing the key brings up the Symbol soft input panel (SIP) onscreen keyboard, with symbols mapped to each key. If you wish to adjust the settings for the pop-up screen, modify the file *soft-inputpanel.xml*, located in the Windows folder. Reboot the computer for the new settings to take effect.

| =              | +        | - | × | ÷ | (  |   | 1 |          |
|----------------|----------|---|---|---|----|---|---|----------|
| ~              | &        | £ | [ |   |    | { | } | €        |
| ?              | ;        | : | @ |   | •  | < | > |          |
| (1993)         | •        | * | • | % | \$ | # |   | (慶國)     |
| 🛃 Start SoftIn | putPanel |   |   |   |    |   | Γ | <u> </u> |

## **The Keyboard Backlight**

The intensity of the keyboard backlight and the conditions under which this backlight is activated can be configured by opening the *Keyboard* icon in the Windows Embedded CE *Control Panel*. The behaviour of the keyboard backlight is tailored in the *Keyboard Properties* dialog box. Refer to Backlight on page 3-25 for details about this option.

**NOTE** To maximize battery run time when the VH10 is on UPS Battery Power, the keyboard backlight automatically turns off. For details see Power Saving Suspend on page 3-36.

# **The Display**

The VH10 is equipped with display backlighting to improve character visibility in low light conditions. The backlight switches on when a key is pressed or the touchscreen is tapped.

## **Adjusting the Display Backlight**

The behaviour of the display backlight and the intensity of the backlight can be specified in the *Display Properties* dialog box in the *Control Panel*.

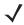

NOTE Refer to Backlight on page 3-19 for details about the Display Properties dialog box.

## **Calibrating the Touchscreen**

If you find that the stylus pointer is not accurate when you tap on an item on the VH10 screen, use the *Stylus Properties* dialog box in the *Control Panel* to recalibrate the screen.

• In the Control Panel, choose the **Stylus** icon to display the *Stylus Properties* window.

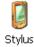

• Select the **Calibration** tab, and then choose the **Recalibrate** button.

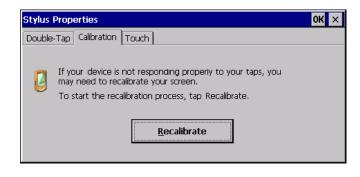

• Follow the directions on the calibration screen to calibrate the screen.

# Indicators

The VH10 uses LEDs (Light Emitting Diodes), onscreen messages, and audio tones as indicators.

#### LEDs

The VH10 is equipped with two coloured LEDs. This section outlines the conditions these LEDs indicate.

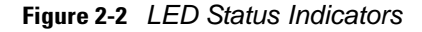

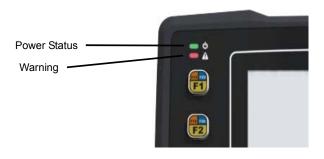

#### **Power Status LED**

The Power LED indicates system notifications and operating system status. It is also available for user-loaded custom Windows Embedded CE applications.

| Operating LED Behaviour                                                                                                    | Function                                                                                                    |
|----------------------------------------------------------------------------------------------------|----------------------------------------------------------------------------------------------------|
| OFF                                                                                                    | The unit has no power (e.g. external power not<br>available, master power switch turned off). In this<br>state, pressing the [ENTER] key on the keyboard<br>will not wake up the unit. |
| Solid Amber with Slow Flashing Green                                                                                          | The unit is ON, but operating from UPS battery.                                                                                                    |
| Solid Green                                                                                                    | The unit is ON, operating from external power.                                                                                                    |
| Solid Amber with Slow "Blipping" Green<br>(A 5 second period with 2% duty cycle:<br>green is on for 0.1 sec, off for 4.9 sec) | The unit is in Suspend, operating from UPS battery,<br>and cannot be turned on until external power is<br>present.                                                                     |

#### Warning LED

The red Warning LED indicates a fault situation, as shown here:

| Operating LED Behaviour | Function                                                                                            |
|-------------------------|----------------------------------------------------------------------------------------------------|
| OFF                     | No battery/charger faults.                                                                          |
| Solid Red               | Battery temperature is out of range for charging.                                                   |
| Blinking Red            | Any other battery/charging fault, e.g. communication fault, charge timeout, defective battery pack. |

#### **Onscreen Indicators**

The taskbar at the bottom of the screen displays a variety of system status indicators, including the Input Panel button if you have chosen to show that option in the *Taskbar and Start Menu* settings.

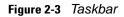

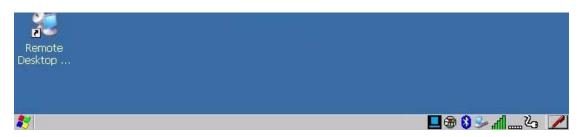

The taskbar changes dynamically, and only those icons that are applicable are displayed. For example, if a radio is not installed in your VH10, the radio signal icon is not displayed in the taskbar.

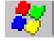

#### Windows<sup>®</sup> Start Menu

If you are using the touchscreen, you can either tap the Windows icon at the bottom left of the screen, or press the [BLUE] + [MENU] key combination to display the Start Menu, and then tap on the desired application.

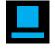

#### **Modifier Key Indicators**

[SHIFT], [CTRL], [ALT], [BLUE], and {ORANGE] are modifier keys that have onscreen indicators to show when a key is active or locked. If a modifier key is pressed once to activate it, the key is displayed in the taskbar, for example, pressing the [BLUE] key once displays a solid blue box in the taskbar. If a modifier key is pressed twice, it is 'locked on' and the onscreen indicator is displayed with its icon underlined, for example, pressing

[BLUE] twice displays solid blue box with an underline in the taskbar. For detailed information on these keys and all the keyboard functions, please refer to The Keyboard on page 2-1.

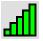

#### 802.11 Radio Signal Quality

Increasing radio signal quality is represented by longer, filled bars within this icon.

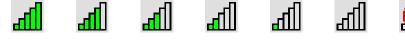

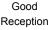

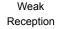

No Radio

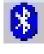

#### Bluetooth Radio

This icon displayed in the taskbar represents the installed Bluetooth radio.

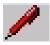

#### **Input Panel**

You can tap the Input Panel icon to activate the soft keyboard application.

### **Audio Indicators**

The VH10 beeper emits a sound when a key is pressed, a keyboard character is rejected, scan input is accepted or rejected, an operator's entry does not match in a match field, etc. To adjust the volume, see Volume Adjustments on page 3-66.

# **Scanners and Imagers**

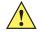

**IMPORTANT** It is critical that you review the "Laser Warnings" in the VH10 Vehicle-Mount Computer Regulatory & Warranty Guide (PN 8000279) before using any of the scanners described in this chapter.

The VH10 supports a wide range of scanner options to address a variety of user application requirements. Decoded scanners must be configured by scanning special configuration barcodes. In these cases, the scanner manufacturer provides programming manuals for configuration purposes. Refer to the following sections for detailed information:

- Supported Types: Handheld scanners and imagers connected via USB, RS-232, or *Bluetooth*, see External Barcode Scanners on page A-3.
- Interface: FF UART RS-232 port or USB port, see Appendix B: Port Pinouts.
- Configuration: Scanners on page 3-48 and Manage Triggers on page 3-32.
- Scanning Techniques on page 2-7 below outlines the mechanics of a successful scan.
- Troubleshooting on page 2-8 below provides some helpful suggestions should the scan fail.

#### **Scanning Techniques**

- Hold the scanner at an angle. Do not hold it perpendicular to the barcode.
- Do not hold the scanner directly over the barcode. In this position, light can reflect back into the scanner's exit window and prevent a successful decode.
- Scan the entire barcode. If you are using a 1D or PDF laser scanner, make certain that the scan beam crosses every bar and space on the barcode, including the margins on either end of the symbol.

- If you are using a 2D imaging scanner, make certain the red, oval shaped framing mark is centered within the barcode you want to scan.
- When using imaging scanners, do not move the scanner while decoding the barcode. Movement blurs the image.
- Hold the scanner farther away for larger barcodes.
- Hold the scanner closer for barcodes with bars that are close together.

## **Scan LED Indicators**

External scanners have integrated LED indicators that are not controlled by the VH10.

## Troubleshooting

If the scanner is not working, investigate the following:

- Is the VH10 on?
- Check that the scanner settings are correctly configured (see Scanners on page 3-48).
- Check the barcode to make sure it is not damaged. Try scanning a different barcode to verify that the problem is not with the barcode.
- Check that the barcode is within the proper range.
- Does the computer display the warning without scanning? This suggests a hardware problem in the VH10.
- Is the laser beam scanning across the barcode?
- Once the scan beam has stopped, check the scanner window for dirt or fogging.

## **Operating Two Dimensional (2D) Imagers**

An imager scanner takes a snap shot of a single barcode or multiple barcodes (at one time). It can find a barcode regardless of its orientation — that is, even a barcode printed at a 45 degree angle to the scanner will be decoded successfully.

**NOTE** When scanning **multiple** barcodes, ensure that all of the desired barcodes are within the field of view of the scanner. It is possible that even when all barcodes are within the field of view, not all of them will be decoded. Only successfully decoded barcodes are passed to the application program. The application program then issues a warning, asking that you scan the missing barcodes.

When scanning a **single** barcode, ensure that only the desired barcode is within the field of view of the scanner.

Because imager scanners generally have a shorter depth of field than laser scanners, some practise may be required to find the optimal distance from the types of barcodes being scanned. Although the imager includes illumination LEDs, ambient light will help the imager decode the barcodes, especially if the barcode is far from the scanner.

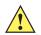

**IMPORTANT** Keep in mind that the imager scanner is a camera, and the LED illumination is a flash. Glare can be an issue on reflective media such as plastic coated barcodes, just as glare is an issue for photographers. When pointing at a shiny surface, either shift the barcode to the side or top, or angle the barcode so that the glare reflects away from the imager scanner.

Most imagers take several *snap shots* of the barcode in order to decode it. It is normal for the LEDs to flash two or three times. Hold the unit steady between flashes to improve decode performance.

- Turn the vehicle-mount computer on. Wait until the unit has booted up completely.
- Aim the scanner at the barcode and press the trigger. Hold the trigger until a successful or failed scan result is obtained.
- When the trigger is pressed, a red, oval shaped light (the framing marker) is displayed. Centre the framing
  marker in the field either in the centre of the barcode you want to scan or in the centre of the area in
  which multiple barcodes are to be scanned.

The illumination LEDs will flash (typically several times) and a picture of the barcode is taken.

# Windows Embedded CE 6.0

## **Navigating in Windows Embedded CE and Applications**

Graphic user interfaces such as Windows Embedded CE for portable devices and desktop Windows (Windows Vista<sup>™</sup>, Windows 7, Windows 8, etc.) utilize 'point and click' navigation. An equivalent keyboard shortcut is also available for every 'point and click' action.

Windows Embedded CE supports the same 'point and click' user interface and keyboard shortcuts as desktop Windows with one difference — the 'point and click' action is accomplished using a touchscreen rather than a mouse. Actions can be performed using any combination of keyboard shortcuts or touchscreen tapping. In those applications that support it, you can also flick and pan your finger to scroll through screens.

#### **Navigating Using a Touchscreen**

**NOTE** If the touchscreen is not registering your screen taps accurately, the touchscreen may need recalibration. Refer to Calibrating the Touchscreen on page 2-5.

The VH10 comes equipped with a stylus — a pointing tool that looks like a pen. The stylus is used to select objects on the touchscreen. You can also use gestures with your fingers. You can use two gestures: pan and flick. Use left or right flicks to quickly move between tabs of a multi-tab control panel, or to scroll long lists of options. Use panning by touching and dragging a page that has scrollbars.

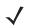

 $\checkmark$ 

**NOTE** To prevent damage to the touchscreen, use only a finger touch or the stylus (pen) supplied with your VH10.

To choose an icon, open a file, launch an applet or open a folder:

• Double-tap on the appropriate icon.

#### **Navigating Using the Keyboard**

If you would like to use keyed input to choose icons and to navigate dialog boxes in the desktop, you can refer to the table below. for a description of the navigation keys.

| Operation                               | Key or Key Combination                                                    |
|-----------------------------------------|---------------------------------------------------------------------------|
| Switch between active applica-<br>tions | [ALT] [TAB]                                                               |
| Open task manager                       | [ALT] [ESC]                                                               |
| Move the cursor                         | Arrow keys                                                                |
| Open file, folder or icon               | [ENTER]                                                                   |
| Exit & Save                             | [ENTER]                                                                   |
| Close/Exit & Do Not Save                | [ESC]                                                                     |
| Navigate Dialog Boxes                   | [TAB]                                                                     |
|                                         | To move cursor up [SHIFT] [TAB]                                           |
|                                         | To display the contents of the next 'tab' in a dialog box<br>[CTRL] [TAB] |
| Select Radio Button/Press Button        | [SPACE]                                                                   |
| Go to Start Menu                        | [BLUE][MENU]                                                              |

Keep in mind that unlike a desktop computer, the VH10 does not support key chording (pressing two keys at the same time). You must press one key followed by the next in sequence.

## The Windows Classic Shell Startup Desktop

When the VH10 boots up, the default startup desktop (Windows Classic Shell) is displayed. Any applications stored in the Startup folder start up immediately.

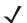

**NOTE** The startup folder is located in \Windows\StartUp and \Flash Disk\StartUp.

Figure 2-4 VH10 Windows Classic Shell Startup Desktop

| P                    | ARY AN      |  |                 |
|----------------------|-------------|--|-----------------|
| My Device            | WiFiConnect |  |                 |
| 1                    | <b>S</b>    |  |                 |
|                      | PartnerUp   |  |                 |
| internet             |             |  |                 |
| Explorer             |             |  |                 |
| Microsoft<br>WordPad |             |  |                 |
| My<br>Documents      |             |  |                 |
| Remote<br>Desktop    |             |  |                 |
|                      |             |  |                 |
| 8                    |             |  | 📕 🕲 🕲 🚽 📶 🔐 💪 📗 |

To access desktop icons:

• Double-tap on the icon to open a window or, in the case of an application icon, launch an application.

On the keyboard:

- Use the arrow keys to highlight the icon, and press [ENTER] to launch the highlighted icon.
  - **NOTE** If the arrow keys do not highlight the desktop icons, the desktop may not be selected. Press **[BLUE][MENU]** to display the Start Menu, and select Desktop. Now the desktop will be *in focus* and the arrow keys will highlight the icons.

#### The Taskbar

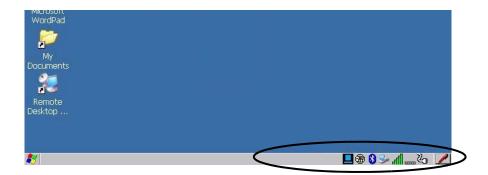

The VH10 is equipped with a taskbar at the bottom of the screen. It displays icons through which you can view the battery capacity and radio signal quality of your unit. In addition, the taskbar displays the application(s) currently running on your unit.

The taskbar also displays active modifier keys: [SHIFT], [ALT], [CTRL], [BLUE] and [ORANGE]. Keys that have been locked *on* are displayed with underlined letters. For example, if you have set the [CTRL] key lock to *on* in the Keyboard menu and you press the key, it is displayed as an underlined *Ctrl* in the taskbar. (For detailed information on modifier keys and keyboard options, see The Keyboard on page 2-1).

#### Using the Taskbar

A tooltip is displayed as each taskbar icon is highlighted. The tooltip provides the status of each icon.

If you're using the touchscreen:

• Tap and hold on an icon to display the icon's tooltip. Double-tap the icon to open Control Panel dialog box associated with the icon. For example, double-tap the battery icon to display a dialog box listing the current battery capacity information.

On the keyboard:

- Press [BLUE][MENU] to display the Start Menu.
- Choose Shortcuts from the Start Menu, and then press the [RIGHT] arrow key to display the sub-menu.
- Choose System Tray in the sub-menu.
- Use the arrow keys to highlight the icon in the taskbar about which you'd like more information.
- Press **[ENTER]** to display the appropriate dialog box.

#### **Customizing the Taskbar**

To customize the taskbar so that it displays only those icons you require:

• In the Start Menu, choose Settings, and then Taskbar.

If you're using the keyboard:

• Press [BLUE][MENU] to display the Start Menu.

### 2 - 12 VH10 Vehicle-Mount Computer User Guide

• Highlight the Settings option, highlight Taskbar in the sub-menu, and press [ENTER].

The Taskbar and Start Menu dialog box is displayed.

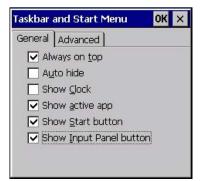

• Tap on the items you want to activate or deactivate. The check mark indicates active items.

If you're using the keyboard:

 Highlight the options you want to activate, and press the [SPACE] key to select them. A check mark indicates active items.

#### The Start Menu

The *Start Menu* lists the operations you can access and work with. It is available from the startup desktop or from within any application.

To display the menu, tap on the Start Menu.

| Microsoft<br>WordPad |   |  |  |          |      |
|----------------------|---|--|--|----------|------|
| Desktop              | - |  |  |          |      |
| Programs             | • |  |  |          |      |
| Bhortcuts            | • |  |  |          |      |
| 🕑 Setti <u>n</u> gs  | × |  |  |          |      |
| 🖾 <u>R</u> un        |   |  |  |          |      |
| ) Shutdown           | • |  |  |          |      |
| 27                   | 2 |  |  | h. < 🖇 👁 | _% 🖊 |

,

**NOTE** Tap on the item in the menu with which you want to work.

If you're using the keyboard:

· Use the arrow keys to highlight a menu item, and press [ENTER], or

If the menu item has an underlined character:

• Type the underlined alpha character. For example, to display the Run dialog box, type the letter r.

#### Programs

• Choose **Programs** to display a sub-menu of options. The programs displayed will be those resident in the *Windows\Programs* folder of the computer.

Figure 2-5 Programs Sub-Menu

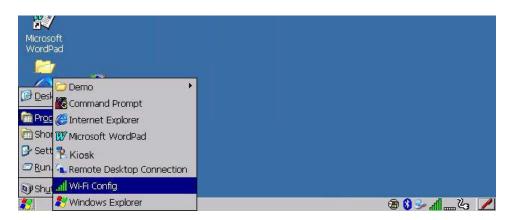

This sub-menu allows you to choose *Command Prompt*, *Internet Explorer*, installed applications (e.g., Microsft WordPad), *Kiosk Access, Remote Desktop Connection*, *Wi-Fi Config*, or *Windows Explorer*.

#### Demo

This folder contains the *Scanner Demo*, *Demo Signature* and *Demo Sound* applications. *Scanner Demo* can be used to test how the Vehicle-Mount reads and writes barcodes. *Demo Signature* allows you to capture a signature written on the screen with your stylus and save it to a file. *Demo Sound* allows you to record and playback sound files. The 'Sample Rate' and the 'Bits Per Sample' are the rates at which the sound will be recorded. Sounds recorded at the higher sample rate or bits per sample will be higher quality sound but will require more file storage space. Lower sample rates and/or bits per sample produces a smaller file, but the sound quality suffers. The record and play buttons operate the same as any recording device. The *X* icon deletes the sound and the *diskette* icon allows you to save your sound.

#### **Command Prompt**

*Command Prompt* is used to access the DOS command prompt. At the prompt, you can type DOS commands such as *dir* to display all the directories in the drive.

#### Internet Explorer

The VH10 is equipped with Microsoft Internet Explorer for Windows Embedded CE. You can access the *Internet Options* icon through the *Start Menu* under *Settings>Control Panel* or by double-tapping on the desktop icon **My Device** and then, double-tapping on the **Control Panel** icon.

#### Microsoft WordPad

WordPad is a basic word processor used to create, edit, and print .f, .doc, and .t files.

#### **Kiosk Access**

*Kiosk Access* allows you to change the appearance and actions of the desktop from the default Windows Classic Shell to the Kiosk shell.

#### **Remote Desktop Connection**

Remote Desktop Connection is a VH10 application used to connect to a Windows Terminal Server so that you can run a "session" on the Server machine using the Vehicle-Mount (Windows Embedded CE device). Remote Desktop Connection on page 3-48 provides a website with details about this option.

#### Wi-Fi Config

The Wi-Fi Config application is used to configure the VH10 radio for one or more wireless network profiles.

#### Windows Explorer

The Windows Explorer installed on your VH10 is consistent with all Windows Embedded CE devices.

#### Shortcuts

Figure 2-6 Shortcuts Sub-Menu

| Microsoft<br>WordPad                                                                                                |                            |         |
|----------------------------------------------------------------------------------------------------|----------------------------|---------|
| Desktop     Desktop     OnVl     OnVl     Desktop     onVl     onVl     Desktop     onVl     onVl     onVl     onVl | J.                         |         |
| the second second second second second second second second second second second second second second second se     | System Tray                |         |
|                                                                                                    | Gyde Tasks<br>Task Manager |         |
| ) Shutdown                                                                                                    |                            |         |
| *                                                                                                    |                            | ֎&头₄& 🖊 |

#### System Tray

If your touchscreen is not enabled, you can use the *System Tray* option to access the icons in the taskbar at the bottom of the screen. The taskbar displays indicators such as a radio signal icon. These indicators are attached to dialog boxes that provide additional information.

Choose Shortcuts>System Tray.

When *System Tray* is chosen, the taskbar icons become accessible. To display the dialog box attached to an icon:

- Use the arrow keys to highlight an icon, for example, the Bluetooth icon.
- Press [ENTER] to display the Bluetooth menus.

#### Cycle Tasks

When Cycle Tasks is selected (and the Task Manager is not open), you can cycle through active applications.

To cycle through your active applications:

- Choose Shortcuts>Cycle Tasks, or
- Press [ALT] [TAB].

#### **Task Manager**

The *Task Manager* allows you to switch to another task or to end an active task. To display the task manager window:

- Tap on Shortcuts>Task Manager, or
- Press [ALT] [ESC].

| Task Manager 🛛 🗙              |
|-------------------------------|
| <u>A</u> ctive Tasks:         |
| Bluetooth Manager<br>calendar |
| Psion Inc - Home - Internet   |
|                               |
|                               |
|                               |
|                               |
|                               |
| Switch To End Task            |

# Settings

The **Settings** sub-menu includes the following settings: *Control Panel, Network and Dial-up Connections* and *Taskbar and Start Menu.* 

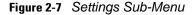

| Microsoft<br>WordPad           |              |
|--------------------------------|--------------|
| Desktop                        |              |
| invu invu invu invu            |              |
| Bhortcuts •                    |              |
| 📴 Settings 🔹 🕨 💁 Control Panel |              |
| 🖾 Run 🔍 Network                |              |
| ) Shutdown → 🛃 Taskbar         |              |
| 2                              | ₩ <b>…</b> ₩ |

#### **Control Panel**

The *Control Panel* contains applets used to configure hardware, the operating system and the shell. If your VH10 is running with the TekTerm application or another application, additional configuration applets may appear in the *Control Panel*.

#### **Network and Dial-Up Connections**

The *Network and Dial-up Connections* window allows you to configure the VH10 network interfaces or execute an existing configuration. Refer to Connectivity on page 1-5 for radio setup details.

# Taskbar and Start Menu

The *Taskbar and Start Menu* option displays a dialog box in which you can customize the taskbar, choosing which options will be displayed. Refer to Customizing the Taskbar on page 2-11 for additional details about this option.

# Run

Choosing the *Run* option from the *Start Menu* displays a dialog box in which you can enter the name of the program, folder or document you want to open or launch.

| Run                                                                                      | × |
|------------------------------------------------------------------------------------------|---|
| -                                                                                        |   |
| Type the name of a program, folder,<br>or document, and Windows will open<br>it for you. |   |
| Open:                                                                                    |   |
| •                                                                                        |   |
| Browse OK                                                                                |   |
|                                                                                          |   |
|                                                                                          |   |
|                                                                                          |   |
|                                                                                          |   |

## Shutdown

The *Shutdown* menu includes these options: *Suspend, Warm Reset* and *Cold Reset*. For details, see Resetting the VH10 on page 1-4.

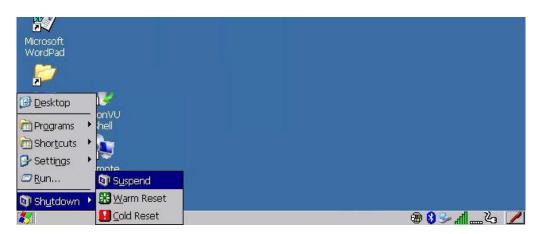

#### Suspend

The Suspend option suspends the VH10 immediately. This is equivalent to turning the Vehicle-Mount off.

#### Warm Reset

The *Warm Reset* option resets the Vehicle-Mount, leaving all saved files and registry settings intact. Any unsaved data is lost.

## **Cold Reset**

The *Cold Reset* option resets the Vehicle-Mount. Any files not stored in permanent memory are lost; however, the registry settings are saved.

# **The Kiosk Desktop Shell**

The appearance and actions of the desktop can be changed by tapping on the **Kiosk Shell** icon on your desktop, which activates the Kiosk shell.

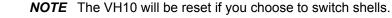

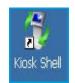

Figure 2-8 Switch to Kiosk Shell

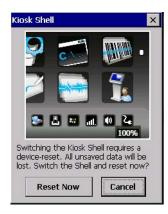

After resetting the VH10, the desktop appearance will be very different. The programs are accessed with finger (or stylus) taps and swipes. If there are more applications than shown on one screen, a white animated dot will be present on the side of the screen in the direction of the next set of icons. Swiping the screen to that direction will move the display to the next screen.

**NOTE** Although the Desktop appearance defaults to the "Ingenuity" theme, the theme is not changed using the *Kiosk Shell* icon. To change themes, open the Shell Settings>Advanced menu in *Kiosk Access* (see Shell Settings on page 3-42).

Hold the stylus or your finger on the Active Tasks, Favourites, or Notifications Bar, and swipe to the left or right to switch to the next screen.

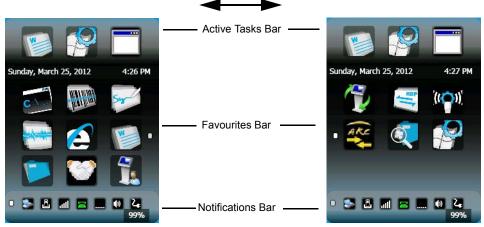

A different program, *Kiosk Access*, enables you to customize your computer settings, remove or add shortcuts to the Favourites Bar and Control Panel, and limit access to various different components on the computer and the system tray icons for security. For details see Kiosk Access on page 3-40. To change your Desktop back-ground, refer to Shell Settings on page 3-42.

## Active Tasks Bar

Open applications are shown in the top bar — the most recently opened is the first icon on the left. Tapping once on a program icon will maximize the application. This feature replaces the Task Manager of the Windows Classic Shell.

## **Date/Time Bar**

Tapping once on the date or time will open the *Date/Time Properties* settings to enable you to change your settings and time zone.

## **Favourites Bar**

The *Favourites Bar* replaces the Windows Classic Shell's Desktop and Start Menu. These icons are the program shortcuts from your *Windows>Start Menu*. Tapping once will open the program. If you tap and hold on an icon, the application name is displayed.

#### **Notifications Bar**

This bar shows the run-time program notifications for *Battery*, *Volume*, *Wi-Fi*, *Phone* or *GPRS*, and other notifications for the programs you are running. This feature replaces the Taskbar of the Windows Classic Shell.

#### **Desktop Minimized View**

When an application is opened and maximized, the desktop view is minimized and the *Notifications Bar* is shown at the bottom of the screen. Tapping anywhere on the **Notifications Bar** (except on the SIP) will restore the Kiosk desktop.

**NOTE** In order to use the SIP, turn on the automatic settings in **Control Panel>Input Panel**.

#### **Kiosk Access**

The *Kiosk Access program* allows you to open a different program, *Kiosk*, which enables you to customize your computer settings, remove or add shortcuts to the Favourites Bar and Control Panel, and limit access to various different components on the computer and the system tray icons for security. For details see Kiosk Access on page 3-40. To change your Desktop background, refer to Shell Settings on page 3-42.

To open Kiosk:

Tap on the Kiosk Access icon in the Favourites Bar.

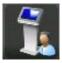

# **Restoring the Windows Classic Shell**

The default Desktop appearance and actions can be restored by tapping on the **Kiosk Shell** icon in the *Favourites Bar*.

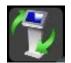

| Figure 2-9 | Shell Switch to | Windows Cla | assic Shell | Desktop |
|------------|-----------------|-------------|-------------|---------|
|------------|-----------------|-------------|-------------|---------|

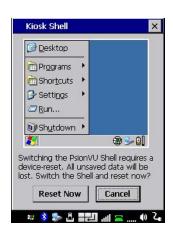

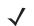

NOTE The VH10 will be reset if you choose to switch shells.

# **General Maintenance**

# **Caring for the Touchscreen**

The touchscreen is covered with a thin, flexible polyester plastic sheet with a conductive coating on the inside. The polyester can be permanently damaged by harsh chemicals and is susceptible to abrasions and scratches. Using sharp objects on the touchscreen can scratch or cut the plastic, or crack the internal conductive coating. The chemicals listed below must not come into contact with the touchscreen:

- mustard
- ketchup
- sodium hydroxide
- · concentrated caustic solutions
- benzyl alcohol
- concentrated acids

If the touchscreen is used in harsh environments, consider applying a disposable screen protector (VA6200). These covers reduce the clarity of the display slightly but will dramatically extend the useful life of the touch-screen. When they become scratched and abraded, they are easily removed and replaced.

Do not to expose the touchscreen to direct sunlight for prolonged periods of time. If this is unavoidable, use a UV screen protector to extend the life of the screen.

# **Cleaning the VH10**

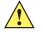

**IMPORTANT** Do not immerse the unit in water. Dampen a soft cloth with mild detergent to wipe the unit clean.

To prevent damage to the touchscreen, use only your finger or the stylus (pen) supplied with your VH10.

• Use only mild detergent or soapy water to clean the vehicle-mount.

# 2 - 20 VH10 Vehicle-Mount Computer User Guide

- Avoid abrasive cleaners, solvents or strong chemicals for cleaning. The VH10 has a plastic case that is susceptible to harsh chemicals. The plastic is partially soluble in oils, mineral spirits and gasoline. The plastic slowly decomposes in strong alkaline solutions.
- Exposure to aircraft de-icing fluids can degrade the plastics on VH10. If the VH10 is used near aircraft de-icing environments, regular rinsing with water is recommended.
- To clean ink marks from the keyboard and touchscreen, use isopropyl alcohol.

# **CHAPTER 3** CONFIGURATION

# **Overview of Software**

The VH10 programs and applications are accessed through two main areas from the Desktop Start Menu: *Programs* and *Settings>Control Panel*. This chapter details the configuration for the major software from both areas, listed alphabetically.

# **Software Advantage**

Software Advantage is a collection of applications designed to support system administrators and end users. These tools enable enterprises to customize the product to meet their needs and to maximize productivity.

- App Launch Keys
- Kiosk
- Battery Health
- TweakIt
- Bluetooth Manager
- Scanners
- Dr. Debug
- Total Recall
- PartnerUp
- Manage Triggers
- WiFiConnect A.R.C.
- WiFi Config

# **Microsoft Software**

Windows CE 6.0 R3 is a 32-bit, real-time, multitasking Operating System. The OS features a small footprint, with compatibility to port existing Win32 applications, and Touch & Gesture support.

Some of the major Windows CE 6.0 R3 components are:

- · Control Panel, where both Software Advantage and Microsoft applications are listed
- Flash Lite
- Internet Explorer Embedded
- Microsoft WordPad
- Remote Desktop Connection
- Windows Explorer

# **Control Panel**

The Windows Embedded CE *Control Panel* provides a group of applications through which you can set a variety of system-wide properties, such as power, keyboard sensitivity, network configuration, system backup, desktop appearance, and so on.

When the VH10 boots up, the startup desktop (Windows Classic Shell) is displayed, and any applications stored in the Startup folder start up immediately.

To access the Control Panel:

- Press [BLUE][MENU] to display the Start Menu.
- Tap on Settings>Control Panel.

If you're using the keyboard:

- Press [BLUE][MENU] to display the Start Menu.
- Highlight Settings in Start Menu, and press the [RIGHT] arrow key to highlight the Control Panel.
- Press the [ENTER] key.

The Control Panel folder contains icons used in the setup of your VH10.

Figure 3-1 Control Panel Icons

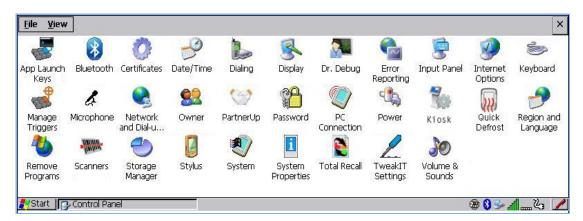

# **Control Panel Applications**

The *Control Panel* provides a group of applications that allow you to customize and adjust settings on your VH10. This section shows the related icons in Control Panel and gives a brief description of each.

# **App Launch Keys**

By mapping keys to applications using this program, you can then launch those applications from a single key-press.

# Bluetooth

Opens the *Bluetooth* Manager which provides options for configuring various Bluetooth peripherals. It also provides the capability to use a *Bluetooth*-enabled cellular phone as a data modem to exchange information with other *Bluetooth* devices and provide network access.

#### Certificates

This program provides access to the Certificates Manager and Stores. The Certificates Manager displays the Certificates in the Windows Certificates Store, and allows you to import, delete, and view these certificates. Certificates on page 3-17 directs you to the appropriate setup information.

## Date/Time

Allows you to set the current Month, Date, Time, and Time Zone on your unit.

## Dialing

Specifies dialing settings, including area code, country code, dial type and the code to disable call waiting. You can store multiple patterns — for example, 'Work', 'Home', and so on using this dialog box.

## Display

Changes the display backlight and the appearance (colour scheme) on the unit desktop.

## Dr. Debug

Provides both error diagnostic and troubleshooting tools.

#### **Error Reporting**

Allows you to enable or disable Microsoft error reporting prompts.

#### Input Panel

Provides the framework for a Microsoft Soft Input Panel (SIP) should you need to design your own SIP, or change some soft keyboard options.

#### Internet Options

Provides options to configure your Internet browser. You can determine items such as the default and search page that the browser applies when connecting to the Internet, the cache size, the Internet connection options, and the security level that is applied when browsing.

#### Keyboard

Toggles character repeat on and off and specifies delay and rate for repeated characters. It also allows you to adjust the keyboard backlight threshold and intensity, and many other functions.

# Manage Triggers

This utility allows you to define buttons as triggers for different devices. For example you would use this utility to configure a button for the scanner, or RFID reader.

#### Microphone

Enables you to adjust the gain for the specific microphones associated with your Vehicle-Mount.

#### **Network and Dial-up Connections**

Displays network interfaces and allows new dial-up and VPN interfaces to be created. It also allows Windows configuration of the interface. Refer to Connectivity on page 1-5 for details.

## Owner

Provides fields in which you can specify owner information. A *Notes* tab allows additional information to be entered and displayed when the unit is powered up. *Network ID* tab information is used to access network resources. (This information should be provided by your System Administrator.)

# PartnerUp

This app displays a number of pre-loaded applications. By tapping on an application in the list, you are taken to the associated web site and allowed to install the application.

#### Password

Allows you to assign a password to restrict access to elements of the unit. Once assigned, password access cannot be circumvented so it is important that you write down your password and keep it in a safe place.

## **PC Connection**

Enables direct connection to a desktop computer (or through ActiveSync — see Data Transfer between VH10 and a PC on page 3-18). Selecting the *Change Connection* button allows you to change the type of direct connection to your PC.

#### Power

Displays the power status and configuring options, including Suspend, Power on/off with ignition, etc.

#### Kiosk

*Kiosk* enables you to customize your computer settings, remove or add shortcuts to the desktop and Control Panel, and lock down access to various different components on the computer and the system tray icons for security. With *Kiosk* and *Kiosk Shell* (see The Kiosk Desktop Shell on page 2-16) you can customize the entire look and feel of your User Experience.

# **Quick Defrost**

The optional Heater Control feature for the VH10f is used in cold environments to prevent condensation from developing on or inside the VH10f. For details, see Quick Defrost (Heater Settings for VH10f) on page 3-45.

#### **Region and Language**

Allows you to specify the local language that is to be displayed on the Vehicle-Mount screen along with the format of numbers, currency, time and date for your region.

#### **Remove Programs**

Lists the programs that can be removed from your unit. To remove a program, select it and then click on the **Remove** button.

#### Scanners

Provides dialog boxes in which you can tailor barcode options and change the VH10 scanner port settings.

# **Storage Manager**

Allows you to view information about the storage devices that are present. For details, see Storage Manager on page 3-54.

# Stylus

Adjusts how Windows Embedded CE recognizes your double-tap (as slow or rapid successive taps). In the *Calibration* tab, you can recalibrate your touchscreen by tapping on the **Recalibrate** button and following the directions on the screen.

# System

You can display the system and memory properties, as well as create your device name. In the *Memory* tab, you can allocate memory between storage memory and program memory.

#### **System Properties**

Identifies the computer's software and hardware components, indicating which components are installed, their version or part numbers, and whether they are enabled or disabled.

#### Total Recall

Provides access to a backup/restore and deployment utility to maintain applications and settings over cold reboots and for multiple devices.

#### Tweaklt

Allows you to change Advanced System Settings (interface, network, and servers), User System Settings (display font size), and provides the Registry Editor.

#### Volume & Sounds

Allows you to adjust the volume of the sound emitted to indicate events like warnings, key clicks, and screen taps. You can also configure system (Windows) sounds and *.wav* files.

# **App Launch Keys**

The *App Launch Keys* icon allows you to map a key to an application so that you can then launch the application from a single key-press.

• In the Control Panel, choose the App Launch Keys icon.

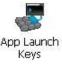

To assign an application key:

Tap the Add button.

| p Lau    | nch Keys |     | ок 🗙 | Add Ne | ew Mapping |
|----------|----------|-----|------|--------|------------|
| Key      | Data     | App |      | Key    | Shift + A  |
|          |          |     |      | App    |            |
|          |          |     |      | Data   |            |
|          |          |     |      |        |            |
|          |          |     |      |        |            |
|          |          |     |      |        |            |
|          |          |     |      |        |            |
|          |          |     |      |        |            |
| App      |          |     |      |        |            |
| Data     |          |     |      |        |            |
| –<br>Add | E        |     |      |        |            |

 Press the key you want to use to launch an application. (If an unsupported key is pressed, a message appears on this screen letting you know.)

The cursor moves to the *App* field and a new screen is displayed where you can choose the application to which you want to assign the application key. If you need to, you can *Browse* through the information in your VH10 until you locate the application you want to launch.

| Select File to Map | ок 🗙     |
|--------------------|----------|
| *.lnk              | ▼ Cancel |
| Windows            | -        |
| Name               | Type 🔺   |
| 🚱 control          | .Ink     |
| DemoImager         | .Ink     |
| IIII DemoScanner   | .Ink     |
| Sic DemoSignature  | .Ink     |
| eventrst           | .Ink     |
| 🎝 explore          | .lnk     |
| Ceiesample         | .Ink     |
| C mydocs           | .Ink 🚽   |
| SCU                | .Ink     |
| .● Sound&nn<br>◀   | lnk 🔽    |

• Once you've selected the file you want to map, tap on **OK**.

The cursor moves to the *Data* field. Use this field if you need to define command line parameters for your application. If you don't want to assign any parameters, you can leave the *Data* field blank. If, for example, you want to assign an application launch key to launch the *WordPad* application, you can leave this field blank. If you want to assign an application launch key that will open a specific document in the *WordPad* application, you need to browse to and choose that document while the cursor is in the *Data* field.

• Tap on OK.

| App Laun    | ch Keys   |           | 0           | КΧ  |
|-------------|-----------|-----------|-------------|-----|
| Кеу         | Data      | Арр       |             |     |
| A (Shift)   |           | explore.  | lnk         |     |
|             |           |           |             |     |
|             |           |           |             |     |
|             |           |           |             | _   |
|             |           |           |             | _   |
|             |           |           |             | _   |
| Key S       | Shift + A |           |             |     |
| Арр 🕅       | Window    | s\explore | .Ink        |     |
| Data [      |           |           |             |     |
| <u>A</u> dd |           | Edit      | <u>R</u> em | ove |

- If you need to Edit, Remove or Add another *App Launch Key*, you can do it from this final screen. Otherwise, tap on **OK** to save your *Application Launch Key*.
- To launch the application you chose, press the application key you assigned.

# Bluetooth<sup>®</sup> Setup

*Bluetooth* is a global standard for wireless connectivity for digital devices and is intended for Personal Area Networks (PAN). The technology is based on a short-range radio link that operates in the ISM band at 2.4 GHz. When two *Bluetooth*-equipped devices come within a 10 metre (32 ft.) range of each other, they can establish a connection. Because *Bluetooth* utilizes a radio-based link, it does not require a line-of-sight connection in order to communicate.

It is possible to communicate with a variety of *Bluetooth* peripherals, including GSM/GPRS handsets, scanners, printers, and so on.

Built-in support is provided for:

- GSM/GPRS universal handset
- Bluetooth printer
- Bluetooth headset

Keep in mind that *Bluetooth* and IEEE 802.11b/g/n radios both operate in the 2.4 GHz band. Although the VH10 includes features to minimize interference, performance of the system will not be optimal if you use both radios simultaneously. Typically, when both radios operate in the Vehicle-Mount at the same time, they cannot transmit simultaneously — this has a negative impact on overall system throughput. To minimize the impact on the backbone 802.11 network, we recommends using *Bluetooth* peripherals that have low transaction rates (such as printers and scanners).

*Bluetooth* peripherals are configured by the **Bluetooth** application in the *Control Panel*. In addition, review the manual shipped with your *Bluetooth* device to determine the method used to associate with the VH10.

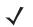

**NOTE** The **Bluetooth** radio uses an internal antenna. For further information on 802.11b/g/n + Bluetooth co-existence, please see Antennas on page A-6.

In the Control Panel, choose the **Bluetooth** icon to display the **Bluetooth** Manager screen.

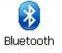

The **Bluetooth** Manager allows users to search, pair and connect to other *Bluetooth* devices within their personal area network.

The *Bluetooth* radio is disabled by default. Before you begin the setup process:

• Tap on the **Mode** tab, and tap in the check box next to *Turn on Bluetooth*. Tap on **OK**.

When the radio is enabled, a *Bluetooth* icon appears on the taskbar at the bottom of the screen. It is ready for setup.

# Paired

This tab lists all paired devices and their corresponding services. The format of the name is <Device Name>:<Service Name>. Additional information may appear in this screen such as the Port Numbers for Serial Profiles service.

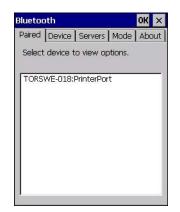

To learn how to scan for devices to pair, review Device on page 3-8.

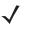

**NOTE** If a service is actively paired and connected, the device and its services are displayed in bold typeface in this list.

Tap on an item in the *Paired* tab to display an associated pop-up menu.

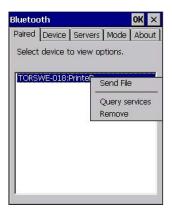

The displayed menu depends on the type of the service chosen.

## **Query Services and Remove Commands**

- Query Services displays a Services dialog box where a pairing service is chosen.
- Remove unpairs the highlighted service and deletes the entry from the tab.

# **OBEX OPP (Object Exchange-Object Push Profile) Commands**

The OPP defines two roles — a Push Server and a Push Client. Push Server is the device that provides an object exchange server. Push Client is the device that pushes and pulls objects to and from the Push Server.

OBEX OPP contains the following unique menu option:

• Send File displays an Open File dialog box where the file to be sent can be selected. When the transmission begins, another dialog box tracks the progress of the file transmission.

#### HSP/HFP (Headset Profile/Hands-Free Profile) Service Commands

The HSP (Headset Profile) allows users to connect their device to Bluetooth enabled headsets and other audio devices.

HSP/HFP services provide the following unique menu options:

- Connect Audio establishes an audio connection to the Bluetooth headset.
- Disconnect Audio disconnects the audio connection from the Bluetooth headset.
- Volume Control displays a dialog box where the headset and microphone volume can be adjusted.

# Device

In this tab, users can discover and display Bluetooth devices.

| Bluetoc | oth      |            |         | ок ×  |
|---------|----------|------------|---------|-------|
| Paired  | Device   | Servers    | Mode    | About |
| Select  | device t | o start pa | iiring. |       |
| Name    |          | Add        | ress    | T     |
| 8516    |          | 001        | B9EE85  | 4C4   |
|         |          |            |         |       |
| Scar    | n All    |            | •       | Clear |

# **Discovering and Removing Devices**

Scan discovers Bluetooth devices in range of the VH10 and lists them in this tab. Any existing devices previously discovered and listed will also be displayed.

Clear removes all Bluetooth devices listed except those with currently paired and connected services.

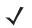

**NOTE** To limit the number of devices listed to a particular type of device, refer to Filtering By Class of Device (COD) on page 3-9, next section.

# Filtering By Class of Device (COD)

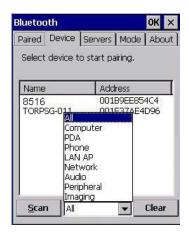

This menu allows you to filter the displayed devices by their COD. If, for example, you choose **Computer** from this menu, only the devices that have the matching *Computer* COD value will be displayed. Choosing *All* lists all detected devices.

# **Device Pop-up Menu**

| Name             |     | Address                        |
|------------------|-----|--------------------------------|
| TORPSG-0<br>8516 | .11 | Pair<br>Refresh Name<br>Delete |

The Device pop-up menu allows you to pair a device, update a device name or delete a device from the list.

*Pair* begins the pairing process by querying the services and profiles of the discovered device. An *authentication* dialog box is displayed the first time a *Bluetooth* device is paired.

*Refresh Name* repeats the device name inquiry, updating the name. This command is useful if a device is listed without a name (unknown), or if a device name has been changed remotely.

Delete removes this device from the list.

# **Pairing a Device**

To pair devices:

- Follow the manufacturer's instructions to place the remote device in pairing mode.
- Choose the **Devices** tab and **Scan** for devices in your area.
- When the scan is complete, tap on the device to which you want to pair.
- In the pop-up *Device* menu, tap on **Pair**.

An Authentication dialog box is displayed.

| Enter a passcode to<br>connection. To pro-<br>authentication, pres | ceed without |
|--------------------------------------------------------------------|--------------|
| Passcode:                                                          |              |
|                                                                    |              |

- If the remote device has authentication enabled, type the PIN in this dialog box.
- To proceed without authentication, tap on Next.

After entering the device PIN, the Services dialog appears with a list of services available for that device.

| Services         |             | OK |
|------------------|-------------|----|
| Name:            | TORSWE-018  |    |
| Select service f | or pairing. |    |
|                  |             |    |
| Serial Port      | PrinterPort |    |
|                  |             |    |
|                  |             |    |
|                  |             |    |
|                  |             |    |
|                  |             |    |
| Refresh          | Done        | 1  |
|                  | Done        |    |

- Click in the check box to the left of the service to activate it.
- Click on Done.

Services that require more information present a configuration dialog box. Serial Profile is an example.

| ct profile options and pr                                    | ess 'Next'. | Select profile option      | ns and press 'Nex                                        |
|--------------------------------------------------------------|-------------|----------------------------|----------------------------------------------------------|
| Mode <mark>Serial</mark><br>Encryption Disable<br>Port COM1: |             | Mode<br>Encryption<br>Port | Serial<br>Serial<br>ActiveSync<br>Scanner<br>PrinterPort |
| Port COM1:                                                   |             | Port                       | Scanner                                                  |

This dialog box offers a number of additional options such as enabling *Encryption* and selecting four different *Modes*: *Serial*, *ActiveSync*, *Scanner*, and *Printer Port*.

Serial is used for simple serial port communication.

ActiveSync is for ActiveSync-over-Bluetooth.

**Scanner** is used to create a connection to a barcode scanner. A serial connection is created, then the Scanner Services is notified of the connection so that the incoming barcode scan will be forwarded to Scanner Services directly.

*Printer Port* must be chosen here if you want to communicate with a paired *Bluetooth* printer. For further details, see Mode on page 3-12.

• Once you've completed the information, tap on **Next** and then in the Services screen, click on **Done**.

# Servers

| Bluetooth        |            |          | ок 🗙    |
|------------------|------------|----------|---------|
| Paired Device    | Servers    | Mode     | About   |
| Select a service | e to be er | nabled c | on this |
| device.          |            |          |         |
| Serial           | Sel        | ect Por  | t       |
| Scanner          |            |          |         |
|                  | P          |          |         |
|                  |            |          |         |
|                  |            |          |         |
|                  |            |          |         |
|                  |            |          |         |
|                  |            |          |         |

When a remote *Bluetooth* device initiates a *Bluetooth* connection to the VH10, the remote device is considered the '*Bluetooth* master' and the Vehicle-Mount, the '*Bluetooth* slave'. In order for the remote device to connect to the Vehicle-Mount, the VH10 must offer a service in the form of a server. The *Servers* tab allows these services to be enabled and configured. There are three server services available: *Serial, Scanner* and *OBEX OPP*.

Serial server enables the Serial Port Profile server; a Serial Port can be selected from the drop-down menu.

You can assign either a BSP or a COM prefix from the drop-down menu. BSP (*Bluetooth* Serial Port) was created by Microsoft to allow *Bluetooth* to have its own serial prefix in order to free up virtual COM prefixes as these are limited and are widely used.

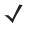

**NOTE** Even after a Serial Port Profile server is created, an application must open the created port before a remote device can connect.

**Scanner** server enables a Serial Port Profile server and then relays it to the Scanner Service (SCS). This is used for *Bluetooth* barcode scanners that operate in client mode. SCS opens the server port and handles the scanner input.

**OBEX OPP** server enables the Object Push Profile server. A warm reset must be performed on the VH10 after a change is made to this option. The OPP Server allows other *Bluetooth* devices to send files to this device.

• Tap on the check box to activate the server.

# Mode

| Bluetooth       |          |           | ок ×  |
|-----------------|----------|-----------|-------|
| Paired Device S | ervers   | Mode      | About |
| 🔽 Turn on Bl    | uetoot   | h         |       |
| Discov          | erable   |           |       |
| Printer Port:   |          | None      | -     |
| Hotkey:         | No       | ne        | 1     |
| Allow Bluetootl | n to wa  | ake svst  | em    |
|                 | 1.00 11. | 3100 5950 | 0115  |
|                 |          |           |       |
|                 |          |           |       |
|                 |          |           |       |

Turn on Bluetooth activates the Bluetooth radio.

Discoverable determines whether the VH10 is visible or invisible to other devices.

**Printer Port** allows you to assign and enable a virtual outgoing COM port selected from the drop-down menu to communicate with a paired *Bluetooth* printer. Keep in mind that when a port is chosen, the printer must be on and connected to the chosen port for a remote device to be able to connect.

- Select a port within the Printer Port drop-down list, e.g. BSP1:
- Check the Printer Port check box.
- Open the *Device* tab and tap on **Scan**.
- Tap-and-hold each *Bluetooth* Printer device entry and then select **Pair**, key-in the Passcode (if needed) and then tap **Done**. DO NOT select any services!
- Close the Bluetooth Manager.
- Select the *Bluetooth* device to print to you will need to key-in (or programmatically raise) the following key sequence [CTRL] [ALT] [F1].
- · You can now select the Bluetooth device to which you wish to print.

**Allow Bluetooth to wake system** allows remote *Bluetooth* devices to wake the VH10 by requesting a *Bluetooth* service that requires host intervention. This feature can also be used when the VH10 is waking from suspend to significantly to reduce the initialization time of the *Bluetooth* system.

# About

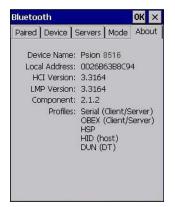

**Device Name** displays the broadcasted name of the Vehicle-Mount. The name can be changed in the System Properties applet: Start>Settings>Control Panel>System icon>Device Name tab.

Local Address displays the MAC address (BD\_Addr) of the Bluetooth chip.

HCI Version & LMP Version display the version of the chip firmware.

Component indicates the version of the Bluetooth Subsystem (the manager, drivers, etc).

Profiles lists the supported profiles on this specific VH10.

# **Bluetooth Quick-Pairing**

If you are using the DS3578 or LS3578 *Bluetooth* scanner, you can pair it with the VH10 quickly using the barcode label that is affixed above the VH10 keyboard on the right.

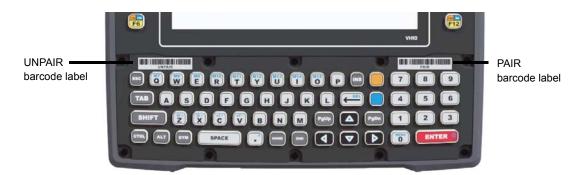

# **First-time Pairing**

1. For the first time only, before you can use the quick-pairing feature, you must configure the scanner to be a *Bluetooth* Serial Master Device by scanning the barcode below.

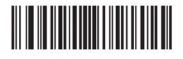

#### Serial Port Profile (Master)

- 2. Next, configure your VH10 to be discoverable and to offer the scanner Bluetooth service.
  - a. Go to Control Panel>Bluetooth.
  - b. Open the *Mode* tab (see Mode on page 3-12) and enable both *Turn on Bluetooth* and *Discoverable*.

- c. Open the Servers tab (see Servers on page 3-11) and enable Scanner.
- 3. Scan the **PAIR** barcode label on the upper right side of the VH10 keyboard. The scanner will beep to indicate that it is successfully connected to the VH10.
- 4. Verify that the scanner is operating properly.
- To disconnect your scanner from the VH10, scan the UNPAIR barcode label on the upper left side of the VH10.

# **Subsequent Pairings**

- 1. Scan the **PAIR** barcode label on the upper right side of the VH10 keyboard. The scanner will beep to indicate that it is successfully connected to the VH10.
- 2. Verify that the scanner is operating properly.
- To disconnect your scanner from the VH10, scan the UNPAIR barcode label on the upper left side of the VH10.
  - **NOTE** If the scanner is out of range of the VH10, it may drop the connection. To pair the scanner again, scan the **PAIR** barcode on the front of the VH10.

# The Bluetooth GPRS WAN Connection

The following steps describe how to set up an Internet data connection using a GSM cellular telephone with *Bluetooth*. The VH10 communicates via *Bluetooth* to the cell phone, which then accesses a WAN (Wide Area Network) and transfers data using GPRS.

- 1. Enable the Dial-Up Networking service in the cell phone.
- 2. Make the phone *discoverable*.
- Pair the phone service with the VH10 Dial-Up Networking service using the Bluetooth Manager. (For instructions on pairing devices, refer to Pairing a Device on page 3-10.)
- 4. To set up the Internet parameters, go to Control Panel>Network And Dial-up Connections.

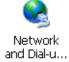

5. Tap on Make New Connection.

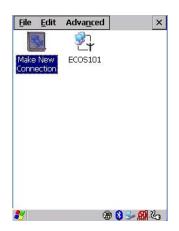

6. In the dialog box, choose **Dial-Up Connection**. Enter a name for your GPRS network connection.

| Make New Connection                       | × |
|-------------------------------------------|---|
| <u>Type a name for the connection:</u>    |   |
| GPRS network                              |   |
| Select the connection type:               |   |
| Dial-Up Connection                        |   |
| O Direct Connection                       |   |
| 🔿 <u>V</u> irtual Private Network         |   |
| 🔿 Vi <u>r</u> tual Private Network (L2TP) |   |
| O PPP over Ethernet (PPPoE)               |   |
| < <u>B</u> ack <u>N</u> ext >             |   |

7. Choose the **Next** button to display the *Modem* dialog box.

| Modem                         |
|-------------------------------|
| My Connection                 |
| Select a modem:               |
| GPS Phone (0060570501)        |
| Haves Compatible on COM1:     |
| ICP/IP Settings               |
| Security Settings             |
| < <u>B</u> ack <u>N</u> ext > |

8. In the drop-down menu labeled *Select a modem*, choose the name of the modem with which you want to connect, then choose the **Configure** button to display the *Device Properties* dialog box.

The VH10 communicates via *Bluetooth* to your *Bluetooth* equipped cellular telephone and retrieves the parameters for the *Device Properties* dialog box. VH10 then disconnects.

| Device Properties                  | ок 🗙       |  |  |  |
|------------------------------------|------------|--|--|--|
| Port Settings Call C               | Options    |  |  |  |
| Connection Prefere                 | nces       |  |  |  |
| <u>B</u> aud Rate:                 | 19200 🔽    |  |  |  |
| <u>D</u> ata Bits:                 | 8 💌        |  |  |  |
| <u>P</u> arity:                    | None 💌     |  |  |  |
| <u>S</u> top Bits:                 |            |  |  |  |
| Elow Control:                      | Hardware 💌 |  |  |  |
| Terminal —                         |            |  |  |  |
| Use terminal window before dialing |            |  |  |  |
| Use terminal window after dialing  |            |  |  |  |
| Manual Dial                        |            |  |  |  |
|                                    |            |  |  |  |

9. Under the *Call Options* tab, turn off **Cancel the call if not connected within,** and press **[ENTER]** to save your changes.

| Device Properties OK ×                                         |
|----------------------------------------------------------------|
| Port Settings Call Options Call Setup                          |
| Cancel the call if not connected within                        |
| 120 seconds                                                    |
| ☑ <u>W</u> ait for dial tone before dialing                    |
| Wait for credit card 0 sec.                                    |
| Extra Settings                                                 |
| Special modem commands may be<br>inserted into the dial string |
|                                                                |

10. In the *Modem* dialog box, choose the **Next** button to display the *Phone Number* dialog box.

| Phone Number       |             |        | × |
|--------------------|-------------|--------|---|
| My Conn            | ection      |        |   |
| Country code:      | 1           | _      |   |
| <u>A</u> rea code: | 425         |        |   |
| Phone number:      | *99#        |        |   |
| Eorce long dis     | tance       |        |   |
|                    |             |        |   |
| < <u>E</u>         | <u>a</u> ck | Finish |   |

The phone number you enter is network carrier dependent. Once you've specified all the necessary information, choose the **Finish** button.

11. In the Control Panel, choose the Dialing icon.

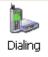

12. The values in the *Dialing Properties* dialog box need to be edited according to your network carrier specifications.

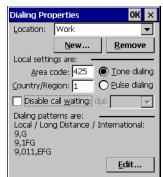

Once you've edited this dialog box to reflect your network carrier requirements, press [ENTER] to save your changes.

- 13. At this point, return to the Control Panel, and choose the Network and Dial-up Connections icon.
- 14. In the network connection window, the new network configuration in this case, *New Connection* is displayed. Tap on the **new icon**.

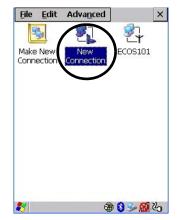

When you tap on your new connection, an onscreen message indicates the status of your connection: *connected, disconnected, error messages,* and so on.

# Certificates

This program provides access to the Certificates Manager and Stores. The Certificates Manager displays the certificates in the Windows Certificates Store, and allows you to import, delete, and view these certificates. VH10 checks that the certificate has been digitally signed by a certification authority that the VH10 explicitly trusts. This option is used in conjunction with 802.1x authentication to enhance VH10 security.

• In the Control Panel, choose the Certificates icon.

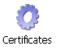

Your VH10 has certificates preinstalled in the computer. *My Certificates* is the repository for the device's personal certificate store, *Other Authorities* is the repository for the intermediate certificate store, and *Trusted Authorities* is the repository for the Trusted Root certificate store.

| Certificates        |                                                                                                    | OK ×   |
|---------------------|----------------------------------------------------------------------------------------------------|--------|
| Stores              |                                                                                                    |        |
| Trusted Authorities | Class 2 Public Primary Certification Authority<br>Class 3 Public Primary Certification Authority<br>Entrust.net Certification Authority (2048)<br>Entrust.net Secure Server Certification Authori<br>Equifax Secure Certificate Authority<br>GlobalSign Root CA | •<br>+ |
|                     | Import View Remove                                                                                                    | •      |

You can import or remove certificates, and view certificate information for any listing, including names, dates, serial numbers, etc.

For a detailed description about Certificate setup for both the server and client-side devices (VH10 Vehicle-Mount Computers), refer to the following website:

http://technet.microsoft.com/en-us/windowsserver/dd448615.aspx

# Data Transfer between VH10 and a PC

Data transfer options vary slightly depending on the type of operating system installed in your PC.

For Windows XP SP2 operating systems or earlier, Microsoft<sup>®</sup> ActiveSync<sup>®</sup> connectivity software can be used to connect your VH10 to PCs.

If the Windows Vista<sup>®</sup>, Windows 7 or later, operating system is installed in your PC, ActiveSync is not required to transfer data between your VH10 and your PC - you will need to download Windows Mobile Device Center (see below).

You can connect to a PC with a cable and:

- View VH10 files from Windows Explorer.
- Drag and drop files between the VH10 and the PC in the same way that you would between PC drives.
- Back up VH10 files to the PC, restore them from the PC to the Vehicle-Mount again, etc.

# Using Microsoft ActiveSync

 $\checkmark$ 

**NOTE** If you use a serial port to connect devices like the VH10 to your desktop computer, the connection may not succeed because ActiveSync has trouble connecting at non-default baud rates.

To work around this problem, set the ActiveSync baud rate on the desktop to use the same baud rate as the device. You can set the baud rate by editing the registry on the desktop host computer.

To install ActiveSync, follow the step-by-step instructions provided with the program's setup wizard. For details, go to the following website and type the name into the search box:

http://www.microsoft.com/downloads/en/default.aspx

# Using Windows Mobile Device Center

If you are running *Windows Vista*, *Windows 7*, or later, download *Windows Mobile Device Center*. For instructions, go to the following website and type the name into the search box:

http://support.microsoft.com/kb/931937

To transfer data between your PC and your Vehicle-Mount:

- Tap on **Start>Computer** to display the drives. The VH10 will be visible here.
- Open drives, files and folders as you would on your PC.

# **Display Properties**

• In Control Panel, choose the **Display** icon.

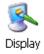

# Background

 In the Display Properties dialog box, open the Background tab. This dialog box allows you to customize your background image.

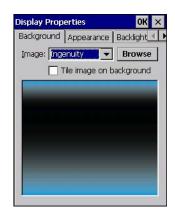

# **Appearance**

• In the *Display Properties* dialog box, open the **Appearance** tab. This dialog box allows you to customize the display colour scheme.

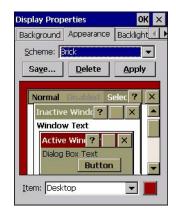

# **Backlight**

The backlight is activated for a configurable amount of time. The *Display Properties* dialog box in the *Control Panel* allows you to specify the intensity of the backlight along with how long the backlight remains on when the unit is not in use (no key press, etc.).

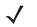

**NOTE** Keep in mind that this option may be restricted to supervisory use only.

• In the Display Properties dialog box, open the **Backlight** tab.

| )isplay Prop       | erties                              | ок 🗙                   |
|--------------------|-------------------------------------|------------------------|
| Appearance         | Backlight                           | Screen Blan            |
| Intensity:         |                                     |                        |
| dark               |                                     | bright                 |
| Bright for         | 3                                   | 0 seconds 💌            |
| Dim for            | 3                                   | 0 seconds 🛛 👻          |
| ✓ When us the back | sing <u>e</u> xtern<br>(light alway | al power keep<br>'s ON |
|                    |                                     |                        |
|                    |                                     |                        |

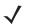

**NOTE** Backlight changes take effect immediately. You do not need to reset the unit.

To maximize battery run time, when the VH10 is not on vehicle or AC power, it enters into UPS Battery Power mode (see also Power Saving Suspend on page 3-36), and the backlight is automatically dimmed.

# Intensity

This parameter is used to adjust the light intensity of the VH10 backlight. Sliding the bar to the left lowers the light intensity, and sliding it to the right raises the intensity.

# **Bright For**

The value chosen from this drop-down menu determines the duration of time that the backlight stays on at the configured intensity after the last user action (e.g. keypress).

## **Dim For**

The value chosen from this drop-down menu determines the duration of time that the backlight stays on at half the configured intensity (dimmed backlight) after expiration of the Bright For delay and as long as no user action takes place (e.g. keypress). At the expiration of the Dim For duration, the display backlight shuts off.

## External Power check box

When you select the check box next to *When using external power keep the backlight always ON*, the backlight remains ON at the configured intensity when the VH10 is operating with external power (not battery power). If the VH10 is drawing power from its battery, this option is ignored and the other parameters defined in *Display Properties* dialog box take effect.

# Screen Blanking

Screen Blanking turns the screen off when the vehicle is moving, and back on when the vehicle is stopped. The *Display Properties* dialog box in the *Control Panel* allows you to enable or disable this feature, and set a delay time for the screen to turn off and on.

- **NOTE** For this feature to be available, appropriated wiring must be installed. For detailed instructions for the electrical installation of the screen blanking option, see Screen Blanking Option: Wiring on page 4-24
- In the Display Properties dialog box, open the Screen Blanking tab.

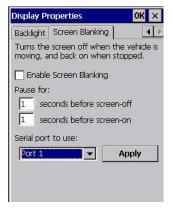

# Dr. Debug

Dr. Debug is an error diagnostic and troubleshooting tool.

• Tap on Start>Settings>Control Panel. Tap on the Dr. Debug icon.

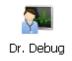

# **Status**

| Dr. Debug                                                                                                | ОК          |
|----------------------------------------------------------------------------------------------------|-------------|
| Status Utilities Settings                                                                                |             |
| <ul> <li>▲ Log: 30-Jan-2013 12:17:50</li> <li>Ø Dr. Debug is on.</li> <li>Ø Dr. Watson is on.</li> </ul> | Browse logs |
|                                                                                                    |             |

This tab indicates the status (on/off) of the debug engines. Tapping on **Browse logs** displays error logs for your review. The logs should be used as reference when working with Technical Support personnel.

# Utilities

The *Utilities* tab can be used to log network traffic. When you tap on the **Start** button, debug data is collected so that, if necessary, it can be forwarded to a technician for evaluation.

| Dr. Debug                |                  | ок 🗙  |
|--------------------------|------------------|-------|
| Status Utilitie          | s Settings       |       |
| NetLog                   |                  |       |
| File prefix<br>File size | netlog<br>500000 |       |
| NetLog is stop           | oped.            | Start |

# 3 - 22 VH10 Vehicle-Mount Computer User Guide

The Utilities tab can also be used to log heater control logic board information.

| Dr. Debug                             | ок 🗙                  | Dr. Deb | ug                    |          |               | ок 🗙     |
|---------------------------------------|-----------------------|---------|-----------------------|----------|---------------|----------|
| Status Utilities Motion               | Meter Settings        | Status  | Utilities             | Motion I | Meter         | Settings |
| HeaterLog                             | <b>•</b>              | Heater  | Log                   |          |               | -        |
| HeaterLog Name<br>HeaterLog size (kb) | HeaterLog.csv<br>1024 |         | rLog Nam<br>rLog size |          | Heate<br>1024 | rLog.csv |
| HeaterLog is stopped.                 |                       | Heater  | Log is run            | ning.    |               |          |
| Start                                 |                       | (       |                       | Stop     |               |          |
|                                       |                       |         |                       |          |               |          |
| 8                                     | 🎐 🗄 🌟 🔕 📋             |         |                       | 🗶 🎐 🔒    | 8             | 2:32 PM  |

# **Settings**

| Dr. Debug                                | ок 🗙 |
|------------------------------------------|------|
| Status Utilities Settings<br>Error Level |      |
| Critical                                 |      |
| Log Folder                               |      |
| \Windows\System\DrDebug                  |      |

- Choose an Error Level from the drop-down menu.
- To change the location where debug information will be stored, tap on the button to the right of the *Log Folder* option.

# **Error Reporting**

Error Reporting allows you to enable or disable Microsoft error reporting prompts.

• Tap on the Error Reporting icon in the Control Panel.

Error

Reporting

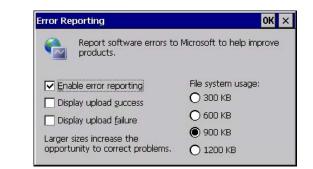

# **Input Panel**

The VH10 is equipped with a Soft Input Panel (SIP). Shown below is the standard Microsoft SIP, accessed from Control Panel.

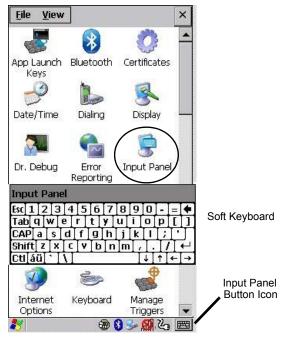

Tapping on the Input Panel button displays a soft input panel (soft keyboard) that can be customized using the Input Panel dialog box.

**IMPORTANT** If the Input Panel button icon is not visible in the taskbar, from the *Start menu*, tap on *Settings>Taskbar* and *Start Menu*. Tap the check box next to the *Show Input Panel Button*. To remove this icon from the taskbar, tap in the check box to erase the check mark.

To customize the appearance and behaviour of the soft keyboard:

Tap on the Input Panel icon in the Control Panel.

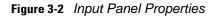

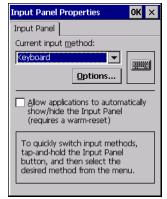

• Tap on the **Options** button to change the appearance of the soft keyboard.

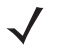

**NOTE** You can also display this dialog box by double-tapping on the Input icon in the far-right corner of the taskbar.

Figure 3-3 Soft Keyboard Options

| Input Panel Prope          | Soft Keyboard Options          | ОК 🗙      | ок ×                      |
|----------------------------|--------------------------------|-----------|---------------------------|
| Input Panel                | O Large keys                   | r t       |                           |
| Current input <u>m</u> eth | Small keys     C               | V b       |                           |
| Keyboard                   | Use gestures for Space         |           | out methods,<br>out Panel |
|                            | Shift and Enter                |           | elect the desired<br>enu. |
| Allow application          | t +●ſ                          | Backspace |                           |
| a warm-reset)              | <sup>●</sup> ſF ſ <sub>₽</sub> | Enter     |                           |

# **Keyboard Properties**

This icon displays the *Keyboard Properties* dialog box in which you can adjust the repeat rate of the keys, the intensity of the keyboard backlight and the behaviour of the [BLUE] and [ORANGE] modifier keys. This dialog box also allows you to define macro keys and Unicode characters.

In the Control Panel, choose the Keyboard icon.

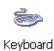

# **Key Repeat**

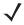

**NOTE** These settings apply when a key is held down continuously.

• In the Keyboard Properties dialog box, open the **Repeat** tab.

| Keyboard Properties            |                |         | ок 🗙       |
|--------------------------------|----------------|---------|------------|
| Repeat Backlight One Shots     | Macros         | Unicode | Mappir 🔳 🕨 |
| Enable character repeat        |                |         |            |
| Repeat delay:                  | Sh <u>o</u> rt |         |            |
| Repeat rate:<br>Slow           | East           |         |            |
| Tap here and hold down a key t | to test:       |         |            |

# **Enable Character Repeat**

Tapping in the check box next to this option enables the key behaviour you specify in this dialog box.

#### **Repeat Delay**

The value assigned for this parameter determines the delay in milliseconds between repeat characters. Sliding the *Repeat Delay* bar to the left increases the delay between key repeats, and sliding the bar to the right shortens the repeat delay time.

#### **Repeat Rate**

The value assigned for the *Repeat Rate* parameter determines how quickly the key you press repeats and is measured in characters per second (cps). Sliding the bar to the left slows the repeat rate, and sliding the bar to the right increases the repeat rate.

**NOTE** Use the field at the bottom of this dialog box to test the repeat delay and rate settings you've chosen.

# **Backlight**

In the Keyboard Properties dialog box, open the Backlight tab.

| Keyboar        | d Properti                         | ies                      |        | OK               |
|----------------|------------------------------------|--------------------------|--------|------------------|
| Repeat         | Backlight                          | One Shots                | Macros | Unicode Mappir 🔳 |
| Intensi        | ty:                                |                          |        |                  |
| dark           |                                    |                          | bright |                  |
| <u>O</u> n for |                                    | 15 second                | is 💌   |                  |
| I Wh the       | en using <u>e</u> x<br>backlight a | ternal power<br>Iways ON | keep   |                  |
|                |                                    |                          |        |                  |
|                |                                    |                          |        |                  |
|                |                                    |                          |        |                  |
|                |                                    |                          |        |                  |

#### Intensity

This parameter is used to adjust the light intensity of the VH10 keyboard backlight. Sliding the bar to the left lowers the keyboard backlight intensity, and sliding it to the right increases the intensity. The backlight automatically turns off when the computer is on UPS battery.

 $\checkmark$ 

**NOTE** The keyboard backlight maximum brightness will decrease over time as it ages. Use mid-range intensity settings when possible to extend the backlight lifespan. When the backlight starts to dim, use this parameter to make it brighter.

# On For

The value chosen from this drop-down menu determines the duration of time that the keyboard backlight stays on when a unit is not in use.

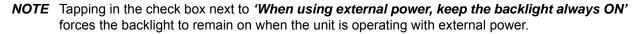

To maximize battery run time when the VH10 is on UPS Battery Power, the keyboard backlight automatically turns off. For details see Power Saving Suspend on page 3-36.

# **One Shot Modes**

• In the Keyboard Properties dialog box, open the One Shots tab.

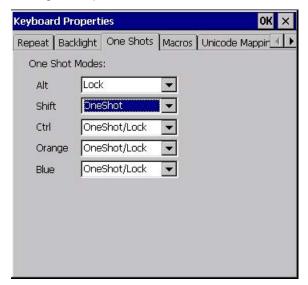

The options in this tab allow you to determine how modifier keys on your VH10 behave. For each modifier key — [ALT], [SHIFT], [CTRL], [ORANGE], and [BLUE] — you have the following options in the drop-down menu: *Lock, OneShot,* and *OneShot/Lock*.

**NOTE** Keep in mind that checking the taskbar lets you know whether or not these keys are locked on. For example, if the [BLUE] key is locked 'on', the taskbar at the bottom of the screen displays the blue box underlined. If this key is displayed without the underline in the taskbar, you'll know that the key is not locked. It will become inactive following a key press.

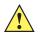

**IMPORTANT** Once you've assigned a One Shot mode to a modifier key, you need to tap on the OK button at the top of the tab to activate your selection.

# Lock

If you choose *Lock* from the drop-down menu, pressing a modifier key **once** locks it 'on' until you press the modifier key a second time to unlock or turn it off.

# OneShot

If you choose OneShot, the modifier key remains active only until the next key is pressed.

# **OneShot/Lock**

*OneShot/Lock* allows you to combine these functions. When you choose this option and you press the modifier key **once**, it remains active only until the next key is pressed.

If you press the modifier key **twice**, it is locked 'on', remaining active until the modifier key is pressed a third time to turn it 'off'.

# **Macro Keys**

• In the Keyboard Properties dialog box, open the Macros tab.

| Keyboard P                                             | ropertie | s OK 🗙                         |
|--------------------------------------------------------|----------|--------------------------------|
| One Shots                                              | Macros   | Unicode Mapping Scancode Remar |
| Macro:                                                 | Key Seq  | uence:                         |
| 2<br>3<br>4<br>5<br>6<br>7<br>8<br>9<br>10<br>11<br>12 |          |                                |
| 4                                                      |          |                                |
| 6                                                      |          |                                |
| 8                                                      |          |                                |
| 10                                                     |          |                                |
| 12<br>13                                               |          |                                |
| 14<br>15                                               |          |                                |
| 1                                                      | . ] [    |                                |
| Recor                                                  | ď        | Delete                         |

A macro has 200 programmable characters (or "positions"). The macro keys can be programmed to replace frequently used keystrokes, along with the function of executable keys including [ENTER], [BACKSPACE], [BLUE]+[BACKSPACE], function keys, and arrow keys.

# **Recording and Saving a Macro**

You can program up to 15 physical macro keys. You can also increase the number of virtual macro keys using *Scancode Remapping* (for details, see <u>Scancode Remapping</u> on page 3-29).

• In the *Macro* menu highlight a macro key number, for example macro 1, to assign a macro to macro key [M1]. Select the **Record** button.

A message screen is displayed instructing you to Enter Key Strokes to Record.

| Keyboar             | rd Properties OK 🗙                              |   |
|---------------------|-------------------------------------------------|---|
| Macros              | Unicode Mapping Scancode Remapping Lock 💶       | Þ |
| <u>M</u> acro:      | Key Sequence:                                   |   |
| 1<br>234<br>56780   | To stop, press the button or:<br>CTRL-ALT-Enter |   |
| 9<br>10<br>11<br>12 | Stop Recording                                  |   |
| 13<br>14<br>15      |                                                 |   |
| Re                  | ecord <u>D</u> elete                            |   |

- Type the macro sequence you want to assign to the Macro key. You can type text and numbers, and you can program the function of special keys into a macro.
- When you've finished recording your macro sequence, press the key sequence: [CTRL] [ALT] [ENTER], or select the Stop Recording button.

A new screen 'Verify Macro' displays the macro sequence you created.

· Press [ENTER] to save your macro, or select CANCEL and press [ENTER] to discard it.

# **Executing a Macro**

To execute a macro:

• Press the macro key to which you've assigned the macro.

# **Deleting a Macro**

To delete a macro:

- In the Macros tab, highlight the macro number you want to delete.
- Choose the **Delete** button.

# **Unicode Mapping**

• In the Keyboard Properties dialog box, open the Unicode Mapping tab.

| Keyboard Properti   | es   |        |                 | ок 🗙      |
|---------------------|------|--------|-----------------|-----------|
| Backlight   One Sho | ts M | lacros | Unicode Mapping | Scane 🔸 🕨 |
| VKey                | S    | С      | Unicode         |           |
|                     |      |        |                 |           |
|                     |      |        |                 |           |
|                     |      |        |                 |           |
|                     |      |        |                 |           |
|                     |      |        |                 |           |
|                     |      |        |                 |           |
|                     |      |        |                 |           |
|                     |      |        |                 |           |
| ]                   |      |        |                 |           |
| Add/Change          |      | Rem    | nove            |           |

The Unicode Mapping tab is used to map combinations of virtual key values and [CTRL] and [SHIFT] states to Unicode <sup>™</sup> values. This tab shows the configured Unicode character along with the Unicode value. For example, the sample screen above shows "a (U+0061)" indicating that the character "a" is represented by the Unicode value "0061", and so on. Keep in mind that Unicode configurations are represented as hexadecimal rather than decimal values.

All user-defined Unicode mappings are listed in the *Unicode Mapping* tab in order of virtual key value, and then by order of the shift state. If a Unicode mapping is not listed, the Unicode mapping is mapped to the default Unicode value.

#### Adding and Changing Unicode Values

**IMPORTANT** Changes to Unicode mappings are not saved until you exit the Keyboard Properties dialog box.

Choose the Add/Change button.

| Change Unicode Mapping                                                                                           | ок 🗙 |
|----------------------------------------------------------------------------------------------------|------|
| VK_SPACE<br>VK_0<br>VK_1<br>VK_2<br>VK_3<br>VK_3<br>VK_4<br>VK_5<br>VK_6<br>VK_7<br>VK_8<br>VK_9<br>VK_9<br>VK_9 |      |
|                                                                                                    |      |
| Unicode Mapping: Default Unicode Mapping:                                                                        |      |

- Highlight a value in the Unicode mapping list. In the sample screen above, a value will be assigned to virtual key 0 (VK 0).
- Position the cursor in the Unicode Mapping field, and type a Unicode value for the highlighted key.
- **NOTE** To add a shifted state, [SHIFT] and/or [CTRL], press **[TAB]** to position the cursor in the check box next to 'SHIFT Pressed' and/or 'CTRL Pressed'. Press **[SPACE]** to select the shift state you want to assign.

## **Removing Unicode Values**

• In the Unicode Mapping tab, highlight the item you want to delete, and choose the **Remove** button.

# Scancode Remapping

A scancode is a number that is associated with a physical key on a keyboard. Every key has a unique scancode that is mapped to a virtual key, a function or a macro. *Scancode Remapping* allows you to change the functionality of any key on the keyboard. A key can be remapped to send a virtual key (e.g. VK\_F represents the 'F' key; VK\_RETURN represents the [ENTER/POWER] key, etc.), perform a function (e.g. change volume), or run a macro.

There are three different tables of scancode mappings: the *Normal* table, the *BLUE* table and the *ORANGE* table.

The *Normal* table defines unmodified key presses; the *BLUE* table defines key presses that occur when the [BLUE] modifier is on; the *ORANGE* table defines key presses that occur when the [ORANGE] modifier is on. The default mappings of these scancodes can be overwritten for each of these three tables using the *Scancode Remapping* tab accessed from the *Keyboard Properties* dialog box.

| Keyboard                                                           | l Properties   |               | ок 🗙             |
|--------------------------------------------------------------------|----------------|---------------|------------------|
| Scancode                                                           | e Remapping    | Lock Sequence |                  |
| <view a<="" td=""><td>l types&gt;</td><td>Add</td><td></td></view> | l types>       | Add           |                  |
| Code                                                               | V-key          | Function      | Туре             |
| 0020                                                               |                | ContrastUp    | Normal           |
| 002C<br>0021                                                       | TAB            | VolumeUp      | Normal<br>Orange |
| 3 total re                                                         | mappings       |               |                  |
| <u>E</u> dit                                                       | <u>R</u> emove | Remove All    |                  |

The first column in the *Scancode Remapping* tab displays the scancodes in hexadecimal. If the scancode is remapped to a virtual key, that virtual key is displayed in the next column labelled 'V-Key'. A virtual key that is 'Shifted' or 'Unshifted' is displayed in the third column labelled 'Function'.

If the scancode is remapped to a function or a macro, the first and second columns remain blank while the third column contains the function name or macro key number (e.g., Macro 2).

# Adding a Remap

To add a new remapping:

Choose the Add button at the bottom of the dialog box.

The Remap Scancode dialog box is displayed.

| Remap Scancod                                                                     | le                                             | ок 🗙 |
|-----------------------------------------------------------------------------------|------------------------------------------------|------|
| Label:                                                                            | Scan <u>c</u> ode:                             |      |
| 4                                                                                 | ▼ 0022                                         |      |
| Virtual Keys                                                                      |                                                |      |
| BACKSPACE<br>TAB<br>CLEAR<br>RETURN<br>CAPITAL<br>ESCAPE<br>SPACE<br>PGUP<br>PGDN |                                                | •    |
| <ul> <li>Virtual Key</li> <li>Eunction</li> <li>Macro</li> </ul>                  | Force Shifted     Force Unshifted     No Force |      |

• Type the scan code in hexadecimal in the field labelled Scancode.

**NOTE** The Label field displays the default function of the scancode you are remapping.

### Virtual Key, Function and Macro

The radio buttons at the bottom of the dialog box allow you to define to what the scan code will be remapped: Virtual Key, Function or Macro.

When *Virtual Key* is selected, you can choose to force [SHIFT] to be *on* or *off* when the virtual key is sent. If *No Force* is selected, the shift state is dependent on whether the shift state is on or off at the time the virtual key is sent.

When Function is selected, a list of valid functions appears in the dialog box.

When *Macro* is selected, the macro keys available on your unit are listed in the dialog box.

- Choose Virtual Key, Function or Macro.
- Choose a function from the *Function* list in the dialog box, and tap on **OK**.

### **Editing a Scancode Remap**

To edit a scancode:

- In the Scancode Remapping tab, tap on the remap you want to edit.
- Tap on the **Edit** button, and make the appropriate changes.
- Tap on **OK** to save your changes.

### **Removing a Remap**

To delete a remap:

- In the Scancode Remapping tab, highlight the scancode you want to delete, and tap **Remove**.
- Tap on OK.

### Lock Sequence

The Lock Sequence menu allows you to lock the keyboard to prevent keys from being pressed accidentally.

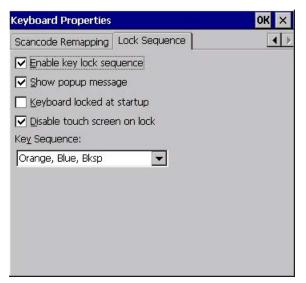

- To lock the keyboard, tap in the check box next to Enable key lock sequence.
- Tap in the check box next to Keyboard locked at startup.
- In the Key Sequence drop-down menu, choose the key sequence you need to unlock the keyboard.

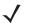

**NOTE** It is useful to leave the 'Show popup message' enabled (default) so that anyone attempting to use the keyboard will see the key sequence they will need to enter to unlock the keyboard displayed on the screen.

A locked keyboard icon is displayed in the softkey bar when the keyboard is locked.

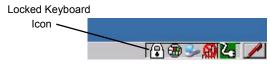

Type the key sequence to unlock the keyboard.

# **Manage Triggers**

Allows you to configure how barcode scanners and other devices such as RFID readers are triggered. You can configure the trigger ID for each trigger button for both single- and double-click, and the double-click time.

• In the Control Panel, choose the Manage Triggers icon.

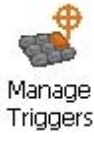

In the Manage Triggers screen you'll see a list of trigger mappings.

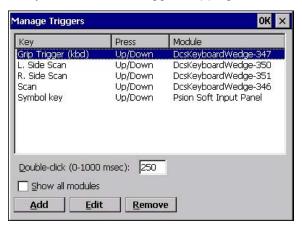

### **Trigger Mappings**

A trigger mapping is an association between a particular key on the keyboard and a driver or application - the module(s) of the trigger source. When the specified key is pressed, the owner (for example, a decoded scanner) is sent a message.

**IMPORTANT** It is not possible to have two or more identical mappings — for example [F1] cannot be mapped to the Decoded Scanner twice — even if the trigger type is different.

A keyboard key that is used as a trigger source will no longer generate key data, or perform its normal function. For example, if the space button is used as a trigger source, it will not be able to send space characters to applications.

### **Double-Click**

When a key is pressed and released, then pressed again within the configured time (between 0 to 1000 msec), a double-click occurs. See also Trigger-Press Type on page 3-34.

#### Show All Modules

By default, the trigger mapping list only shows active mappings. Mappings for drivers or applications that are not currently active are not normally displayed. By checking this check box, all mappings, both active and inactive, are displayed.

### Add

Tapping this button brings up the *Add Mapping* dialog (see Add and Edit Trigger Mapping on page 3-33), so that you can add new trigger mappings.

#### Edit

Tapping this button brings up the *Edit Mapping* dialog (see Add and Edit Trigger Mapping on page 3-33), so that you can edit existing trigger mappings.

#### Remove

Tapping this button removes an existing mapping.

### οκ

The *OK* button in the top right of the *Manage Triggers* screen saves all changes made. If the cancel button **X** is tapped instead, or the [ESC] key is pressed, all changes will be discarded.

### Add and Edit Trigger Mapping

These dialogs allow you to add and edit trigger mappings.

| Add Mapping                                                                                        | OK × | Edit Mapping OK 🗙                                                                                                    |
|----------------------------------------------------------------------------------------------------|------|----------------------------------------------------------------------------------------------------|
| Source: AWID Ext. Trigger                                                                          | •    | Trigger key:                                                                                                    |
| Add Source                                                                                         |      | Grip Trigger (kbd) 💌 Add Key                                                                                                    |
| Trigger Type<br>© Up/Down<br>Double Click<br>Irigger Owner:<br>Decoded Scanner<br>Show all modules | •    | Trigger-press type         ● Up/Down         ● Double click         Module to trigger:         DcsKeyboardWedge-347         ■ Show all modules |

### Trigger Key

This drop-down list allows you to specify the source of the trigger events, such as the *Scan*, etc., for the trigger module selected.

**NOTE** It is possible to map the same source to different modules — for example, to both the Imager and Decoded Scanner. If so, both devices/operations will occur simultaneously. This is not recommended in most cases, especially with devices such as Imagers or RFID Readers.

It is also possible to map different sources to the same module — for example, two different trigger keys can be mapped to the RFID File System.

### Add Key

Only existing trigger sources are shown in the Source combo-box. To add a new source to this list, tap on the **Add Key** button. A dialog will pop up and allow you to select the keyboard key to use as a trigger source.

| Add Mapping OK ×                       |
|----------------------------------------|
| <u>T</u> rigger key:                   |
| Soft Scan 💌 Add Key                    |
| New Trigger Key                        |
| Press a key to use as a trigger source |
| Cancel                                 |
| I Show all modules                     |
|                                        |
|                                        |

### **Trigger-Press Type**

You can enable either an *Up/Down* or *Double Click* response to a trigger press. Normally, when a trigger (keyboard key, etc.) is pressed and released, a "trigger down" event is sent to the "owner" — that is, the application receiving the trigger press information — followed by a "trigger up". If *Double Click* is chosen in this menu, when the trigger is pressed, released, and then pressed again, a "double-click" event will have occurred. If a mapping with the type *Up/Down* has also been configured for the same source, it will only receive the first set of trigger events.

#### Module to Trigger

This identifies the driver or application receiving the trigger presses.

#### **Show All Modules**

By default, inactive owners are not shown. By checking this check box, all owners, both active and inactive, are displayed.

## **Microphone**

 In the Control Panel, choose the Microphone icon. Use this dialog box to adjust the gain for the specific microphones associated with your Vehicle-Mount.

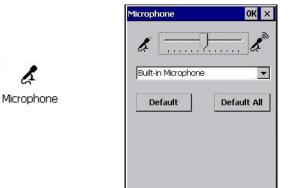

- Tap on the drop-down menu, and choose the microphone for which you want to adjust the gain.
- Slide the microphone tab to the left to decrease the gain and to the right to increase the gain.

Tapping on the *Default* button sets the current microphone you've chosen to the default gain. Tapping on *Default All* sets *all* microphones listed to their default gain.

# **TekTerm Client**

TekTerm Client is a powerful emulation application ideally suited for real time data transaction applications associated with mainframes and servers. The VH10 includes unique features that support TekTerm Client, an application that has the ability to maintain multiple simultaneous sessions with a variety of host computers. For detailed information, please refer to the *TekTerm Client Software User Manual*, PN 8000073.

# PartnerUp

This app displays a number of pre-loaded applications. Tapping on an app in the list takes you to an associated web site.

The operator can then install the application. If a license is required, it can be obtained by sending an e-mail to the software license mailbox or by contacting a Sales Representative from the contact web page.

www.zebra.com/US-EN/Pages/Contact\_Us/?WT.mc\_id=psion\_us\_about\_contact\_psion-offices

Additional pieces of software such as a server must be obtained through us.

PartnerUp

Tapping on a preloaded client in this screen displays a drop-down menu from which the operator can choose from an array of related options.

# **Power Properties**

This application provides *Power Properties* menus to view power status and configure power options.

• In the Control Panel, choose the Power icon.

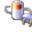

Power

### **Status**

• In the *Power Properties* dialog box, open the **Status** tab to view battery details.

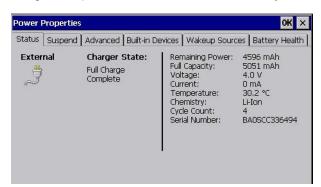

### **Power Saving Suspend**

In the Power Properties dialog box, open the Suspend tab. The VH10 runs mainly on vehicle power; however, when the unit is running on the optional UPS Battery power source, you have the option to set a Suspend Timeout to conserve power.

| Power Properties OK 🗙                                                  | Power Properties OK 🗙                                                                                                    |
|------------------------------------------------------------------------|----------------------------------------------------------------------------------------------------|
| Status Suspend Advanced Built-in Devices Wakeup Sources Battery Health | Status Suspend Advanced Built-in Devices Wakeup Sources Battery Health                                                                                                    |
| Power Source:                                                          | Bourder     Exercise       Power Source:     UPS Battery Power       UPS Battery Power     Image: Comparison of the second second s |

### **Power Source**

This drop-down menu allows you to specify the Suspend Timeout for both power modes: AC Power and UPS Battery Power.

**NOTE** To maximize battery run time when the VH10 is on UPS Battery Power, the display backlight is automatically dimmed, the keyboard backlight is turned off, heaters are automatically switched off, and the powered external ports are limited to a total of 1A.

### **Suspend Timeout**

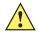

**IMPORTANT** The Suspend default time is 3 minutes. To further reduce power consumption, carefully consider the duration of time that the display backlight is 'on' (see **Backlight on** page 3-19).

When the VH10 is idle — not receiving any user input (a key touch, a scan, and so on) or system activity (serial data, an activity initiated by an application, and so on) — the Vehicle-Mount uses the value assigned in the *Suspend Timeout* field to determine when the unit will go to sleep (appear to be off).

When the time in the *Suspend Timeout* field elapses without any activity, the unit enters *suspend* state. In suspend state, the VH10 CPU enters a sleep state, and wireless communication is shut off. The state of the device (RAM contents) is preserved. Pressing **[ENTER]** wakes the system from suspend state.

### Advanced

• In the Power Properties dialog box, open the Advanced tab.

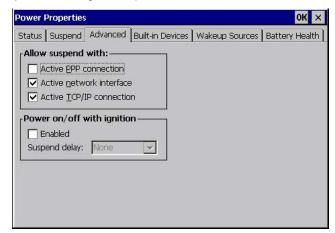

### Allow Suspend With

This menu allows you to specify whether or not your unit will enter Suspend Mode while it is operating with an active PPP connection, network interface or active TCP/IP connection.

### **Power On/Off With Ignition Option**

**NOTE** For this feature to be available, appropriated wiring must be installed. For detailed instructions for the electrical installation of the screen blanking option, see Screen Blanking Option: Wiring on page 4-24

This optional feature puts the VH10 in Suspend when the vehicle ignition is turned off, and powers the VH10 on when the ignition is on. You can enable this feature and set a delay time for the VH10 to go into Suspend. When a delay time is specified, a window appears on-screen at the time of ignition off. This window shows the time countdown, and contains power-off-now and cancel buttons. The window is shown on top of any running application, attached to the right side of the screen, and may be repositioned by dragging it up and down as desired.

**NOTE** This feature does not interfere with other methods of turning the computer off and on.

### **Built-in Devices**

The Built-in Devices menu controls the power mode of internal devices. If no such device is installed, such as the WWAN radio in the example below, this menu tab will not appear.

In the *Power Properties* dialog box, open the **Built-in Devices** tab.

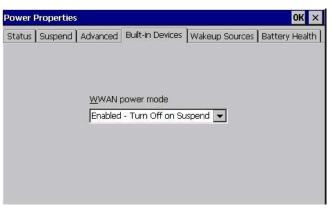

### Example Device: WWAN Power Mode

This menu allows you to enable power to your WWAN radio, and whether or not the radio will turn off when the VH10 enters Suspend Mode.

### Wakeup Sources

This feature allows you to wake up the VH10 from Suspend with a screen tap.

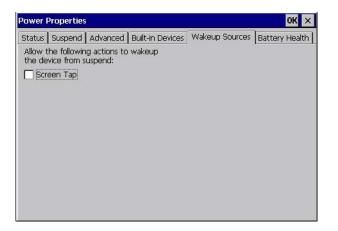

### **Battery Health**

If the optional internal 5000 mAh rechargeable battery is installed, the Battery Health service provides an estimate of battery health based on a number of different measurements, beyond just capacity. The Battery Health menu displays detailed battery information, including actual battery capacity, whereas the battery icon in the taskbar and the Battery Health pop-up screen (see Current Battery Health Meter on page 3-39) show the status of the *useable* battery capacity (see Note below).

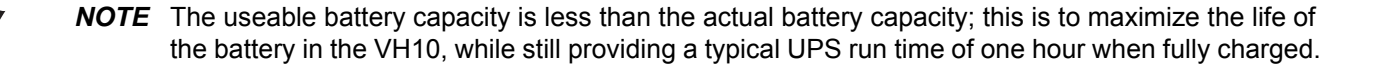

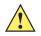

**IMPORTANT** Battery Health is an estimate and should not be depended on to provide a 100% account of battery condition.

In the *Power Properties* dialog box, open the **Battery Health** tab.

| Power Properties                                                 | ок 🗙           |
|------------------------------------------------------------------|----------------|
| Status   Suspend   Advanced   Built-in Devices   Wakeup Sources  | Battery Health |
| Current Battery Health: *****                                    |                |
| Enable Battery Health service                                    |                |
| Add health colour to the Taskbar<br>Battery tray icon            |                |
| Show popup UI on device-resume:<br>Once for each Rating decreas: |                |
| Show cycle-count in UI                                           |                |
| seconds to auto-dismiss UI                                       |                |
| Edit descriptions for Ratings                                    |                |
|                                                                  |                |
|                                                                  |                |

### **Current Battery Health Meter**

The Current Battery Health Meter default values are shown here as \*\*\*\*\* (Excellent), \*\*\* (Used), and \* (Battery should be replaced). If you tap on the battery icon in the taskbar, a pop-up screen will show the status of the battery. The image below shows the default *Excellent* status screen.

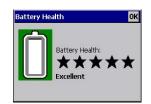

### Enable Battery Health Service

This option allows you to enable the service. To access the menus after enabling the service, you will need to either restart the VH10 or wait until a resume from Suspend.

### Add Health Colour to the Taskbar Battery Tray Icon

Enabling this option changes the background colour for the battery icon in the Taskbar, based on battery condition: *Green* (excellent), *Yellow* (used), and *Red* (battery should be replaced).

#### Show Popup UI on Device-Resume

You can decide when the battery status pop-up user interface (UI) will appear, for how many seconds, and whether the battery cycle count is displayed (**off** by default).

#### Edit – Changing Rating Descriptions

You can customize the ratings text with the *Edit* option. By enclosing your text within the HTML tag used for **Bold** <b> (or removing the tag to unbold the text), you can change the text that will appear in the pop-up battery status screen. For example, the default text "**Excellent**" can be changed to: "Battery is excellent".

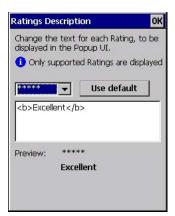

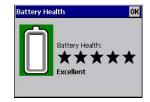

# **Kiosk Access**

*Kiosk Access* enables you to customize your computer settings, remove or add shortcuts to the desktop and Control Panel, and limit access to various different components on the computer and the system tray icons for security.

- **NOTE** The Desktop theme can be changed from the default Windows Classic Shell to the Kiosk Shell either in the *Kiosk Access* settings (see Other Shell Themes on page 3-43) or by tapping on the Desktop icon *Kiosk Shell* (see The Kiosk Desktop Shell on page 2-16).
  - In the Control Panel, choose the Kiosk icon.

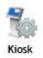

When opening the *Kiosk* application, the *Kiosk Access* dialog will come up that enables you to either proceed to the *Kiosk Settings* menus, or change from you current Access mode to the other (Administrator or User). The computer must be reset following a change, and a confirmation will appear to enable you to continue or dismiss the change.

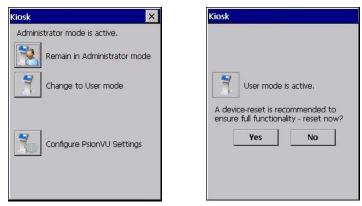

When opening the Kiosk Settings option, the following menus will be available:

### Figure 3-4 Kiosk Settings

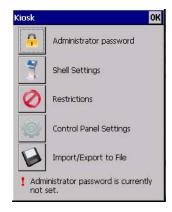

### **Administrator Password**

By setting an Administrator Password, you can limit access to various different components on the computer and the system tray icons for security. The default security setting allows User access to all options, therefore restrictions and settings can be configured without setting a password.

**NOTE** If a setting or restriction is configured without setting an Administrator password, the following message is displayed: *Administrator password is currently not set*. Once a password has been set, the message will disappear.

When an administrator password is set, the restricted options are accessed using a key combination. If a password has been set, the user would be prompted for the password.

The option Show Password changes the displayed password from hidden (\*\*\*) to readable.

| <   |
|-----|
| 114 |
|     |
|     |
|     |
|     |
|     |
|     |
|     |
|     |
|     |
|     |

### Shell Settings

The Shell Settings application has two menus: Applications and Advanced.

### Applications

| Shell Setting                | js                  | ок 🗙         | Edit Parameters    | OK >        |
|------------------------------|---------------------|--------------|--------------------|-------------|
| Applications                 | Advanced            |              | Command:           |             |
| Select applic<br>the Desktop | ations to be acc    | essible from |                    | mo\DemoScan |
| A                            |                     | lit          | Parameters:        |             |
| Display                      |                     |              | J<br>Display name: |             |
| DemoS                        | nd Prompt<br>canner |              | DemoScanner        |             |
|                              | ignature            |              |                    |             |
| DemoS                        |                     |              |                    |             |
|                              | t Explorer          |              |                    |             |
|                              | ft WordPad          |              |                    |             |
| 🛛 🗹 Remote                   | e Desktop Conne     | ec 🗗         |                    |             |
| 🛛 🗹 Setting                  | s                   |              |                    |             |
| 🛛 🗹 🗹 Windov                 | vs Explorer         |              |                    |             |

The Applications menu lists all the applications installed on the computer, alphabetically. The items checked in this view are shown on the Desktop.

The *Add* and *Edit* buttons allow you to search for and add an application to the list of items in the selection window. You can add a maximum of 18 applications, after which the Add option will be greyed out and the following message is displayed: "!Maximum 18 entries reached."

When you select an application and tap on Edit, you will see fields for Command, *Parameters*, and *Display Name*.

- **Command:** The *Command* field is prefilled with the path and name of the executable (*.exe*) or corresponding link (*.lnk*). If the selected file can't be found (e.g. external memory card has been removed, files have been deleted), a message will be displayed at the bottom of the screen: "These files cannot be found."
- **Parameters:** The *Parameters* option provides the option of adding extra parameters to the application (for *.exe* files only, not *.lnk*). For example, if the Command field is running "pword.exe" (Microsoft Word-Pad), the Parameters field could specify a document to open.
- **Display name:** This is an editable field which is prefilled with the name of the application.

### Advanced

The Applications menu allows you to enable or disable some device functions.

### Windows Classic Shell

| Applications | Advanced          |         |   |
|--------------|-------------------|---------|---|
| Windows Cla  | assic Shell       |         | • |
| Allow access | s to Start Menu I | Bar     | - |
|              | •                 | പരല     |   |
| <b>1</b>     | <b>1</b>          |         |   |
| 🗸 🗸          | ator access in St | art Men |   |
|              |                   | art Men | u |
|              | ator access in St | art Men | u |
| Launch a     | ator access in St | art Men | u |

| Applications Advanced                        |                                                                                 |                          |  |  |
|----------------------------------------------|---------------------------------------------------------------------------------|--------------------------|--|--|
| Windows Cl                                   | assic Shell                                                                     |                          |  |  |
| Allow acces                                  | s to Start Me                                                                   | nu Bar 🗖                 |  |  |
| Disable acce<br>Disable acce<br>Disable acce | to Start Me<br>ss to the Sta<br>ss to the Noi<br>ss to Start M<br>ator access i | rt Button<br>tifications |  |  |
| Launch a                                     | n application                                                                   | on Startup               |  |  |
|                                              | n application<br>r Key Sequei                                                   |                          |  |  |

The following options can be enabled or disabled in the Windows Classic Shell Desktop theme:

- Start Menu Bar: If disabled, access to both Start Menu and Notifications are disabled. The Notification tooltips will still display. Any changes made will occur after a device reset.
- Start Button: If disabled, access to the Start Button and Notifications are disabled. The Notification tooltips will still display.
- $\checkmark$

**NOTE** If "Disable access to the Start Button" is selected, but the *Kiosk Access by Key Sequence* remains unchecked, you will see the following status-message A *Key Sequence is required when the Start Button is disabled.*, the check box will be auto-checked, and the focus will be set to the key-sequence selection.

Notifications: If disabled, the Notifications tooltips will still display.

Administrator Access in Start Menu: When this box is checked, the *Kiosk Access* program will be shown in the *Start Menu>Programs* list.

The following item is not optional:

• Administrator Key Sequence: Sets the key sequence to open Kiosk Access.

### Other Shell Themes

| Shell Settings OK 🗙                                                                                        | Shell Settings OK 🗙                                                                                                    |
|----------------------------------------------------------------------------------------------------|----------------------------------------------------------------------------------------------------|
| Applications Advanced                                                                                      | Applications Advanced                                                                                                    |
| Ingenuity                                                                                                  | Ingenuity                                                                                                    |
| Windows Classic Shell<br>Clear Run<br>Incenuity<br>Active_Clow<br>Flip_Side_Blue<br>Tymmowscinemmenssinger | This style uses PsionVU Shell for an intuitive user experience.  Use this picture as the background  Windows\ShellThemes\Ingen Disable access to the Notifications Launch an application on Startup |
| Administrator Key Sequence                                                                                 | Administrator Key Sequence                                                                                                    |

The following options can be enabled or disabled in the Kiosk Shell Desktop themes (shown in the drop-down list as *Windows Classic Shell, Clear\_Run, Ingenuity, Active\_Glow,* and *Flip\_Side\_Blue*):

- **NOTE** The Desktop theme can be changed from the default Windows Classic Shell to one of the Kiosk themes shown here but by tapping on the Desktop icon *Kiosk Shell* (see The Kiosk Desktop Shell on page 2-16), the "Ingenuity" theme is automatically loaded. The computer must be reset in order for the shell to change.
  - Use this picture as the background: You can select a picture as the Desktop background.
  - · Notifications: If disabled, the Notifications tooltips will still display.
  - Launch an application Startup: A window is displayed listing all of the installed and added applications. Any applications selected will startup after a reboot.

The following item is not optional:

• Administrator Key Sequence: Sets the key sequence to open Kiosk Access.

### Restrictions

This section deals with items that are by default available to users but can be restricted by an administrator.

### Advanced

The Advanced menu lists the system features you can restrict or block.

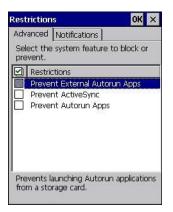

### Notifications

The Notifications menu allows you to block or disable notifications.

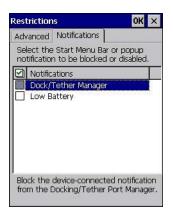

### **Control Panel Settings**

In these menus you can set which applets and tabs you want to *Hide* in Control Panel, and which applets and tabs will be *Accessible* as a shortcut icon from the Desktop.

• You have the option of setting the entire applet or specific tabs within the applet as hidden or accessible. Any applet that can't be set is greyed out.

| Control Panel Settings                                                                                                    | ок 🗙     | Control Panel Settings                                                                                                    | OK ×       |
|----------------------------------------------------------------------------------------------------|----------|----------------------------------------------------------------------------------------------------|------------|
| Hide Accessible                                                                                                    |          | Hide Accessible                                                                                                    |            |
| Unchecked control panels will be from the Settings screen.                                                                                                    | e hidden | Select control panels to be a from the Desktop.                                                                                                    | iccessible |
| Control Panel Settings                                                                                                    |          | 🕀 🗌 App Launch Keys                                                                                                    |            |
| App Launch Keys     Bluetooth     Certificates     Date/Time     Dialing     Display     Dr. Debug     Error Reporting     Input Panel     Input Panel     Keyboard |          | Buetooth     Certificates     Date/Time     Dialing     Display     Dr. Debug     Fror Reporting     Fror Reporting     Internet Options     Internet Options     Keyboard     Manage Triggers |            |
| Keyboaru                                                                                                    | -        |                                                                                                    |            |

• You can add a maximum of 18 applications, after which the following message is displayed: *!Maximum 18 entries reached.* 

### Import/Export to File

This option enables you to *Export* your settings file (*.xml*), and save it in the location of your choice. In addition, an Administrator has the option to *import* these settings from one device to multiple devices of the same operating system.

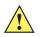

**IMPORTANT** A copy of this file should also be saved in a central repository for all .xml files with a predefined name so that other utilities can locate it.

| Import/ | Export File                 |
|---------|-----------------------------|
|         | Import settings from a file |
|         | Export settings to a file   |
|         |                             |
|         |                             |
|         |                             |

Tapping on the **Export** button will display a "Save As" Export Settings dialog, with the default name *Kiosk\_Set*-*tings.xml*, which the Administrator can change even after it has been saved.

The *.xml* file contains all of the Kiosk configured settings, including the *Administrator Password*. When the file is imported to a device, the new password is applied immediately.

- Whether choosing to Import or Export files, the same file location options under *My Device* will be listed.
   Following the action, a message stating the success of the operation and the location of the file will be displayed.
- With the exception of the password, changes made to settings will take effect only after a warm reset. If
  further changes to the configuration are made, they will overwrite the changes caused by the import operation. After importing a file, a dialog will appear to enable you to reset now or later.

| Impor 主 💣 🔡                    | — ок ×       | Import/Export File                      |
|--------------------------------|--------------|-----------------------------------------|
| Name<br>Application            | Size Ty ▲    | Import settings - success               |
| C Application Data             | File         | \PsionVU_Settings.xml                   |
| 🗢 Flash Disk<br>🚞 My Documents | File<br>File | A device-reset is required - reset now? |
| 😴 Network<br>🧰 New Folder      | File         | Yes No                                  |
|                                | File         |                                         |
| Name:                          |              |                                         |
| Type: *.xml                    | -            |                                         |

# **Quick Defrost (Heater Settings for VH10f)**

The model VH10f Vehicle-Mount Computer has several heaters that can be used in cold environments to prevent condensation from developing on or inside the VH10. The "Quick Defrost" heaters keep the display clear of frost, the keyboard from freezing, and the ports (serial and USB) dry. In addition, the heater clears fog from the display panel when the computer is moved in and out of cold environments. For environmental specifications for this computer, see Environmental on page A-2.

To ensure the computer works properly, the temperature of the internal components of the unit must be increased to a temperature at which condensation doesn't occur. There are individual heaters for the modules: Display Panel, Keyboard, External Connector, and the Main Interface Board.

The Quick Defrost feature has two profiles that function automatically: Defog Profile and Sustaining Profile.

### **Defog Profile**

The heaters enter into the Defog Profile when there is a sudden change in ambient temperature registered by the display panel sensor. This happens automatically when the computer moves between hot and cold environments.

A change in the ambient temperature of 2° C during a three minute duration is an early indication that the computer is moving into or out of a freezer environment. This rapid change in ambient temperature is used as a trigger to enable the display panel and keyboard heaters to turn on to prevent condensation build up on those modules.

The Defog Profile lasts approximately 15 minutes. The other heaters (Main Interface Board, External Connector) are powered OFF. When the Defog Profile completes, the heaters switch to *Sustaining Profile*.

### **Sustaining Profile**

In Sustaining Profile all heaters are powered ON or OFF based on the ambient temperature sensed. There are two temperature settings used to decide whether each individual module heater turns on or off. These settings are not user-configurable.

- Turn ON temperature: If the module's temperature sensor registers below or equal to the "Turn ON" temperature measured, the heater is turned ON.
- Turn OFF temperature: If the module's temperature sensor registers above or equal to the "Turn OFF" temperature, the heater is turned OFF.

Sustaining Profile will be active only once the Defog Profile is completed or if the computer moved into a stable temperature environment.

The display panel heater is turned OFF only when its sensor reaches 45° C.

### **Quick Defrost Settings**

The individual heaters for the computer modules can be monitored, and the duration of time for them to remain on during Suspend mode can be configured.

• In the Control Panel, choose the Quick Defrost icon.

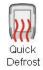

### Settings

The Quick Defrost application opens in the *Settings* tab. This option allows you to maintain heat for a limited time when the computer enters Suspend mode. Once the timeout expires, the heater will stay off while the computer is in suspend.

| QUICK D  | efrost                                                  | OK > |
|----------|---------------------------------------------------------|------|
| Settings | Heater Info                                             |      |
| [        | Suspend Timeout<br>Maintains heater control in suspend. | ]    |
|          | 0 1 2 3 4 5<br>Minute(s)                                |      |
| Ľ        |                                                         |      |
|          |                                                         |      |
|          |                                                         |      |
|          |                                                         |      |
|          |                                                         |      |

### **Heater Info**

In the Quick Defrost dialog box, open the Heater Info tab. This dialog box allows you to monitor the status
of each heater and test the entire system.

| Quick De                                            | frost                           | OK                                                                                      |
|-----------------------------------------------------|---------------------------------|-----------------------------------------------------------------------------------------|
| Settings                                            | Heater Info                     |                                                                                         |
| O°F                                                 | System                          | System Test<br>Turns on all heaters for<br>20 seconds.                                  |
| Power:<br>Tempera                                   | 0 mA<br>0 mW<br>ture: 23 ℃      | Start                                                                                   |
| Status:<br>Current:<br>Power:<br>Tempera            | 0 mA<br>0 mW<br>ture: 23 °C     | Status: O<br>Current: 0 mA<br>Power: 0 mW<br>Temperature: 23 °C                         |
| Keyboar<br>Status:<br>Current:<br>Power:<br>Tempera | d<br>0 mA<br>0 mW<br>ture: 23 ℃ | External Connector —<br>Status: O<br>Current: 0 mA<br>Power: 0 mW<br>Temperature: 23 °C |

#### Status (Heater System)

The LED state for this parameter indicates whether the communication with the Quick Defrost hardware is successful (green) or unsuccessful (grey).

### Status (Individual Heaters)

The LED state for this parameter indicates whether the connection with the Quick Defrost hardware is successful (green), in *Defog Profile* (blue), or off (grey).

*Defog Profile*: The Quick Defrost will go into this mode when the consistent change in temperature measured by the sensor is more than 2° C over any three minute duration.

Sustaining Profile: The Quick Defrost will go into this mode when the heaters are switched on or off based on the temperatures of the respective modules. There are two conditions that will prompt the heaters to enter into this mode:

• After completing the Defog Profile mode following a temperature transition.

 Entering a stable temperature environment where no temperature change of 2° C is registered during a three minute duration.

### Voltage (Heater System)

This indicates the voltage applied to the heater system.

#### Current

For the individual heaters, this indicates the average current drawn at the moment. For the *Heater System*, it shows the total consumption of all the heaters at the moment.

#### Power

For individual heaters, this indicates the power used at the moment for each heater. For the Heater System, it represents the total power used for all the heaters.

#### Temperature

Shows the temperature measured for that module.

### **System Test**

Allows you to turn on all the heaters for 20 seconds to be able to check their operating status.

# **Remote Desktop Connection**

*Remote Desktop Connection,* located in *Start>Programs*, is a VH10 application used to connect to a Windows Terminal Server so that you can run a "session" on the Server machine, using the VH10 (Windows Embedded CE device).

Refer to the following website for step-by-step information about setting up this connection:

#### http://www.microsoft.com

Type Remote Desktop Connection in the search box to find step-by-step instructions.

Or contact support services. Locate the office closest to you at:

www.zebra.com/US-EN/Support/Psion+Services+and+Support?WT.mc\_id=psion\_\_support\_

### Scanners

The *Scanners Settings* application in the *Control Panel* provides dialog boxes in which you can tailor barcode options and change the port settings.

• In the Control Panel, choose the Scanners icon.

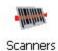

### **Decoded Scanners**

External decoded scanners must be configured by scanning special configuration barcodes. For configuration purposes, please refer to the programming manuals provided by the scanner manufacturer.

**NOTE** For port setup information, refer to Ports on page 3-52.

### **Options**

This tab allows you to tailor the double-click parameters, display, and data handling options associated with your scanner.

| Scanner Settings                                                                                                    | ок 🗙                                                   |
|----------------------------------------------------------------------------------------------------|--------------------------------------------------------|
| Options Translations Ports                                                                                                    |                                                        |
| Internal scanner: Non-configurable                                                                                                    |                                                        |
| Click Time: 0 msec<br>Click Data: 0     Click Data: 0     Display     Scan Result: on     Scan Result: on     Scan Result: Time: 0 sec     Good Scan Beep: on     Bad Scan Beep: on     Bad Scan Beep: on     Multiple Beep Tones: off     Soft Scan Timeout: 3 sec     Scan Log File: off     Data handling     Codepage: Default Local ASCII     Data Transmission: Wedge data | To change a setting: press space, or double-<br>click. |
| 🀉 Start 🛛 🛷 Scanner Settings                                                                                                    | @~ <b>@</b> Z                                          |

### **Double Click Parameters**

#### Click Time (msec)

This parameter controls the maximum gap time (in milliseconds) for a double-click. If the time between the first and second clicks of the scanner trigger is within this time, it is considered a double-click. The allowable range is 0 to 1000. A value of zero disables this feature.

A double-click produces different results depending on whether or not a value is assigned in the "Click Data" parameter. When a value is not assigned for the "Click Data", double-clicking the scanner trigger overrides the target dot delay set in the "Dot Time" parameter and initiates a normal scan sweep. If a value is assigned for the "Click Data" parameter, double-clicking the scanner trigger inserts the "Click Data" value rather than initiating a scan.

#### **Click Data**

This parameter determines which character is sent to the application installed in your VH10 following a double-click. A dialog box appears, asking that you press the key you want to insert. The ASCII/Unicode key value of the keypress is displayed.

Pressing the [ESC] key in this dialog box resets the data to zero.

### **Display Parameters**

#### Scan Result

When this parameter is enabled, the type of barcode and the result of the scan appear on the screen. Note that this information is only displayed after a successful decode and is visible only while the scanner trigger is pressed. When the trigger is released, this information is cleared from the screen.

### **Scan Indicator**

When this parameter is enabled, the laser warning logo appears on the display whenever the scanner is activated.

#### Scan Result Time (sec)

The value assigned to the *Scan Result Time* parameter determines how long the scan results of a successful scan are displayed on the screen. Time is measured in seconds, and a value of 0 (zero) disables the parameter. When you choose this option, a dialog box appears where you can enter a value.

**NOTE** To remove the scan result from the screen before the "Result Time" has expired, point the scanner away from the barcode and press the trigger.

#### Good Scan Beep and Bad Scan Beep

These parameters determine whether or not the VH10 emits an audible scanner 'beep' when a good (successful) scan or a bad (unsuccessful) scan is performed. Set these parameters to either **on** to enable the beeper or **off** to disable it.

#### **Multiple Beep Tones**

You can set the audible scanner 'beep' to emit a series of three beeps instead of one. Set this parameter to **on** to enable the multiple beep tones.

### Soft Scan Timeout

This parameter is used by the SDK "Scan" function (soft-scan: starting a scan session via the SDK function, instead of a physical user trigger press). The value assigned to this parameter determines the soft-scan timeout from *1* to *10 sec* (default is *3 sec*).

#### Scan Log File

If this parameter is enabled, the input barcode and the modified/translated output barcode are logged in the file *\Flash Disk\ScanLog.txt*. Keep in mind that if *Scan Log File* is enabled, there is a slight performance reduction when performing multiple scans since the log file is written to persistent storage.

### **Data Handling**

#### Codepage

If you are encountering a scan failure because there is an unrecognized language character in the barcode, the Codepage option may correct the problem by allowing the *ISO-8859-1 Latin 1* codepage to be used. The default value is *Default Local ASCII*.

**IMPORTANT** Do not change this parameter from the default setting unless you are certain that it will correct your scan problem.

### **Data Transmission**

There are two methods of data transmission between the scanner and VH10: *Wedge data* and *Paste data*. If Wedge data is chosen, each character that composes the barcode data is turned into a keyboard sequence that is transmitted to the cursor location of the current application – that is, to the application, it looks like the barcode data was typed on the keyboard. If Paste data is enabled, the barcode output is copied to the system clipboard and then automatically pasted to an application. The default value is *Wedge data*.

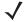

**NOTE** Although the **Paste data** option is a faster method of data transmission, it does not support as many characters as the **Wedge data** method.

### **Translations**

The *Translations* menu allows you to define up to 10 cases, each consisting of up to 10 rules in sequential order. Only one case will be applied to a barcode and a case will only be applied if all rules specified in the case are successful — if a rule within a case fails, the entire case fails.

| Options Translations Ports                                                                                                    |                                                              |
|----------------------------------------------------------------------------------------------------|--------------------------------------------------------------|
| Case 1 (empty)         Case 2 (empty)         Case 3 (empty)         Case 4 (empty)         Case 5 (empty)         Case 7 (empty)         Case 8 (empty)         Case 8 (empty)         Case 10 (empty) | To change a<br>setting: press<br>space, or double-<br>click. |

• In the *Translation* menu, tap on the **Case #** to create rules.

| Deptions Translations Ports |                   |
|-----------------------------|-------------------|
| Case 1 (empty)              | To change a       |
| - No rule                   | setting: press    |
| -No rule                    | space, or double- |
| - No rule                   | click.            |
| No rule                     |                   |
| No rule                     |                   |
| No rule                     |                   |
| No rule                     |                   |
| - No rule                   |                   |
| l. No rule                  |                   |
| 🗄-Case 2 (empty)            |                   |
| E Case 3 (empty)            |                   |
| ⊕ Case 4 (empty)            |                   |
| E Case 5 (empty)            |                   |
| ⊕ Case 6 (empty)            |                   |
| E Case 7 (empty)            |                   |
| ⊕ Case 8 (empty)            |                   |
| ⊕ Case 9 (empty)            |                   |
| Case 10 (empty)             |                   |
|                             |                   |
|                             |                   |
|                             |                   |
|                             |                   |

• Tap on the **No rule** drop-down menu to display the rules.

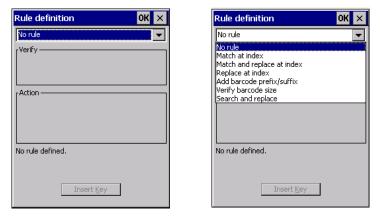

When you choose a rule, an associated screen is displayed in which you can define the rule.

| Rule definition OK 🗙                    |
|-----------------------------------------|
| Match at index                          |
| Verify<br>Match:<br>Index: 1 Erom right |
| -Action                                 |
| "" must be found at specified index.    |
| Insert Key                              |

### **Case Rules**

The case rules are defined as follows:

- No rule ignored.
- Search and replace replaces all instances of the match string. (Note that this rule cannot fail.)
- Match at index matches the match string at a specified index.
- Match and replace at index matches the match string at a specified index and replaces/changes it.
- Replace at index replaces/changes unspecified data in a given range.
- Add barcode prefix/suffix adds a global prefix or suffix.
- Verify barcode size verifies the barcode size. This rule should generally be assigned first, before creating subsequent rules.
  - **NOTE** Keep in mind that the effects of previously applied rules must be taken into account when creating subsequent rules. For example, if the barcode size is important, it should be checked before any rules that might change the size are applied.

Translation information about the status of each case/rule is displayed in the scan log file (see Scan Log File on page 3-50) when enabled. This is useful if a case fails, and you are trying to determine why a rule is failing.

### Ports

While you cannot configure the scanner, you can configure communications with a serial decoded scanner using the options in this tab.

Use these settings to ensure that the communication ports on the VH10 match the settings of the serial devices to which they are connected. If the settings do not match exactly, the devices may not function. Note that some devices can auto-detect serial port settings (such as baud rate), and in this case the VH10 will dictate the settings. Baud rates often have a direct impact on performance — they should be set as high as possible while still ensuring reliable communication.

### Ports

The two serial ports (COM1 and COM2) are standard RS-232 DB-9 ports.

| Scanner Settings                                                                                                    | ок 🗙                                                         |
|----------------------------------------------------------------------------------------------------|--------------------------------------------------------------|
| Options Translations Ports                                                                                                    |                                                              |
| Serial Port (COM1;)           Enabled: off           -Power: off           -Baud: 9600           -Data Bits: 8           -Parity: None           -Stop Bits: 1           -Trigger Off Sequence: 00 00 00 00 00 00 00 00 00 00           -Trigger Off Sequence: 00 00 00 00 00 00 00 00 00 00           -Stop Bits: 1           -Trigger Off Sequence: 00 00 00 00 00 00 00 00 00 00           -Stop Bits: 1           -Power: off           -Baud: 9600           -Data Bits: 8           -Parity: None           -Stop Bits: 1           -Trigger On Sequence: 00 00 00 00 00 00 00 00 00           -Trigger Off Sequence: 00 00 00 00 00 00 00 00 00 | To change a<br>setting: press<br>space, or double-<br>click. |
| Start Mr Scanner Settings                                                                                                    |                                                              |

### Enabled

This parameter must be set to ON in order for the VH10 to recognize the device connected to the serial port.

#### Power

Double-tapping on this parameter displays a dialog box in which you can choose to disable (turn off) this port, or you can assign 5V power to the port.

#### Baud

Double-tapping on this parameter displays a pop-up window in which you can choose an appropriate rate of data transfer.

#### Figure 3-5 Port Baud Rates

| Baud                                       | ок 🗙  |  |
|--------------------------------------------|-------|--|
| 300<br>600<br>1200<br>2400<br>4800<br>9600 | ▲<br> |  |

### Data Bits

This parameter determines the number of data bits included in each asynchronous data byte. Most devices use 8-bit data bytes. Double-tapping on this option displays a pop-up window in which you can choose either 7 or 8 data bits.

### Parity

This parameter determines the type of parity checking used on the data going through the port replicator port. Double-tapping on this option displays a pop-up window in which you can choose the appropriate parity.

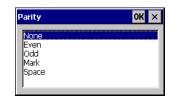

#### **Stop Bits**

This parameter specifies the number of stop bits — 1, 1.5 or 2 — used for asynchronous communication.

### **Trigger On Sequence And Trigger Off Sequence**

If a SICK scanner connected to an VH10 computer port requires a serial stream of data bytes to trigger the scanner *on* and another to trigger the scanner *off*, the *Trigger On Sequence* and *Trigger Off Sequence* parameters allow you to define these serial streams.

| Trigger On Sequence: |            |    |     |     |    |    |    |
|----------------------|------------|----|-----|-----|----|----|----|
|                      | 00         | 00 | 00  | 00  | 00 | 00 | 00 |
|                      | <u>ο</u> κ |    | Can | cel |    |    |    |

Double-tapping on *Trigger On Sequence* or *Trigger Off Sequence* displays a screen with a hex array of 10 elements.

These parameters work in conjunction with *Manage Triggers* sending on and off data streams to the trigger module you assigned. For example, suppose you launch *Manage Triggers* and choose *Decoded Scanner* as the 'module to trigger'. Next, you assign a 'trigger key' — for this example, . (period). To define the serial stream of data bytes to control the *on* and *off* function of the 'trigger key', enter a hex value in the *Trigger On Sequence* and the *Trigger Off Sequence* fields. When you press the trigger key, the *Trigger On Sequence* is sent and when you release the trigger key, the *Trigger Off Sequence* is sent, turning the trigger key *on* and *off*.

# **Storage Manager**

The Storage Manager allows you to view information about the storage devices that are present in the VH10.

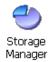

### Formatting a Memory Card

Formatting a memory card bulk-erases it. Once a card is erased, partitions may be created in it, similarly to those on a hard drive. Memory-card devices are normally 'mounted' (made available to the system) automatically when they are inserted. They must be dismounted before they can be formatted.

To format an entire memory card:

- 1. Select Start> Settings>Control Panel.
- 2. In Control Panel, double-click on the Storage Manager icon. The Storage Manager menu opens:

| Storage Properti                                         | ies                                        |             | ок ×                  |
|----------------------------------------------------------|--------------------------------------------|-------------|-----------------------|
| Storage Manager                                          | rive 🔽                                     | Partitions: |                       |
| ,<br>Capacity:<br>Unallocated:<br>Sector Size:<br>Eormat | 96.75 MB<br>0.00 B<br>512.00 B<br>Dismount | Part01 *    | New Delete Properties |

- 3. Select the memory card from the drop-down list.
- 4. Press the **Dismount** button to dismount the memory card. All partitions on the card will be dismounted.
- 5. Press the **Format** button to format the memory card.

All partitions and information on the card will be erased during the formatting process.

### **Creating Partitions**

Once the card is formatted, new partitions can be created in it. The default is to create one partition that occupies the whole card, but a card can be divided into more than one partition if desired. Each partition appears as a separate folder in Windows Explorer.

To create new partitions:

1. Press the New button next to the Partitions list box. The Create New Partition dialog box appears:

| Create New Partition 🛛 ? OK 🗙  |   |  |  |  |
|--------------------------------|---|--|--|--|
| <u>N</u> ame:                  |   |  |  |  |
| <u>S</u> ectors:               |   |  |  |  |
| Sectors<br>Available:          | 0 |  |  |  |
| ✓ Use All Available Disk Space |   |  |  |  |

- 2. Type a name for the partition.
- 3. If more than one partition is desired, uncheck the *Use All Available Diskspace* check box, then specify the desired number of sectors to be used by the partition.
- 4. Press **OK**. The new partition appears in the *Partitions* list.

| Storage Properti                | es                 |             | ок 🗙                           |
|---------------------------------|--------------------|-------------|--------------------------------|
| Storage Manager                 |                    |             |                                |
| Store Info: —<br>DSK1: Flash Dr | ive 🔻              | Partitions: |                                |
| Capacity:<br>Unallocated:       | 96.75 MB<br>0.00 B | Part01 *    | <u>N</u> ew<br>D <u>e</u> lete |
| Sector Size:                    | 512.00 B           |             | Properties                     |

The new partition is automatically mounted. This is indicated by an asterisk (\*) next to its name in the partition list. Any unallocated space on the card is indicated at the left, and additional partitions can be created in it.

### **Partition Management**

Partitions can be individually dismounted, mounted, deleted, or formatted as well. These and additional tasks are available from the *Partition Properties* dialog:

| Storage Proper                               | ties                                                         | ок 🗙                                                  |
|----------------------------------------------|--------------------------------------------------------------|-------------------------------------------------------|
| Separtition Pro                              | perties                                                      | ? OK ×                                                |
| Name<br>Size<br>Type<br>File System<br>Flags | Part00<br>198140 Sectors<br>0x06<br>fatfsd.dll<br>0x00000010 | Mount     Dismount       Format     Scan       Defrag |

To dismount a partition:

- 1. Choose the desired partition.
- 2. Tap the Properties button. The Partition Properties dialog appears.
- Tap the **Dismount** button. The partition is dismounted. The asterisk disappears next to its name in the partitions list.

To delete a partition:

- 1. Select the desired partition.
- 2. Tap the Delete button. A warning dialog appears.
- 3. Tap the **OK** button. The partition is deleted.

To format a partition:

- 1. Choose the desired partition.
- 2. Tap the Properties button. The Partition Properties dialog appears.
- 3. Tap the **Dismount** button. The partition is dismounted. The asterisk disappears next to its name in the partitions list.
- 4. Tap the Format button. The Format dialog appears:

| Format            | ×       |
|-------------------|---------|
| Partition Size    | 40.4 MB |
| Version           | 32      |
| Number of FATs    | 1       |
| Root Entries      | 512 👻   |
| Cluster Size (KB) | 0.5     |
| TFAT              |         |
| Quick Format      |         |
|                   |         |
| Start             | Cancel  |

- 5. Choose your format options. These options include:
  - Version of file system (FAT-16, for devices holding up to 4 GB; or FAT-32, for devices containing up to 32 GB).
  - Number of FATs (File-Allocation Tables).
  - · Number of entries allowed in the root directory.
  - Cluster size (.5 KB to 64 KB).

There are also two check boxes, which govern:

- Whether to use the transaction-safe FAT file system (TFAT). This file system keeps multiple copies of the file-allocation table, changing one while maintaining another as a backup.
- Whether to perform a quick format. Quick formatting removes all reference to data in the partition
  without erasing the actual partition. The partition will be treated as empty, and new data will overwrite it.
- 6. Tap **Start**. The partition is formatted.

To mount a partition:

- 1. Choose the desired partition.
- 2. Tap the **Properties** button. The *Partition Properties* dialog appears.
- 3. Tap the **Mount** button. The partition is mounted. The asterisk appears next to its name in the partitions list.

The Partition Properties dialog has buttons for additional functions. Partitions can be defragmented, and their file structure can be scanned.

## **Stylus Properties**

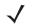

- **NOTE** Touchscreen calibration may not be enabled on your unit. If your screen appears to require recalibration, contact your supervisor.
- In the Control Panel, choose the Stylus icon.

| 7      |  |
|--------|--|
| Stylus |  |

### **Double-Tap**

 In the Double-Tap menu, follow the directions to tailor the sensitivity of the stylus when you tap on the touchscreen.

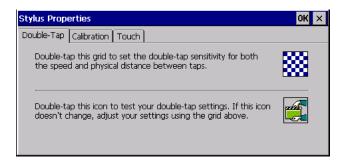

### Calibration

Touchscreens rarely require recalibration. However, if your touchscreen has never been calibrated or if you find that the stylus pointer is not accurate when you tap on an item, follow the directions below.

1. Choose the Calibration tab, and then tap on the Recalibrate button.

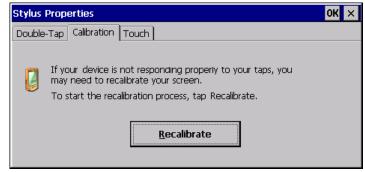

2. Follow the directions in the *Calibration* tab to recalibrate the screen You will be prompted to save the calibration data.

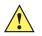

*IMPORTANT* If you do not receive a prompt to save your data, there could be a problem with your touchscreen hardware. Contact your representative.

### Touch

This tab allows you to disable the touchscreen.

• Choose the Touch tab. Select the check box next to Disable the touch panel.

# **System Properties**

This program identifies the computer's software and hardware components, indicating which components are installed, their identification, version or part numbers, and whether they are enabled or disabled.

• In the Control Panel, choose the System Properties icon.

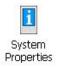

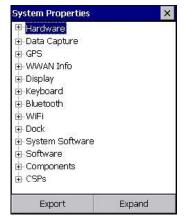

- By choosing the *Export* button, you can create a log (*SystemProperties.xml*) of your current components, which will be placed in the *My Device* folder in Windows Explorer.
- Instead of expanding each section of items individually, you can also choose to open all the lists at once by choosing the *Expand* button, which will then change to a *Collapse* button to enable you to collapse all the sections as well.

# **Total Recall**

*Total Recall* is a custom utility developed to maintain applications and settings during a cold boot, as well as clone settings to other devices. This utility creates a restore point of a device at a known state. This can be used as a backup of the device (the administrator can clean the terminal and restore the profile at any time), or a clone (the administrator can store different configurations for different uses to clone to other Vehicle-Mount computers).

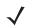

**NOTE** Total Recall works differently (e.g. restore on cold boot or on clean boot) on different OS platforms and versions (e.g. Windows CE 5.0, 6.0, Windows Mobile, Windows Embedded Vehicle-Mount). For detailed information and other updates on Total Recall information, please go to the IngenuityWorking website at:

http://www.ingenuityworking.com/knowledge/w/knowledgebase/total-recall.aspx

In the Control Panel, choose the Total Recall icon.

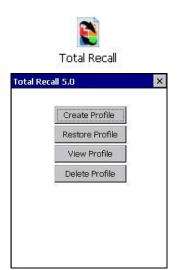

In the startup up screen, you can choose from four options: Create Backup, Create Clone, Manage Profile, and Delete Profile.

### **Creating a Backup**

Tap on the Create Backup button to begin the process.

| Total Recall 5.0                                | ×           |
|-------------------------------------------------|-------------|
| Click Start to create a backup p<br>this device | orofile for |
| Profile Name:                                   |             |
| Default2                                        |             |
| Profile Location:                               |             |
| \Flash Disk                                     |             |
|                                                 |             |
|                                                 |             |
| < St                                            | art         |

This dialog box displays the Profile Name and the storage destination for the profile file.

- In the *Profile Name* field, type a name for a profile.
- If you want to choose another location for your backup file (optional), tap on the [...] button to the right of the *Profile Location* field and choose one of a number of folders.

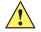

*IMPORTANT* Store profiles on a persistent drive since profiles not stored in persistent memory (Flash Disk, external USB drive) will be erased during a clean boot.

When performing an autorestore, the program only searches for the profile located in the \Flash Disk\TotalRecall folder. If you store your profile anywhere else it will not be restored. Only one profile can reside in that folder.

- Tap on **Start**. A backup of the current settings will be created and saved to the specified location. The unit will then reboot.

To view profiles and choose restore options, refer to Managing Profiles on page 3-61.

### **Creating a Clone**

Cloning allows you to copy settings or configurations from one computer to another. There are two types of clones to choose from: a *Full Clone* and a *Settings Only Clone*.

A Full Clone contains all files, most of the registry, and the settings files.

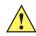

**IMPORTANT** The target device for a Full Clone MUST have the same model type and OS build as the source, otherwise problems can occur. For example, if the target device has a newer build of the OS, the new build may have a different set of registry keys that may conflict with the source.

A Settings Only Clone can be copied to a wider array of devices, but it should not be used as an autorestore profile.

 Tap on the Create Clone button to begin the process. Your VH10 model type and OS will be identified in the cloning statement to ensure that you target devices of the same type. Give the clone profile a name and location, then tap on Next.

| Total Recall 5.0 🛛 🗙                                                                              |
|---------------------------------------------------------------------------------------------------|
| Click Next to create a clone profile of<br>this device for another 8516<br>running Windows CE 6.0 |
| Profile Name:                                                                                     |
| Clone1                                                                                            |
| Profile Location:<br>\Flash Disk                                                                  |
| < Next                                                                                            |

• In this menu, select **All** for a *Full Clone*, or **Selected Options** for a *Settings Only Clone*. If you choose *Selected Options*, a menu will open to enable you to decide which options you want cloned.

| tal Recall 5.0 🛛 🔀                                 | Total Recall 5.0                                       |  |
|----------------------------------------------------|--------------------------------------------------------|--|
| Clone                                              | Options                                                |  |
| <ul> <li>All</li> <li>Selected Options</li> </ul>  | Contacts and Email Info Deleted System files Wi-Fi GPS |  |
| All files, registry, settings, etc.<br>are cloned. |                                                        |  |
| < Start                                            | Start                                                  |  |

## **Managing Profiles**

You can view profiles and choose profile options from the menus in this section.

### **Viewing a Profile**

• Tap on the **Manage Profile** button to see your list of profiles. Highlight a profile, and then you can choose to **View** the Profile Summary and go on to the next menu, Profile Details.

| List of profiles                                          | Profile Summary                                                                                              | Profile Details  |
|-----------------------------------------------------------|----------------------------------------------------------------------------------------------------|------------------|
| Total Recall 5.0                                          | Total Recall 5.0 X                                                                                           | Total Recall 5.0 |
| Please select a profile from the list, or<br>click browse | Profile Summary                                                                                              | Profile Details  |
| \Flash Disk\Clone1                                        | Profile Version: 12<br>8516<br>Windows CE 6.0<br>OS Release: 0.1.0.178<br>Cloning Enabled<br>0 files<br>0 DB | e Added Files    |
| Browse View                                               | \Flash Disk\Clone1.pfl                                                                                       |                  |
| Next                                                      | < Details                                                                                                    | < Done           |

### **Profile Options**

Tap on the Manage Profile button to see your list of profiles, as shown above. Highlight a profile, and tap
on the Next button to choose from options to restore or clone the profile. You can choose from four profile
options: Restore Now, Set for Autorestore, Upload to A.R.C., and Clone to USB.

| al Recall 5.0                                      |
|----------------------------------------------------|
| following profile options are<br>ilable:           |
| Restore Now                                        |
| Set for Autorestore                                |
| Upload to A.R.C.                                   |
| Clone to USB                                       |
| "Tab" to one of the above<br>buttons for more help |
| < Home                                             |

- Next, tap on the option button you want to use:
- **Restore Now** restores the profile immediately. If you are restoring a profile that is a backup or Full Clone, the computer will clean reset first; if the profile is a Settings Only Clone, it will not.
- Set for AutoRestore creates a profile that is automatically restored following a cold reset or a clean start. The profile is stored in the VFlash Disk\TotalRecall folder.

**IMPORTANT** After setting an autorestore profile, that profile will overwrite any other profile already placed in the \Flash Disk\TotalRecall folder.

In an autorestore, Total Recall only restores the profile located in the \Flash Disk\TotalRecall folder. If you store your profile anywhere else it will not be restored.

| Total            | Recall 5.0                                                         | × |
|------------------|--------------------------------------------------------------------|---|
| The fi<br>availa | ollowing profile options are<br>ible:                              |   |
|                  | Restore Now                                                        |   |
|                  | OK ×<br>Profile successfully copied<br>to: \Flash Disk\TotalRecall |   |
|                  | < Home                                                             |   |

 Upload to A.R.C – uploads the profile to the Active Remote Configuration server. After you tap on Send, a message will come up either confirming that the upload was complete or that the connection to the server failed.

| Upload profile to A.R.C. server.   |
|------------------------------------|
| A.R.C. Server: http://address:port |
| http://10.10.10.10:0000            |
| Profile Name:                      |
| \Flash Disk\Default1.pfl           |
| Progress:                          |
|                                    |
|                                    |
| Done                               |
| Done Send                          |

- Clone to USB writes a clone of the profile to the USB drive. After you tap on the button, a message will
  come up either confirming that the USB drive is ready for deployment, or that it is not available.
- When you are ready to install the profile on another unit, turn on the next computer to be cloned and insert the USB key. The profile will be automatically installed to the computer's *\Flash Disk\TotalRecall* folder. There is a short delay in deployment so that you can cancel the process if needed.

| otal Recall 5             | .0                 | × |
|---------------------------|--------------------|---|
| ne following<br>(ailable: | profile options ar | e |
|                           | estore Now         | 1 |
| IN IN                     | COMIC NOW          |   |
|                           | OK ×               |   |
|                           | drive ready for    |   |
| dep                       | loyment            |   |
|                           |                    |   |
|                           |                    |   |
|                           |                    |   |

| autorun                      |         |
|------------------------------|---------|
| Terminal Provisioning System |         |
| Starting installation in: 9  | <b></b> |
|                              |         |

Autorun installation on next VH10

Cancel Go Now

### **Deleting a Profile**

- In the Total Recall home screen, tap on Delete Profile.
- In the next screen, locate your backup file, and tap on **OK**.

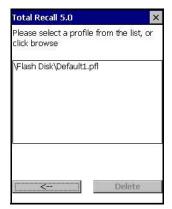

A warning pop-up screen appears asking if you're certain that you want to delete this file.

Tap on **Yes** to delete the file.

# Tweaklt

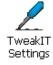

This utility allows you to 'tweak' or adjust *Advanced* system settings (interface, network, servers, driver, and radio) and provides a *Registry Editor*.

### Advanced

### Advanced CE Services Settings

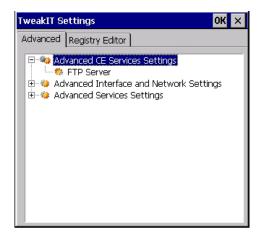

### **FTP Server**

This option is enabled by default to allow file transfers. Keep in mind that data transfer in either direction is restricted to the Temp folder — that is, data are always loaded from the *FTP Server* to the *Temp* folder and from the *Temp* folder to the *FTP Server*.

If this option is disabled, a warm reset must be performed to accept the change.

### Advanced Interface and Network Settings

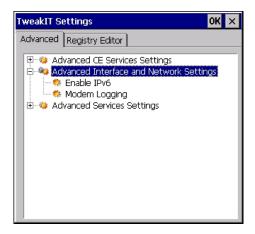

### Enable IPv6

This option allows you to enabled Internet Protocol specification, version 6, that has been published to enable 128-bit IP addresses (replacing version 4).

### Modem Logging

When this option is enabled, the VH10 logs AT commands (e.g., dial-out information, password string, etc.) that the administrator can monitor for debugging purposes. Modem commands are stored in: \MdmLog.t.

### **Advanced Services Settings**

| TweakIT Settings OK                                                                                                    | × |
|----------------------------------------------------------------------------------------------------|---|
| Advanced Registry Editor                                                                                                    |   |
| <ul> <li>⊕ Advanced CE Services Settings</li> <li>⊕ Advanced Interface and Network Settings</li> <li>⊨ Advanced Services Settings</li> <li>□ Mathematical Services Settings</li> <li>□ Mathematical Services</li> </ul> |   |

### SNTP (Simple Network Time Protocol) Server

The *SNTP Server Name* typed in this dialog box is used to synchronize VH10 time with the server time. A warm reset must be performed once the server name as been entered.

### **Registry Editor**

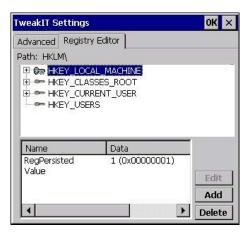

This option is reserved for senior administrators who have a strong understanding of registry keys and values.

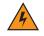

WARNING! Careless registry editing can cause irreversible damage to the VH10.

# **Volume & Sounds Properties**

The VH10 has a beeper that is used for the standard sounds: key clicks, screen taps, and scanning.

**NOTE** Sounds (wave files) cannot be played on VH10 units. The conditions under which the VH10 emits sounds are tailored from within the application installed on your unit. Therefore the options in the Sounds menu are not available.

In the Control Panel, choose the Volume & Sounds icon.

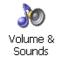

### **Volume Adjustments**

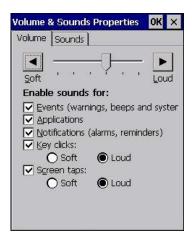

• Slide the volume button to the left to lower the volume or to the right to increase the volume.

• Under the heading *Enable sounds for*, enable the conditions under which you want the Vehicle-Mount to emit a sound.

# Wi-Fi Config

The *Wi-Fi Config* application is used to configure the VH10 802.11a/b/g/n radio for one or more wireless network profiles. A network profile contains settings for SSID (Service Set Identifier) and security options.

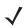

**NOTE** In most situations, the configuration of your 802.11 radio will require parameter setting and access keys from a network administrator.

To launch the Wi-Fi Config application:

Tap on Start>Programs>Wi-Fi Config. The Wi-Fi Config screen is displayed.

| <b>2</b>                   |                                        |
|----------------------------|----------------------------------------|
| Microsoft                  |                                        |
| WordPad                    |                                        |
| Demo +                     |                                        |
| Desk Command Prompt        |                                        |
| 🖻 Proc 🏉 Internet Explorer |                                        |
| Shor 💯 Microsoft WordPad   |                                        |
| Sett & Kiosk               |                                        |
| Remote Desktop Connection  |                                        |
| Shut all Wi-Fi Config      |                                        |
| 🌠 🦹 Windows Explorer       | ;;;;;;;;;;;;;;;;;;;;;;;;;;;;;;;;;;;;;; |

## Wi-Fi Config: Status

The *Status* tab displays information about the wireless network to which the VH10 connects. When there are no network profiles configured, this tab is not populated.

| <b>∦i-Fi Confi</b> o | а ок х            |  |  |
|----------------------|-------------------|--|--|
| Status Cor           | nfigure Advanced  |  |  |
| Channel              | Disable Radio     |  |  |
| Data Rate            | 54 Mb/s           |  |  |
| RSSI                 | -27               |  |  |
| Status               | COMPLETED         |  |  |
| SSID                 | Production        |  |  |
| BSSID                | 00:1d:7e:51:82:59 |  |  |
| Auth.                | NONE              |  |  |
| Encrypt              | WEP-40            |  |  |
| MAC                  | 00:13:e0:9d:ef:55 |  |  |
| IP                   | 10.128.75.15      |  |  |

**Disable/Enable Radio:** This button toggles between *Disable Radio* and *Enable Radio* depending on whether the radio is turned off or on.

## Wi-Fi Config: Configure

To configure the radio for a wireless network, tap on the Configure tab.

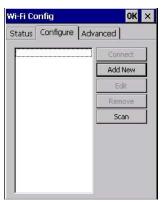

**Connect:** Used to connect to an already existing wireless network configuration.

Add New: Used to create a new wireless network configuration.

Edit: Used to change values in an already existing wireless network configuration.

Remove: Used to delete a wireless network configuration.

**Scan:** There are two methods available when configuring a radio network — you can either scan for an existing network or manually create a network. If you tap on the **Scan** button, a list of networks detected by the radio is displayed. Highlighting one of the listed networks and tapping on the *Add New* button creates a new profile that is completed based on the security capabilities detected by the radio. You may need to add additional information, depending on your network requirements.

#### **Manually Creating a Network**

If you tap on the Add New button rather than the Scan button, you can create a network manually.

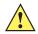

**IMPORTANT** The steps below describe how to manually create a network. Keep in mind that this is intended only as an <u>example</u> and may vary from your own network requirements. If, for example, you are using a different type of security for your network, the fields you complete may not match those described here.

• Enter the SSID (Service Set Identifier) for your network.

| SID       | Production |   |
|-----------|------------|---|
| uth. Mode | Open       | - |
|           |            |   |
|           |            |   |
|           |            |   |
|           |            |   |
|           |            |   |
|           |            |   |
|           |            |   |

#### **Authentication Mode**

The VH10 supports several classes of authentication — Open, WEP, WPA/WPA2 (Personal PSK, Enterprise, CCKM-WPA, CCKM-WPA2), and 802.1x with EAP. Tapping on the Auth. Mode menu displays your authentication options.

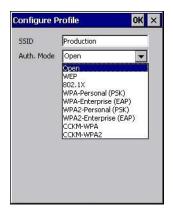

**NOTE** Each Auth. Mode has a unique *Configure Profile* screen attached to it with fields appropriate to the authorization mode you've chosen.

#### **Open Authentication**

*Open* authentication does not provide security. When this option is chosen, the VH10 will connect to wireless networks which do not use authentication or encryption.

#### WEP (Wired Equivalent Privacy)

WEP provides static security to prevent others from accidentally accessing your network. If you choose this option, you can specify the type of WEP authentication — *Open* or *Shared*, the WEP security key length — *64 bit* or *128 bit*, and the key type — *ASCII* or *Hex*. WEP *Key* fields are also provided where you can specify a 5 or 13 ASCII character sequence or an equivalent 10 or 26 Hexadecimal digit sequence that matches the active WEP key on the access point.

#### WPA & WPA2 Personal PSK (Pre-Shared Key)

When PSK is selected, either *WPA Personal PSK* or *WPA2 Personal PSK* — a shared key must be configured on both the access point and the Vehicle-Mount computer. One of the following can be chosen from the *Encryption* drop-down menu: *TKIP*, *AES* or *TKIP*+*AES*.

#### 802.1X, WPA & WPA2 Enterprise, CCKM-WPA & CCKM-WPA2

These authentication modes use 802.1X with EAP authentication. When 802.1X is selected, the VH10 uses WEP encryption with automatic (as opposed to static) keying. For the others, the user may choose TKIP, AES or TKIP+AES encryption.

#### Encryption

The *Encryption* menu allows you to choose the type of encryption that will be used to protect transmitted data. Choose an *Encryption* method valid for your network from the drop-down menu. Only the *Encryption* options that are compatible with the type of *Auth. Mode* you've chosen will be listed. In fact, in some cases, this menu will not be available at all.

| onfigure P   | rofile <mark>OK</mark> | × |
|--------------|------------------------|---|
| SSID         |                        |   |
| Auth. Mode   | WPA-Enterprise (EAP)   |   |
| Encryption   | TKIP                   | Í |
| EAP          | TKIP<br>AES            |   |
| User name    | TKIP+AES               |   |
| Passwd       | [                      |   |
| Anony Id     | ſ                      |   |
| Tunnel PAC   | · · · · ·              |   |
| Mach. PAC    | []                     |   |
| Provisioning | Anonymous+Authentic 👻  |   |
| Verify Sei   | rver Certificate       |   |

#### EAP

This menu allows you to choose the *EAP* (Extensible Authentication Protocol) type used for 802.1x authentication to an access point.

| Configure P  | rofile                        | ок | × |
|--------------|-------------------------------|----|---|
| SSID         | [                             |    |   |
| Auth. Mode   | WPA-Enterprise (EAP)          | -  |   |
| Encryption   | TKIP                          | -  |   |
| EAP          | FAST-MSCHAPv2                 | -  |   |
| User name    | FAST-MSCHAPv2                 |    |   |
| Passwd       | PEAPv0-MSCHAPv2<br>PEAPv1-GTC |    |   |
| Anony Id     | TLS                           |    |   |
| Tunnel PAC   |                               |    |   |
| Mach. PAC    |                               |    |   |
| Provisioning | Anonymous+Authentic           | •  |   |
| Verify Ser   | ver Certificate               |    | • |

The following EAP types are supported by Wi-Fi Config:

- TLS: Provides strong security by the use of client certificates for user authentication.
- **PEAPv0-MSCHAPv2:** Provides secure user authentication by using a TLS tunnel to encrypt EAP traffic. *MSCHAPv2* is used as the inner authentication method. This is appropriate for use against Windows Active Directory and domains.
- **PEAPv1-GTC:** PEAP authentication using GTC as the inner method which utilizes one time passwords (OTPs) for authentication against OTP data bases such as SecureID.
- LEAP: Is an authentication method for use with Cisco WLAN access points. LEAP does not require the use of server or client certificates. LEAP supports Windows Active Directory and domains but requires the use of strong passwords to avoid vulnerability to off-line dictionary attacks.
- FAST-MSCHAPv2: Is a successor to LEAP and does not require strong passwords to protect against off-line dictionary attacks. Like LEAP, EAP-FAST does not require the use of server or client certificates and supports Windows Active Directory and domains.
- Complete the fields in the **Configure Profile** screen. If you're uncertain about some of the options, your system administrator will be able to provide the correct information for your wireless network.
- Once you've completed the necessary fields, tap on **OK**.

#### **Verify Server Certificate**

When the *Verify Server Certificate* box is checked, the VH10 will verify the certificate provided by the authentication server during the authentication process. This requires that an appropriate certificate be manually installed on the VH10 for the verification.

#### Enable OPMK

When used with compatible wireless infrastructure, Opportunistic Key Caching (OPMK) reduces the number of full authentications required when roaming. Only available with WPA2-Enterprise (EAP) authentication mode.

| onfigure P   | rofile          | OK       | > |
|--------------|-----------------|----------|---|
| SSID         | l.              |          |   |
| Auth. Mode   | WPA2-Enterprise | (FAP 👻   |   |
| Encryption   | TKIP            | -        |   |
| EAP          | FAST-MSCHAPv2   | -        |   |
| User name    | <u></u>         |          |   |
| Passwd       |                 |          |   |
| Anony Id     | [               |          |   |
| Tunnel PAC   | [               |          |   |
| Mach. PAC    | [               |          |   |
| Provisioning | Anonymous+Auth  | ientic 👻 |   |
| Verify Ser   | ver Certificate |          | ſ |
| Enable OF    | РМК             |          | Ļ |

## **Connecting the Wireless Network**

Your configured network is listed in the *Configure* tab. An [X] next to a network indicates that this is the network to which the VH10 will connect.

| Wi-Fi Config         | OK ×    |
|----------------------|---------|
| Status Configure Adv | anced   |
| Production [X]       | Connect |
|                      | Add New |
|                      | Edit    |
|                      | Remove  |
|                      | Scan    |
|                      |         |
|                      |         |
|                      |         |
|                      |         |
|                      |         |

• Tap on the **Connect** button to activate your network.

The *Status* tab is displayed. The *Status field* displays *ASSOCIATING* while the 802.11a/b/g/n radio attempts to connect to the network. Once the association is complete, the *Status* tab is populated with the appropriate information about your network.

| Status Cor | nfigure Advanced  |   |  |
|------------|-------------------|---|--|
| Channel    | Disable Radi      | 0 |  |
| Data Rate  | 54 Mb/s           |   |  |
| RSSI       | -27               |   |  |
| Status     | COMPLETED         |   |  |
| SSID       | Production        |   |  |
| BSSID      | 00:1d:7e:51:82:59 |   |  |
| Auth.      | NONE              |   |  |
| Encrypt    | WEP-40            |   |  |
| MAC        | 00:13:e0:9d:ef:55 |   |  |
| IP         | 10.128.75.15      |   |  |

#### 3 - 72 VH10 Vehicle-Mount Computer User Guide

## **Configuring TCP/IP**

If your network is not using a DHCP server, you will need to assign an IP address.

#### **IP Address**

To assign an IP address for your VH10:

Tap on the radio icon in the taskbar,

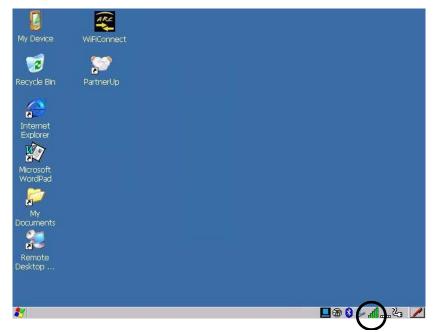

#### or

Tap on **Start>Settings>Network and Dial-up Connections**. Tap on the **radio icon** for which you want to assign an IP address — in the sample screen below, the icon is labelled *TIWLNAPI1*.

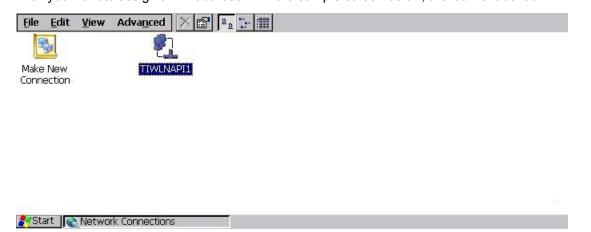

The Wireless Statistics screen is displayed.

• Tap on the **IP Information** tab.

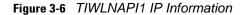

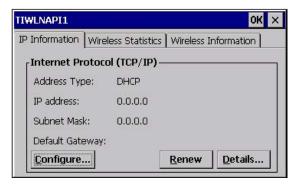

**NOTE** When DHCP is enabled, tapping the **Renew** button forces the VH10 to renew or find a new IP address. This is useful if, for example, you are out of communication range for a longer period of time and your Vehicle-Mount is dropped from the network.

To define a static IP address:

Tap on the Configure button.

| tiwlnapi1' Settings                                             |                          |         |                      | OK  |
|-----------------------------------------------------------------|--------------------------|---------|----------------------|-----|
| IP Address Name Servers                                         |                          |         |                      |     |
| An IP address can be                                            | Obtain an IP addre       | ess via | DHCF                 |     |
| automatically assigned to this<br>computer. If your network     | O Specify an IP addr     | ress    |                      |     |
| does not automatically assign<br>IP addresses, ask your network | IP <u>a</u> ddress;      | 1       | - 2 <mark>.</mark> [ |     |
| administrator for an address,<br>and then type it in the space  | S <u>u</u> bnet Mask:    |         | 1,1                  | . 1 |
| provided.                                                       | Default <u>G</u> ateway: |         |                      |     |

- Tap on the radio button next to Specify an IP address to select it.
- Type an IP, Subnet Mask and Default Gateway address in the appropriate fields. Press [ENTER] to save your information.

#### **Name Servers**

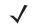

**NOTE** If DHCP is enabled, name server addresses are assigned automatically.

- In the TIWLNAPI1 IP Information tab (see Figure 3-6 TIWLNAPI1 IP Information), tap on the Configure button.
- Tap on the Name Servers tab.

| P Address    | Name Servers                          |                         |   |   |   |   |
|--------------|---------------------------------------|-------------------------|---|---|---|---|
|              | addresses may be                      | Primary <u>D</u> NS:    | Γ | ÷ | 8 | ÷ |
| enabled of   | r assigned if DHCP<br>n this adapter. | Secondary D <u>N</u> S: |   | 1 | 3 | 1 |
|              | cify additional<br>5 resolvers in the | Primary <u>W</u> INS:   |   |   | 3 | ÷ |
| space provid | 7/0:                                  | Secondary WINS:         |   |   |   |   |

The DNS and WINS fields in the *Name Servers* tab allow you to specify additional WINS and DNS resolvers. The format for these fields is ###.###.###.

## Wi-Fi Config: Advanced

#### **Country Options**

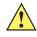

*IMPORTANT* 802.11d is enabled by default for auto-country detection. If you are having difficulty associating with your access point, you may need to disable 802.11d and choose your country.

In the *Wi-Fi Config>Advanced* tab, choose **Country Option**. In the drop-down menu, choose your **country**.

#### Use Windows to configure my wireless settings (Wireless Zero Config)

If you prefer to use Wireless Zero Config, the Windows native supplicant, to configure the radio:

 Tap on the check box to the left of Use Windows to configure my wireless settings to enable this option.

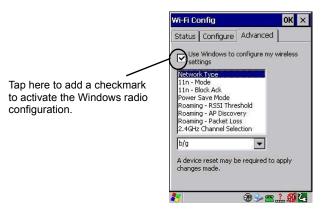

#### **Network Type**

This option allows you to select the full set or a sub-set of the IEEE 802.11 wireless network protocols. You can choose from the following:

- **b only:** forces the radio to operate in the 2.4 GHz band only. The computer will only associate with an Access Point (AP) that supports the DSSS data rates 1, 2, 5.5 & 11 Mbps. This mode has the lowest data rate but yields the longest range.
- **b/g:** forces the radio to operate in the 2.4 GHz band only. The VH10 will only associate with an AP that supports the DSSS data rates 1, 2, 5.5 & 11 Mbps and OFDM data rates: 6, 9, 12, 18, 24, 36, 48, 54Mbps. This mode offers the same range as *b* only mode but with higher data rate of 54 Mbps when possible.

- **a only:** forces the radio to operate in the 5 GHz band only. The computer will only associate with an AP that supports the OFDM data rates: 6, 9, 12, 18, 24, 36, 48, 54 Mbps.
- **a/b/g:** forces the radio to operate in the 2.4 and 5 GHz bands, and will associate with an AP that supports the data rates for DSSS and OFDM.

#### 11n Mode

This radio supports MIMO data rates in both 2.4 GHz and 5 G band (although it only supports single stream operation (SISO)). This increases the maximum data rate to 65 Mbps.

• **Enabled:** If this option is enabled, it is activated for the band or bands that were selected in *Network type*. For example, if *Network Type* = *b* only, 11n is only switched on for the 2.4GHz band.

#### 11n – Block Ack

When **11n – Block Ack** is enabled, the VH10 will not send an ACK for every packet received, but it will send an ACK after a block of data is received. The duration of time before sending an ACK is negotiated with the access point.

#### **Power Save Mode**

If **Power Save Mode** is *disabled*, the radio remains on continuously, able to respond instantly to TCP/IP traffic. The disadvantage of disabling this option is increased power consumption.

When this option is *enabled*, the radio will go to sleep, and wake up periodically to check for queued messages from the access point.

#### **Roaming - RSSI Threshold**

This sets the RSSI threshold value, below which the radio will start scanning for new access points when

roaming. Values range from -60 to -80 dBm.

#### **Roaming - AP Discovery**

This parameter controls how aggressively the device scans for new access points, normal or fast.

#### **Roaming - Packet Loss**

This parameter controls how many packet failures will trigger a roaming event. Leaving the value at **Normal** is the standard default baseline that works well in most cases. Changing the value to **Aggressive** will cause the roaming attempts to be more aggressive — fewer packet losses will trigger the roam attempt.

#### 2.4GHz Channel Selection

This limits the number of channels that the radio will scan for the selected WLAN network SSID. By limiting the number of channels that the radio has to scan, response time is improved during roaming.

#### **Concluding the Wi-Fi Configuration**

If you've made changes in the Advanced menus, you will need to warm reset your VH10.

- Choose Start>Shutdown>Warm Reset.
- A dialog box is displayed letting you know that you will lose all unsaved data. Tap on **OK**.

Once the reset is complete, if you checked the box next to **Use Windows to configure my wireless settings**, the *Wireless Zero Config* screen is displayed on the computer. Refer to Appendix C: Wireless Zero Config Settings for details.

#### Monitoring the Network Connection

The radio signal icon in the taskbar indicates the strength of the communication link with an 802.11 access point.

To access the radio signal icon:

Tap on the radio icon in the taskbar to display the wireless statistics dialog box.

To access the radio signal icon using the keyboard:

- Press the [BLUE][MENU] key to display the Start Menu.
- Highlight Shortcuts and then choose System Tray from the sub-menu.
- Use the [LEFT] and [RIGHT] arrow keys to highlight the radio signal icon in the taskbar.
- Press [ENTER] to display the Wireless Statistics dialog box.

# WiFi Connect A.R.C.

The WiFiConnectARC utility on the desktop provides a quick method to configure a device for use on a private network, primarily for use with Active Remote Configuration (A.R.C.).

When you click on this icon, WiFiConnect A.R.C. configures the default WiFi interface. The WEP key is set to **PsionPsion123**. The SSID is set to **Psion**. The default interface becomes the active interface. Keep in mind that you must configure the access point and the Vehicle-Mount(s) to use the same settings.

Refer to the *Active Remote Configuration (A.R.C.) Administrators Guide*, PN 8000252, for details about updating devices on your network. This manual is available at:

http://www.ingenuityworking.com/knowledge/w/knowledgebase/1189.a-r-c-active-remote-configuration.aspx

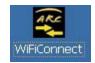

 $<sup>\</sup>checkmark$ 

**NOTE** Moving in and out of the radio coverage area can have varying effects on a network session. At times, you may need to renew your connection by logging in again.

# **CHAPTER 4** ACCESSORIES

# Accessories

There are several VH10 accessories to help you work effectively, safely, and comfortably.

## Antennas

| Accessory                                                                                                   | Model<br>Number |
|----------------------------------------------------------------------------------------------------|-----------------|
| Antenna, dual band, 802.11 a/b/g/n, 2 dBi, reverse polarity SMA connector, magnetic mount, 2.9m             | AN2010          |
| Antenna, 2.4GHz, 802.11 b/g, 5 dBi, reverse polarity SMA connector, magnetic mount, 2.9m                    | AN2020          |
| Whip antenna (stubby), dual band, 802.11 a/b/g/n, 2.4GHz 2dBi, 5GHz 3.7 dBi, reverse polarity SMA connector | AN2030          |
| Right Angle SMA reverse polarity plug-jack adaptor                                                          | AR1000          |
| Magnetic mount, SMA plug (cable) to SMA jack (antenna)                                                      | 9009792         |
| 403-512 MHz quarter wave whip SMA female used with SMA magnetic mount                                       | 9009801         |

## Mounts

| Accessory                                         | Model Number |
|---------------------------------------------------|--------------|
| Quick release mount                               | MT4200       |
| Mounting plate for the MT4200 quick release mount | MT4205       |
| Adaptor bracket kit for 82XX quick release mount  | MT4210*      |
| RAM rectangular base with 2.25" rubber ball       | MT4510       |
| RAM mount, 4" arm                                 | MT4301       |

| Accessory                                           | Model Number |
|-----------------------------------------------------|--------------|
| RAM mount, 12" arm                                  | MT4302       |
| VESA base (for 4" or 12" RAM arm)                   | MT3501       |
| Circular base (for 4" or 12" RAM arm)               | MT3502       |
| Clamp base (for 4" or 12" RAM arm), 2" max. width   | MT3505       |
| Clamp base (for 4" or 12" RAM arm), 3" max. width   | MT3507       |
| Rail base (for 4" or 12" RAM arm), 1-1/4" to 1-7/8" | MT3509       |
| Rail base (for 4" or 12" RAM arm), 2" to 2 1/2"     | MT3510       |
| Cantilever mount                                    | MT1002       |
| Heavy duty mount kit                                | MT3410       |

**NOTE** If using the MT4210 Quick Release Adaptor, the VH10 Shock and Vibration specification is reduced from IEC 60721-3-5M3 to IEC 60721-3-55M2.

# **Power Supplies and Cables**

| Accessory                                                                  | Model Number |
|----------------------------------------------------------------------------|--------------|
| 100/240 VAC Power Supply                                                   | PS1450       |
| Power cable adaptor CPC connector to 100/240 VAC power supply (for PS1450) | CA4000       |
| Pre-Regulator, 24 - 90 VDC in, 15 VDC out, 90 W                            | PS1370       |
| Power Extension Cable, DC, 6', waterproof                                  | CA1210       |
| Power Extension cable for pre-regulator                                    | CA1230       |
| Power Extension Cable, DC, 180 cm, with ignition sense                     | CA1220       |
| Screen blanking cable (DB9 to open wires)                                  | CA1300       |

## **Miscellaneous Accessories**

| Accessory                              | Model Number |
|----------------------------------------|--------------|
| Speaker/Mic with push-to-talk function | M1000        |
| Screen Protector Pack                  | VA6200       |
| USB-Ethernet Adaptor                   | WA4070       |

# **External Barcode Readers**

The VH10 supports external hand-held decoded scanners and imagers connected via USB, RS-232, or Bluetooth.

Please refer to the scanner-specific programming manual provided by the manufacturer before you begin.

## **Entering Data with the Barcode Reader**

**NOTE** For helpful scanning tips, refer to Scanning Techniques on page 2-7.

When a label is scanned successfully, the VH10 will beep if configured appropriately and the scan icon will be displayed on the screen. Occasionally, the barcode labels are poorly printed or damaged and cannot be read properly. In this case, use the keyboard to enter data from the label.

# **Bluetooth** Peripherals

All VH10 Vehicle-Mount Computers are equipped with *Bluetooth* radios, making it is possible to communicate with a variety of *Bluetooth* peripherals, including scanners, printers, etc. The range of the *Bluetooth* radio in the VH10 is limited to between 2 – 5 meters.

Keep in mind that *Bluetooth* and IEEE 802.11a/b/g/n radios both operate in the 2.4GHz band. Although the VH10 includes features to minimize interference, performance of the system will not be optimal if you use both radios simultaneously. Typically, when both radios operate in the VH10 at the same time, they cannot transmit simultaneously — this has a negative impact on overall system throughput. To minimize the impact on the backbone 802.11a/b/g/n network, we recommends using *Bluetooth* peripherals that have low transaction rates (such as printers and scanners).

*Bluetooth* peripherals are configured using the *Bluetooth* Control Panel application. Refer to *Bluetooth*<sup>® Setup on</sup> page 3-6 for information about setting up your *Bluetooth* devices for communication. In addition, review the manual shipped with your *Bluetooth* device to determine the method used to associate with the VH10 host.

# Antennas

The currently available antenna options are illustrated in Figure 4-1 VH10 Top Views: Possible Antenna Configurations on page 4-4. Antenna hardware is listed in Figure 4-3 Antenna Hardware on page 4-5. For further information on 802.11b/g/n + *Bluetooth* co-existence, please see Antennas on page A-6. To determine which option is best for your location, please discuss the details with your representative.

## **Possible VH10 Antenna Locations**

#### **Figure Notes**

**The Standard Radio** is the WiFi a/b/g/n + *Bluetooth* v2.1 radio on the Moby MLB. No diversity. One antenna is used for 802.11b/g/n+*Bluetooth*, the other one is for 802.11a/n.

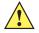

**IMPORTANT** If a magnetic mount antenna is used, it must be placed in a location that will balance the need for the VH10 to talk to the access points and also to the local **Bluetooth** peripheral being used.

## 4 - 4 VH10 Vehicle-Mount Computer User Guide

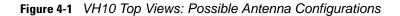

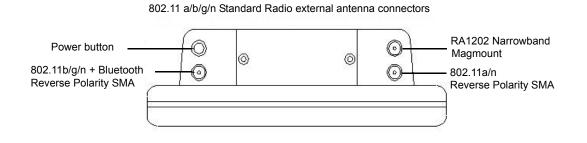

Figure 4-2 RA1202 Narrowband Antenna Hardware

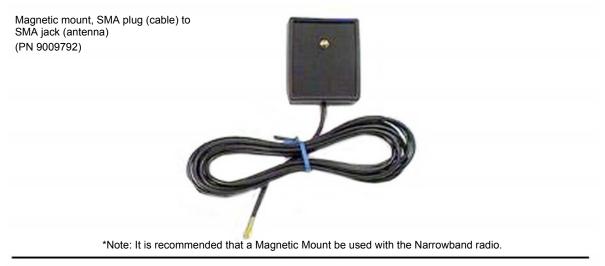

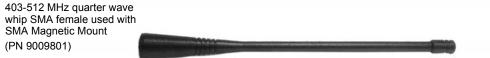

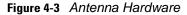

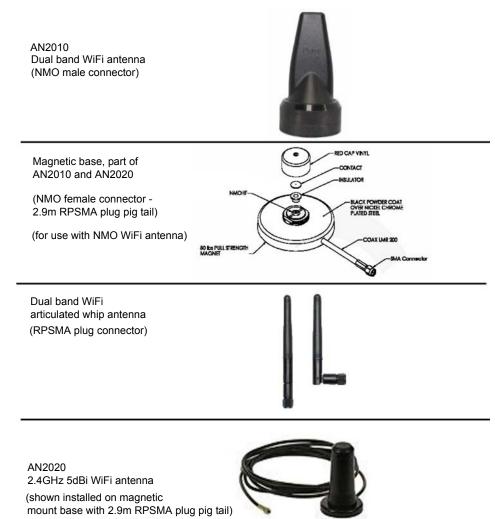

# Linking a VH10 to an Ethernet Network

A USB-Ethernet adaptor cable (Model WA4070) is used to connect the VH10 to an Ethernet network.

Figure 4-4 USB-Ethernet adaptor Cable

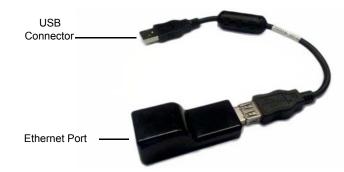

- Insert the adaptor USB connector into the Host USB port on the VH10.
- Connect your network Ethernet cable to the Ethernet port on the adaptor cable.

#### **Network Access**

The VH10 automatically loads the appropriate drivers to communicate with the USB-Ethernet converters.

#### **Network Addressing**

The host application uses standard TCP/IP protocol to name, locate, and communicate with a specific VH10 on the network.

If a link is established between a VH10 and a host, the application on the host and on the computer must have a recovery mechanism in the event that the VH10 is disconnected, interrupting the link.

# VH10 Mounting Accessories

# 4

WARNING! Failure to install the mount correctly, or modifications to the mount, may result in serious injury or damage to property. Contact Technical Support or your representative if you have problems installing this mount. To ensure operator safety, you must use a calibrated torque wrench and the supplied mounting hardware when fastening the computer and mount. Use of this mount in vehicles driven on public roads or highways is prohibited. Contact us for further details.

Before mounting a VH10 in a vehicle, there are a number of operator safety issues that require careful attention. When mounting a VH10 use only approved mounting hardware and mounting parts which are specific to the VH10 model purchased. An improperly mounted VH10 or use of non-approved parts may result in one or more of the following: operator injury, property damage, operator visibility obstruction, operator distraction, and/or poor ease of egress for the operator. We strongly recommend that you seek professional mounting advice from the vehicle manufacturer.

If it is necessary to mount the VH10 overhead, or in any position that could cause injury to the operator should the unit fall, it is critical that a secondary tether or other failsafe device be installed.

The following restrictions must be strictly enforced:

Do not use the mount and/or the VH10 as a hand-hold. Using the mount in this manner may cause the person to fall or dislodge the mounting hardware and/or mounts.

Do not add weight or attach any other items to the mount or VH10. Additional elements may fall causing injury, or may increase the chance of failure and/or damage in mounting hardware and/or mounts.

Mounts used in industrial or vibration generating environments may be subjected to fatigue, stress, and/or part wear. A periodic inspection of the mounting hardware and mounts should be performed to ensure parts are retightened to the correct torque, free of fractures, excessive wear, and/or other environmental damage. Any parts found to be unsafe should be removed and replaced immediately. After inspection or replacement of parts, readjust the mount as outlined in the pertinent sections below.

Cable routing within a vehicle cab also requires careful consideration, especially for separately connected scanners and other devices with loose cables. If you are unable to obtain suitable advice, contact us for assistance. Note also that for better protection, the equipment should be mounted inside the vehicle roll cage.

When charging the vehicle battery, the VH10 must be either disconnected from the battery or it must be determined that the maximum allowed input voltage of the VH10 is not exceeded.

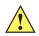

IMPORTANT Safeguards:

To avoid possible injury, this device must be properly secured when in a moving vehicle.

Keep this device away from magnetic fields.

Do not place the computer near a television or radio receiver.

Do not disassemble your VH10 computer — there are no user-serviceable parts inside.

IMPORTANT VH10f Freezer Model Installation

In order for sufficient drainage of the VH10f, the unit should sit at an angle of at least 30 degrees.

## The MT43XX RAM Mount Kit

The VH10 may be installed using an articulating RAM Mount (Model MT43XX – 4 in. or 12 in. arm) secured to either a Vesa or circular base.

The RAM articulating mount can be installed in a variety of orientations (see Figure 4-5 Orientation Of Vehicle-Mount Assembly on page 4-7). Select the best orientation for your specific application. Preferred orientations maintain the centre of mass of the computer assembly, directly over the centre of the base.

Figure 4-5 Orientation Of Vehicle-Mount Assembly

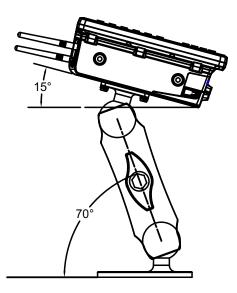

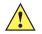

**IMPORTANT** The tilt and rotation of the computer can be easily adjusted by the operator. Make sure that neither the operator or any equipment will be damaged if the hand screw is loosened and the computer slips. Also note that under extreme vibration, the mount may slowly 'settle', requiring readjustment and tightening of the hand screw. A tightening tool is available (PN 9000594) that can be used to minimize settling.

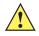

IMPORTANT VH10f Freezer Model Installation

In order for sufficient drainage of the VH10f, the unit should sit at an angle of at least 30 degrees.

Figure 4-6 Tightening Tool P/N 9000594

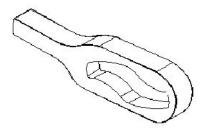

The mounting platform on which you secure the computer must be strong enough to support 25 kg. Never attach the mount to a plastic dash or a wooden platform without the appropriate backing plate and bracing. When selecting a mounting location, you must provide the operator access at the top, bottom, and sides.

26

В

C

D

#### Installation

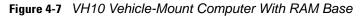

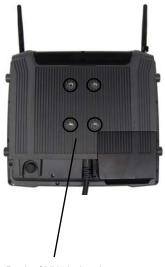

Back of VH10 showing location of screw holes.

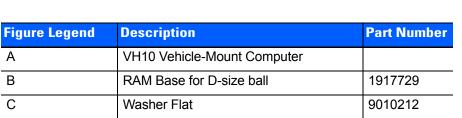

#### Attaching the RAM Base to the Computer

Figure 4-7 VH10 Vehicle-Mount Computer With RAM Base on page 4-8 and the associated table provide a diagram and a legend to help you attach the RAM base to the computer. The kit provides four screws and washers that are used to secure the base to the computer. To do this:

- Apply Loctite<sup>®</sup> 243 to the screw threads (Note: Loctite is not supplied by us). Match the four screw holes on the back of the VH10 with the appropriate pairs of holes on the base, then attach them by inserting the Screw (E) through the Washers (C, D) and the RAM Base (B).
- 2. Torque to 26 in-lbs.

#### Securing the RAM Vesa or Circular Base to the Local Platform and Attaching the RAM Standard Arm

Use the supplied bolt hole pattern to drill the required holes in the local platform. Hole diameters must not exceed 10mm [13/32 inches]. Using appropriate hardware for your chosen location, secure the RAM Vesa or Circular Base to the local platform. All fasteners must use a suitable locking mechanism to ensure that they do not loosen under shock and Base vibration.

- If you are assembling with the RAM Vesa Base, see RAM Vesa Base on page 4-9.
- If you are assembling with the RAM Circular Base, see RAM Circular Base on page 4-9.

#### **RAM Vesa Base**

Refer to Figure 4-8 RAM Vesa Base and RAM Circular Base on page 4-9. In four places, secure the RAM Vesa Base (G) to the local platform with the appropriate hardware. Secure the RAM Standard Arm (F) by inserting the RAM Balls into both ends of the arm sockets.

#### **RAM Circular Base**

Refer to Figure 4-8 RAM Vesa Base and RAM Circular Base on page 4-9. In four places, secure the RAM Circular Base (H) to the local platform with the appropriate hardware. Secure the RAM Standard Arm (F) by inserting the RAM Balls into both ends of the arm sockets.

Figure 4-8 RAM Vesa Base and RAM Circular Base

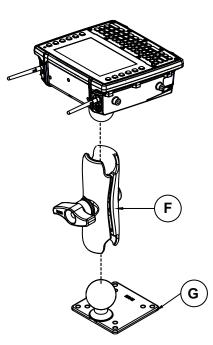

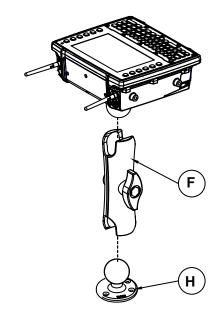

#### **Positioning the VH10**

Place the VH10 into the position best corresponding to the RAM hardware used (see Figure 4-9 Circular Base and Vesa Base Mount Orientations on page 4-10) and tighten by hand until secure. Refer to VH10 Mounting Accessories on page 4-6 for warnings and proper tightening technique. Mount orientations shown in Figure 4-9 Circular Base and Vesa Base Mount Orientations on page 4-10 are considered the preferred configurations for the Circular Base to Platform and the Vesa Base to Platform.

Figure 4-9 Circular Base and Vesa Base Mount Orientations

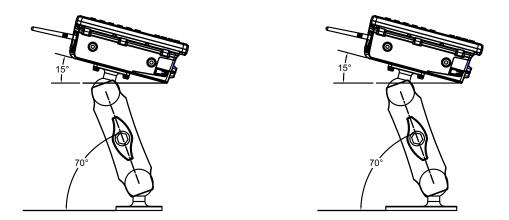

#### **Optional Mount Kits**

One of the mounting kits shown in Figure 4-10 Optional Mount Kits on page 4-10 may be substituted for the Vesa Base (G) or the circular base (H) when mounting to a post or forklift roll cage.

To Install:

Mount the Clamp Base and Lower Base around the shaft. Place the Screw through the Clamp and the Lower Base, and affix with the Nut. Torque to 26 in-lbs. Secure the RAM Standard Arm (F) by inserting the RAM Balls into both ends of the arm sockets.

Figure 4-10 Optional Mount Kits

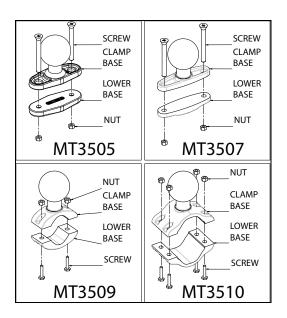

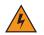

**IMPORTANT** Plate bases are not recommended for forklift mounting solutions. If a plate rather than a clamp base is used, you will need to penetrate into the structure of the vehicle, a process requiring additional hardware. The following plate bases are available:

- VESA Plate MT3501
- Circular Plate MT3502

## The MT3410 Heavy Duty Mount Kit

The VH10 may be attached to the MT3410 Heavy Duty Mount Kit and can be angled in three positions, as needed (see Figure 4-15 Heavy Duty Mount Angles on page 4-14).

The mounting platform on which you secure the computer must be strong enough to support 25 kg. Never attach the mount to a plastic dash or a wooden platform without the appropriate backing plate and bracing. When selecting a mounting location, you must provide the operator access at the top, bottom, and sides.

#### Mount Assembly

To assemble the Heavy Duty Mount, refer to the three figures that follow and the associated table:

- Figure 4-11 Heavy Duty Mount with Blanking Plate and Bolts Assembly on page 4-12.
- Figure 4-12 Heavy Duty Mount with Blanking Plate and U-Bolts Assembly on page 4-12.
- Figure 4-13 Heavy Duty Mount Bracket Final Assembly on page 4-13.

| Figure Legend | Description                                                                           | Part Number       |
|---------------|---------------------------------------------------------------------------------------|-------------------|
| A             | Bolt 3/8-16 X 5"                                                                      | 9008853           |
| В             | Washer 3/8 Split Lock                                                                 | 9008835           |
| С             | Mounting Plate 1/4" Thick                                                             | 31705-001         |
| D             | Heavy Duty Mounting Bracket                                                           | 1008813           |
| E             | Nut 3/8-16                                                                            | 9008834           |
| F             | U-Bolt 5/16-18                                                                        | 31706 (Kit 31707) |
| G             | Nut 5/16-18 Flanged Loc-nut                                                           | 98036 (Kit 31707) |
| Н             | Screw M5X12 Hex Head                                                                  | 9012030           |
| J             | Washer M5 Flat                                                                        | 9012029           |
| К             | MT4210 Adaptor Bracket Kit for 82XX quick release mounts (must be ordered separately) | 1918317           |
| L             | Nut M5 Lock                                                                           | 9012028           |
| М             | Washer M6 Flat, Stainless Steel                                                       | 9010212           |
| N             | Washer M6 Split Lock, Stainless Steel                                                 | 9010213           |
| Р             | Screw M6X16 Hex Head, Stainless Steel                                                 | 9013203           |

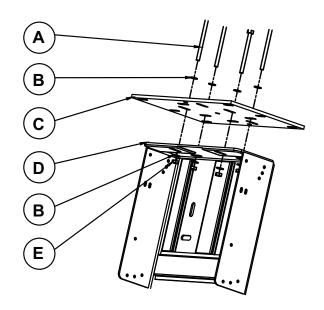

Figure 4-11 Heavy Duty Mount with Blanking Plate and Bolts Assembly

Figure 4-12 Heavy Duty Mount with Blanking Plate and U-Bolts Assembly

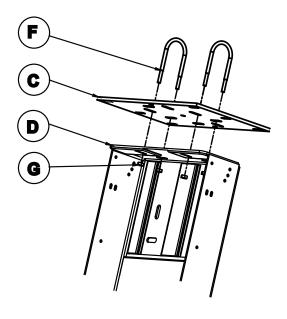

Figure 4-13 Heavy Duty Mount Bracket Final Assembly

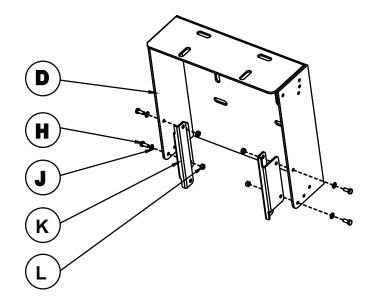

#### Attaching the VH10 to the Heavy Duty Mount

The kit provides four screws and washers that are used to secure the computer to the Heavy Duty Mount (see Figure 4-14 Attaching VH10 to the Heavy Duty Mount on page 4-14. Note that this requires the MT4210 Adaptor Bracket Kit for 82XX quick release mounts, as shown in Figure 4-13 Heavy Duty Mount Bracket Final Assembly (for the kit description, see The MT4210 Adaptor Bracket Kit on page 4-16).

To attach the Heavy Duty Mount:

- 1. Apply Loctite<sup>®</sup> 243 to the screw threads (Note: Loctite is not supplied by us). Match the two screw holes on each side of the VH10 with the appropriate pairs of holes on the bracket and screw them together by placing the Screw (P) through the Washers (M,N) and the Heavy Duty Mount (D), and then affixing it to the VH10.
- 2. Torque to 26 in-lbs.

Figure 4-14 Attaching VH10 to the Heavy Duty Mount

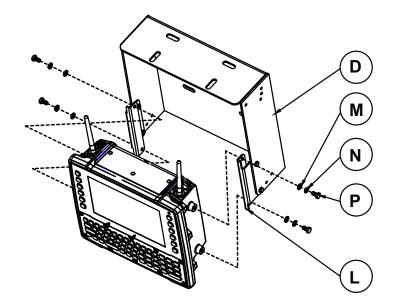

#### **Positioning the VH10**

Place the VH10 with mount into the location and position required (see Figure 4-15 Heavy Duty Mount Angles on page 4-14) and tighten until secure. Refer to VH10 Mounting Accessories on page 4-6 for warnings.

Figure 4-15 Heavy Duty Mount Angles

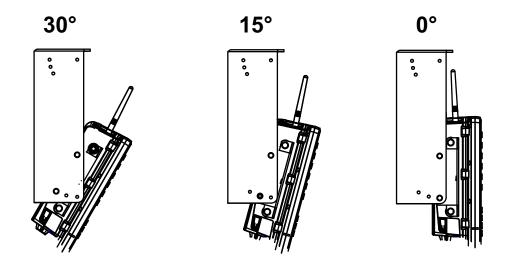

#### The MT4200 Quick Release Mount

The MT4200 Quick Release Mount allows a dismount without the need for tools. It can be used alone or in combination with the Cantilever mount (see Cantilever Mount with Quick Release Mount on page 4-19).

To assemble the MT4200 Quick Release Mount, refer to the legend in the associated table below and the figures that follow:

- Figure 4-16 VH10 and MT4200 Assembly on page 4-15.
- Figure 4-17 MT4200 Quick Release Mount Installation on page 4-15.

| Figure Legend | Description                        | Part Number |
|---------------|------------------------------------|-------------|
| A             | Screw M6X12 Hex Head               | 9008783     |
| В             | Washer Spring Lock                 | 9010213     |
| С             | Washer Flat                        | 9010212     |
| D             | Mounting for VH10                  | 1918481     |
| E             | Base plate for quick release mount | 1918313     |

Figure 4-16 VH10 and MT4200 Assembly

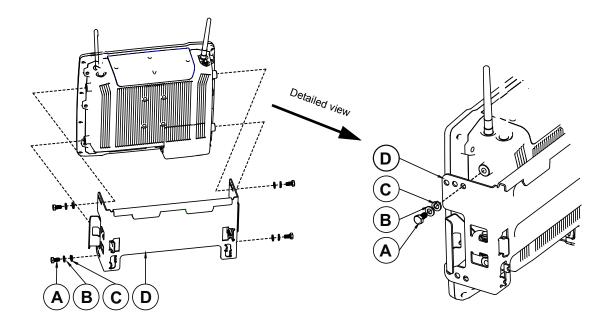

Figure 4-17 MT4200 Quick Release Mount Installation

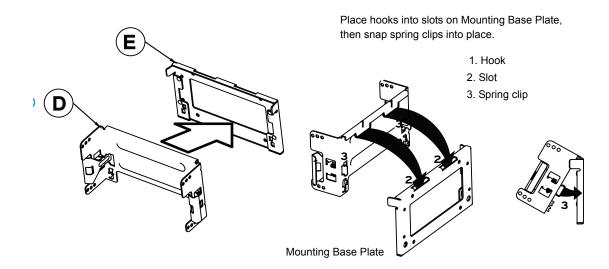

## The MT4205 Mounting Plate for MT4200 Quick Release Mount

| Description                        | Part Number |
|------------------------------------|-------------|
| Base plate for quick release mount | 1918313     |

#### The MT4210 Adaptor Bracket Kit

The MT4210 Adaptor Bracket Kit is for use with old mounts, such as the 82XX Quick Release Mount.

To assemble the Adaptor Bracket Kit, refer to Figure 4-18 VH10 and MT4210 Adaptor Bracket Kit Assembly on page 4-16 and the associated legend below.

| Figure Legend | Description           | Part Number |
|---------------|-----------------------|-------------|
| A             | Metal Adaptor Bracket | 1918317     |
| В             | Washer Flat           | 9010212     |
| С             | Washer Spring Lock    | 9010213     |
| D             | Screw M6X12 Hex Head  | 9008783     |

Figure 4-18 VH10 and MT4210 Adaptor Bracket Kit Assembly

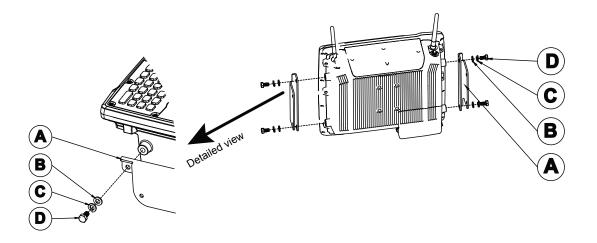

## The MT1002 Cantilever Mount Kit

The VH10 may be installed using the MT1002 Cantilever Mount Kit with various bracket options so that it can be adjusted in angle, height, or easily released from the mount, as needed (see Mount Assembly on page 4-11).

The mounting platform on which you secure the computer must be strong enough to support 25 kg. Never attach the mount to a plastic dash or a wooden platform without the appropriate backing plate and bracing. When selecting a mounting location, you must provide the operator access at the top, bottom, and sides.

#### **Mount Assemblies**

To assemble the Cantilever Mount and the variety of bracket options, refer to the legend associated with and the sections that follow:

- Cantilever Mount Assembly on page 4-17.
- Cantilever Mount with RAM Mount on page 4-18.
- Cantilever Mount with Quick Release Mount on page 4-19.

| Figure Legend | Description                                                   | Part Number |
|---------------|---------------------------------------------------------------|-------------|
| А             | Bolt 3/8-16 X 5"                                              | 9008853     |
| В             | Washer 3/8 Split Lock                                         | 9008835     |
| С             | Cantilever Backing Plate 3/8" Thick                           | 17291-301   |
| D             | Cantilever Mounting Cylinder                                  | 17292-301   |
| E             | Nut 3/8-16                                                    | 9008834     |
| F             | Screw M8X25 Pan Head Philips Driver, Black Oxide              | 9004518     |
| G             | Mount RAM Vesa Plate for D-size Ball                          | 9001934     |
| Н             | Mounting Plate                                                | 17279-305   |
| J             | Washer Internal Tooth, Black Oxide                            | 9008800     |
| К             | Nut M8 X 1.25 Hex, Black Oxide                                | 9008801     |
| L             | U-Bolt 5/16" - 18 X 3" Long, Zinc                             | 9010660 Kit |
| М             | Saddle For U-Bolt, Zinc                                       | 9010660 Kit |
| Ν             | Nut 5/16" Zinc Flanged Loc-nut                                | 9010660 Kit |
| Р             | RAM Standard Arm for D-size Ball                              | 9001805     |
| R             | Metal Cradle Mount Plate 80XX                                 | 17529       |
| S             | Mounting For VH10                                             | 1918311     |
| Т             | Washer 1/4" Flat, Stainless Steel                             | 9008787     |
| Х             | Washer 1/4" Split Lock, Stainless Steel                       | 9008777     |
| Y             | Screw 1/4-20X0.75 Pan Head, Philps Driver,<br>Stainless Steel | 9008793     |

#### **Cantilever Mount Assembly**

- Install the Cantilever Mount to the Forklift Post: In four places insert the Screw (A) through the Split/Lock Washer (B), Backing Plate (C), Cantilever Cylinder (D), through the Split/Lock Washer (B), then affix with Nut (E).
- 2. Torque to 20 lbf-ft. +/- 2.0 lbf-ft.

Figure 4-19 Cantilever Mount Assembly

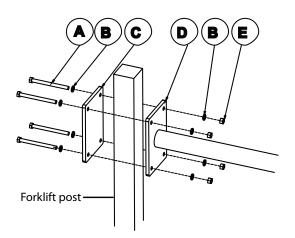

#### **Cantilever Mount with RAM Mount**

Figure 4-20 Cantilever Mount with RAM Vesa Base Assembly

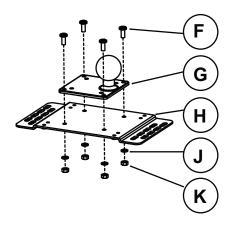

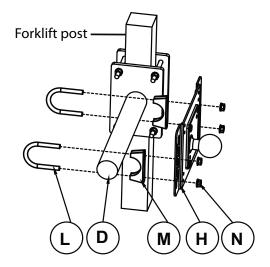

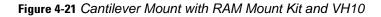

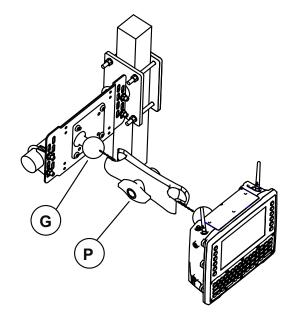

#### **Cantilever Mount with Quick Release Mount**

Figure 4-22 Cantilever Mount with Quick Release Mount

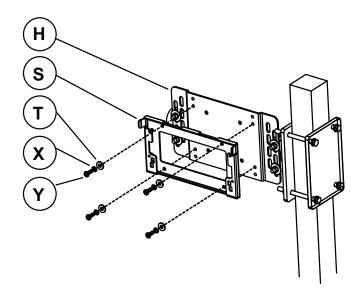

#### **Cantilever Mount with Quick Release Adaptor**

Figure 4-23 Cantilever Mount with Quick Release Adaptor

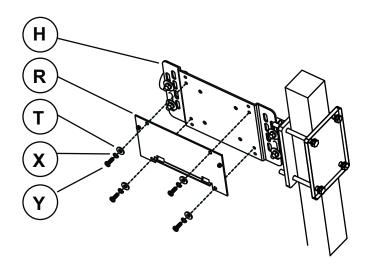

# **VH10 Vehicle Installation**

**IMPORTANT** Do not carry the vehicle-mount computer by the power input cable.

## **Wiring Guidelines**

The metal chassis of the VH10 is equipped with a ground lug (located on the underside adjacent to the power cable) to provide additional ground to the vehicle. It is strongly recommended that a grounding strap is used to connect the ground stud on the vehicle-mount to a solid, reliable contact point on the main portion of the vehicle chassis. It must not be connected to battery negative or terminal block.

As with other vehicle cables, the routing of the ground strap should be carefully considered to ensure it does not pose a hazard to the operator or the safe operation of the vehicle. If necessary, secure the ground strap with cable ties or some other mechanical means to prevent loops or loose lengths of wire from catching on stationary items when the vehicle is in motion.

Before installing the cables between the mount and other devices, consider the following:

- Ensure that drilling holes will not damage the vehicle or its wiring.
- Protect cable runs from pinching, overheating and physical damage.
- Use grommets to protect cables that pass through metal.
- Use plastic straps and tie-downs to secure cables and connectors in their desired location, away from areas where they may get snagged or pulled.
- Keep cables away from heat sources, grease, battery acid and other potential hazards.
- Keep cables away from control pedals and other moving parts that may damage the cables or interfere
  with the operation of the vehicle.

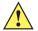

**IMPORTANT** Make sure the cables run inside the roll cage of the vehicle.

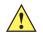

**IMPORTANT** If the VH10 is installed in an environment where earth ground is present such as a vehicle with metal wheels running on a metal track, OR is powered by the PS1450 AC/DC adaptor in a permanent installation, the ground lug MUST be connected to the ground structure.

#### **Non-Vehicle Installations**

Using AC power, the VH10 Vehicle-Mount Computer can be mounted at fixed locations adjacent to cross-dock doors, manufacturing stations, or in offices.

The 100/240VAC Power Supply Model PS1450 should be used to power the computer from an AC source.

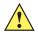

**IMPORTANT** The AC/DC power supply is only intended for use at the room temperature of a typical office environment.

## Wiring Vehicle Power to the VH10

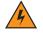

WARNING! The VH10 accepts DC power sources between a minimum of 10VDC nominal and a maximum of 48VDC nominal. A Power Pre-regulator is required for voltages above 48VDC.

Applying a voltage above 48VDC without the pre-regulator or reversing polarity may result in permanent damage to the VH10 and will void the product warranty.

A 1.8 meter (6 ft.) power extension cable (Model CA1210) is supplied with your VH10. This cable should be wired to a filtered, fused (maximum 10A) accessory supply on the vehicle. When connecting a power pre-regulator to a vehicle, please follow the instructions in the installation sheet supplied with the extension cable.

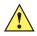

**IMPORTANT** Do not use the optional diode/choke assembly that maybe included in the extension cable package. The VH10 does not require the diode/choke assembly. It is only intended for older vehicle-mount computers that draw less than a 6A current (e.g. 82xx, 8525/8530).

If you are using a truck already wired for an older vehicle-mount computer, check for and REMOVE any diode/choke assembly before installing the VH10.

The VH10 draws no more than 10A (less if the accessory supply is greater than 12V). Any additional wiring (minimum 18 gauge), connectors or disconnects used should be rated for at least 90 VDC, 10A.

The red lead of the power cable (protected by a cable conduit) attaches to the positive vehicle supply. The black lead connects to the negative supply — this should be connected to a proper terminal block and not to the vehicle body. The VH10 is fully isolated and can be used with both negative and positive chassis vehicles.

You may have the option of connecting power before or after the 'key' switch. It is preferable to wire the VH10 after the key switch — that is, the VH10 cannot be switched on without turning the vehicle key on.

#### Installing the Power Pre-regulator

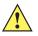

**IMPORTANT** The power extension cable Model CA1210 positive lead is red and the negative lead is black.

It is recommended that all connections be secured with electrical tape or heat shrink to prevent contaminants from degrading the connection.

- 1. Attach the pre-regulator cable with male connector to the power extension cable Model CA1210, which has been installed on the vehicle.
- Next, connect the pre-regulator cable with female connector either directly to the VH10 power cable, or to the power extension cable Model CA1220 (see Figure 4-24 Connections To Vehicle DC Supply on page 4-22.

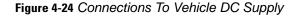

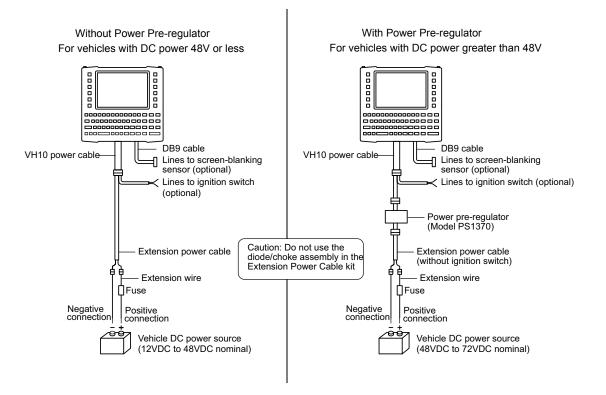

#### Power On/Off with Ignition Option: Wiring

This ignition detection application puts the VH10 into Suspend when the vehicle ignition is turned off, and powers the VH10 on when the ignition is turned on. You can enable this feature and set a delay time for the VH10 to go into Suspend. When a delay time is specified, a window appears on-screen at the time of ignition off. This window shows the time countdown, and contains power-off-now and cancel buttons. The window is shown on top of any running application, attached to the right side of the screen, and may be repositioned by dragging it up and down as desired.

 $\checkmark$ 

**NOTE** This feature does not interfere with other methods of turning the computer off and on.

• In the Control Panel>Power Properties dialog box, open the Advanced tab.

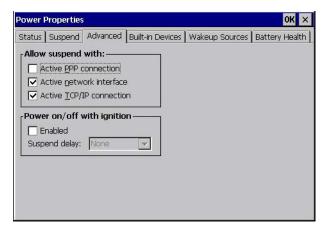

For Ignition Detect to be available, appropriate wiring must be installed (see Figure 4-24 Connections To Vehicle DC Supply on page 4-22. The Ignition Detect application receives the ignition signal from a vehicle.

The Ignition Detect signal is transmitted through the existing 4-conductor CPC power cable. On detection of the ignition signal, the vehicle-mount computer resumes or boots up and goes into suspend when the signal is dropped.

**IMPORTANT** If your vehicle was wired for a previous generation vehicle-mount computer and was using the screen blanking feature, please ensure that you are no longer feeding the screen blanking signals to the VH10's main CPC power cable since these two signals are now being used for Ignition Detect.

Unlike the screen blanking cable, the two ignition detect input terminals are not shorted to signal the ignition state. Instead, a positive voltage should be applied to the Ignition Detect Input (+) terminal. The voltage of the signal can be as high as the allowed external DC input voltage (between 12VDC to 48VDC nominal). In addition, you must connect the Ignition Detect Input (-) to the corresponding ground reference.

The diagram in Figure 4-25 Extension Cable Kit (PN 13985-301) on page 4-24 shows the extension cable kit (P/N 13985-301) with the two smaller wires used to connect to the vehicle ignition. The red and black leads of the two wires connect to the key switch of the ignition and the ground, respectively. Once these wires are connected, the VH10 will be switched on or off depending on the state of the vehicle ignition key.

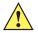

**IMPORTANT** When connecting to an ignition switch using the extension cable (PN 13985-301), make sure the wires of different polarities are reliably secured away from each other, or are separated with reliably secured certified insulation. A minimum distance of 2.8mm (or 0.4mm distance through insulation) is required for the separation.

It is recommended that the ignition connecting cables be protected by a fuse of the following type: 5x20mm T 125mA L/250V, for example, a Wickmann 195-125mA/ 250 V fuse. Figure 4-25 Extension Cable Kit (PN 13985-301)

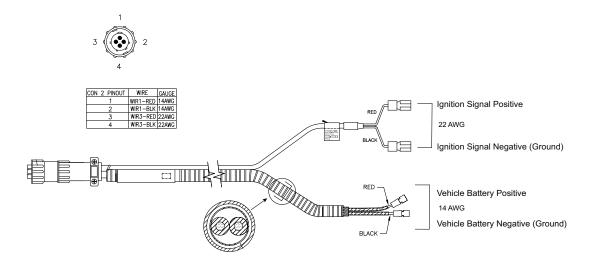

#### **Screen Blanking Option: Wiring**

The optional Screen Blanking program turns the screen off when the vehicle is moving, and back on when the vehicle is stopped. The *Display Properties* dialog box in the *Control Panel* allows you to enable or disable this feature, and set a delay time for the screen to turn off and on.

• In the Display Properties dialog box, open the Screen Blanking tab.

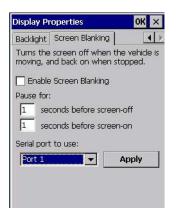

To be able to use Screen Blanking, you must connect one of the two DB9 serial ports on the VH10 to a user-supplied switch or relay. This switch/relay may be activated electrically (e.g. motion sensor, GPS) or mechanically (e.g. pedal switch) when the vehicle is in motion.

*IMPORTANT* For customers migrating to the VH10 from a previous generation of vehicle-mount computer (e.g. 8515, 8525/35) or a hand-held computer cradle:

If the screen blanking feature was being used previously, please ensure that you are no longer feeding the screen blanking signals to the VH10 main CPC power cable. The screen blanking inputs should be rewired to the DB-9 serial port through the DB-9 screen blanking cable. In previous generations of vehicle-mount computers, the screen blanking signals were fed in to the terminal through 2 of the 4 wires in the CPC power cable (through the use of two spare lines in the cable kit PN 13985-301).

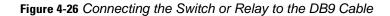

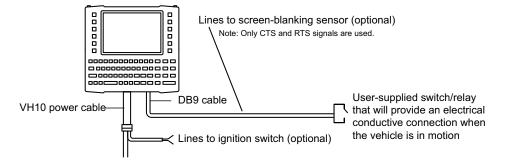

Screen Blanking is implemented by using a DB9 port to monitor the electrical relay closure. When enabled, the CTS/RTS pins of the DB9 port are continuously monitored by the screen-blanking application. To see the pin configuration, see Figure 4-27 Screen Blanking DB9 Pin Configuration on page 4-25 below.

When the vehicle is in motion, the switch/relay will close the circuit, allowing data packets to be sent or received through the RTS and CTS pins. The computer knows the circuit is closed and will turn off the screen.

When the vehicle is not in motion, the switch/relay will open the circuit, preventing data packets from being sent or received. The computer knows the circuit is open and will turn on the screen.

Figure 4-27 Screen Blanking DB9 Pin Configuration

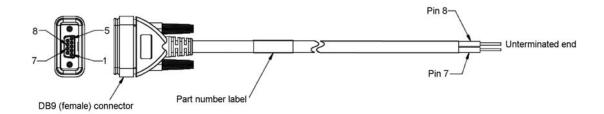

# **APPENDIX A VH10 SPECIFICATIONS**

# The VH10 Vehicle-Mount Computer

**NOTE** Performance specifications are nominal and subject to change without notice.

#### Hardware

#### **Physical Dimensions**

• 276 mm W x 238 mm H x 90 mm D (10.87"x 9.37" x 3.54").

#### Weight

• 3.66 kg (8.1 lbs), includes optional integrated battery.

#### **Processor and Memory**

- Texas Instruments® OMAP3® Processor 800 MHz.
- RAM: 512 MB.
- Flash ROM: 1 GB.

#### **Operating System**

Microsoft Windows<sup>®</sup> Embedded CE 6.0

#### **User Interface**

Colour Display

- Size: 20.32 cm (8") diagonal
- Resolution: 800 x 480 pixels
- Brightness: 640 cd/m2
- Touchscreen:

Rugged 5-wire technology

Passive stylus or finger operation

#### **Optional heater\***

 $\checkmark$ 

**NOTE** To maximize battery run time when the VH10 is not on vehicle or AC power, it enters into UPS Battery Power mode (see also Power Saving Suspend on page 3-36), and the heater is automatically switched off.

#### Indicators

- Power LED
- Warning LED

#### Keyboard

- Alphanumeric keyboard: 67-key QWERTY and AZERTY available
- Function Keys: 12 dedicated function keys
- Key Illumination: LED backlight

#### Voice and Audio

- High volume 93 dBA beeper
- Optional push-to-talk speaker/microphone

#### **Communication Ports**

- VH10 bottom:
  - 2 x full function UART RS-232 with 5V / 1000mA for external devices
  - 1 x USB host port
  - 1 x powered USB host port with 12V / 1.5 A
  - 1 x 3.5mm audio jack
  - **NOTE** To maximize battery run time, when the VH10 is not on vehicle or AC power, it enters into UPS Battery Power mode which limits the powered external ports to a total of 1A (see also Power Saving Suspend on page 3-36).

#### **Power Management**

- Internal power supply 12-48V Nominal, designed for forklift power.
- Standard 5 min. super capacitor backup.
- One week real-time clock backup.
- Optional internal 5000 mAh rechargeable battery for operation during power loss / brown out. Not user accessible.

#### Environmental

Standard (VH10)

- Operating Temperature: -20° C to 50° C (-4° F to 122° F)
- Storage Temperature: -30° C to 60° C (-22° F to 140° F)
- Humidity (operating): 5% to 95% RH non-condensing
- Rain/Dust: IEC 529, classification IP66
- Shock and Vibration: IEC 60721-3-5M3

Freezer (VH10f)

- Operating Temperature: -30° C to 50° C (-22° F to 122° F)
- Storage Temperature: -30° C to 60° C (-22° F to 140° F)
- Humidity (operating): 5% to 95% RH condensing with internal heating
- Heater Control heaters.
- Rain/Dust: IEC 529, classification IP66
- Shock and Vibration: IEC 60721-3-5M3

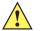

IMPORTANT VH10f Freezer Model Installation

In order for sufficient drainage of the VH10f, the unit should sit at an angle of at least 30 degrees.

### **Regulatory Approvals**

- Worldwide Safety, EMC, RF
- CE Mark
- RoHS compliant
- WEEE compliant
- REACH compliant

### **External Barcode Scanners**

- Supported Types: Hand-held scanners and imagers connected via USB, RS-232, or Bluetooth.
- Interface: Via FF UART RS-232 port or USB port.
- Decoded Codes Supported: Dependent on external scanner choice.
- Code Discrimination: Automatic for all selected codes. Decoded input is external scanner dependent.
- Specifications: Refer to the scanner-specific programming manual provided by the manufacturer.

### **Wireless Radios**

### 802.11a/b/g/n Standard Radio

| Parameter    | Sub-parameter | Specification                                                                                    |
|--------------|---------------|--------------------------------------------------------------------------------------------------|
| Manufacturer |               | Murata, LBEH1Z9PFC                                                                               |
| Form Factor  |               | Embedded surface mount module, 11.4 x 9.4 mm.                                                    |
|              |               | *This is a combo module containing both Wi-Fi 802.11a/b/g/n and <i>Bluetooth</i> V2.1+EDR radio. |

### A - 4 VH10 Vehicle-Mount Computer User Guide

| Parameter                           | Sub-parameter                                                          | Specification                                                        |
|-------------------------------------|------------------------------------------------------------------------|----------------------------------------------------------------------|
| Antenna Port                        | 802.11b/g/n                                                            | U.FL jack. Non-diversity.                                            |
|                                     |                                                                        | Multiplexed between 802.11b/g/n (2.4GHz) and <i>Bluetooth</i> radio. |
|                                     | 802.11a/n                                                              | U.FL jack. Non-diversity.                                            |
| RF Power<br>Rating<br>North America | Radio Type and Operating<br>Band                                       | IEEE802.11 Power Rating Max<br>Instantaneous<br>Peak Power<br>+18dBm |
| (USA, Canada, and countries         | WLAN (2412-2462MHz)                                                    | +21.3dBm                                                             |
| that follow FCC<br>rules)           | WLAN U-NII 1<br>(5180-5240MHz)                                         | +12dBm<br>+13.7dBm                                                   |
|                                     | WLAN U-NII 2<br>(5260-5320MHz)                                         | +12dBm<br>+19.6dBm                                                   |
|                                     | WLAN U-NII 2e<br>(5500-5700MHz)                                        | +12dBm<br>+18.9dBm                                                   |
|                                     | WLAN (5745-5828MHz)                                                    | +12dBm<br>+18.8dBm                                                   |
| RF Power<br>Rating                  | Radio Type and Operating Band                                          | IEEE802.11 Power Rating<br>EIRP                                      |
| Europe                              | WLAN (2401-2483MHz)<br>WLAN U-NII<br>(5180-5240MHz &<br>5260-5320 MHz) | +16dBm<br>+19.3dBm<br>+12dBm<br>-2.6 to +19.8dBm                     |
|                                     | WLAN U-NII<br>(5500-5700MHz)                                           | +12dBm<br>-3.2 to +18.3dBm                                           |
| Frequency                           | 802.11b/g/n                                                            | 2400—2483.5 MHz                                                      |
| Range                               | 802.11a/n                                                              | 5150—5350 MHz, 5480—5720 MHz and 5725—5845 MHz                       |
| Channels                            | 802.11b/g/n                                                            | 1 to 13.                                                             |
|                                     |                                                                        | Up to 13 channels (depending on country).                            |
|                                     |                                                                        | Only 3 channels are non-overlapping.                                 |
|                                     | 802.11a/n                                                              | 36, 40, 44, 48, 52, 56, 60, 64                                       |
|                                     |                                                                        | 100, 104, 108, 112, 116, 120, 124, 128, 132,<br>136, 140             |
|                                     |                                                                        | 149, 153, 157, 161, 165                                              |
|                                     |                                                                        | Up to 24 channels (depending on country).                            |
|                                     |                                                                        | All channels are non-overlapping.                                    |

| Parameter                         | Sub-parameter     | Specification                                      |
|-----------------------------------|-------------------|----------------------------------------------------|
| RX Sensitivity                    | 802.11b           | -78 dBm @ 11 Mbps                                  |
|                                   | 802.11g           | -67 dBm @ 54 Mbps                                  |
|                                   | 802.11a           | -67 dBm @ 54 Mbps                                  |
|                                   | 802.11n (2.4 GHz) | -66 dBm @ 65 Mbps                                  |
|                                   | 802.11n (5 GHz)   | -66 dBm @ 65 Mbps                                  |
| Data Rates                        | 802.11b           | 1, 2, 5.5, 11 Mbp                                  |
|                                   | 802.11a/g         | 6, 9, 12, 18, 24, 36, 48, 54 Mbps                  |
|                                   | 802.11n           | 6.5, 13, 19.5, 26, 39, 52, 58.5, 65 Mbps           |
| EVM                               | 802.11b           | 32% max                                            |
|                                   | 802.11g           | -26 dB max                                         |
|                                   | 802.11a           | -26 dB max                                         |
|                                   | 802.11n (2.4 GHz) | -29 dB max                                         |
|                                   | 802.11n (5 GHz)   | -29 dB max                                         |
| * <i>Bluetooth</i><br>Coexistence |                   | TI Wilink6 proprietary WiFi-BT co-existent scheme. |

### **Bluetooth Radio**

| Parameter                                                 | Specification                                                                                        |
|-----------------------------------------------------------|----------------------------------------------------------------------------------------------------|
| Manufacturer                                              | Murata, Model LBEH1Z9PFC                                                                             |
| Form Factor Embedded surface mount module, 11.4 x 9.4 mm. |                                                                                                    |
|                                                           | * This is a combo module containing both Wi-Fi 802.11a/b/g/n and<br><i>Bluetooth</i> V2.1+EDR radio. |
| Antenna Port                                              | U.FL jack (shared with Wi-Fi 802.11b/g/n radio)                                                      |
| Frequency Range                                           | 2.400—2.4835 GHz                                                                                     |
| Channels                                                  | 79                                                                                                   |
| RX Sensitivity                                            | -90 dBm typical, -70 dBm max                                                                         |
| Data Rates                                                | V1.2=732.2 kbps and 57.6 kbps asymmetric, 433.9 kbps symmetric                                       |
|                                                           | V2.0=2 & 3 Mbps                                                                                      |
| *802.11 Coexistence                                       | TI Wilink6 proprietary WiFi-BT co-existent scheme.                                                   |

| <b>RF Power Rating</b>                                                    |                           | Bluetooth Power Rating<br>Max Instantaneous Peak Power |
|---------------------------------------------------------------------------|---------------------------|--------------------------------------------------------|
| North America<br>(USA, Canada,<br>and countries that<br>follow FCC rules) | Bluetooth (2402-2480 MHz) | +4dBm +4 dBm                                           |

| <b>RF Power Rating</b> |                           | Bluetooth Power Rating<br>EIRP |
|------------------------|---------------------------|--------------------------------|
| Europe                 | Bluetooth (2402-2481 MHz) | +4 dBm +4 dBm                  |

#### Antennas

#### **Possible Antenna Configurations**

Figure A-1 VH10 Top View: Location of External Antenna Connectors

802.11 a/b/g/n Standard Radio External Antenna Connectors

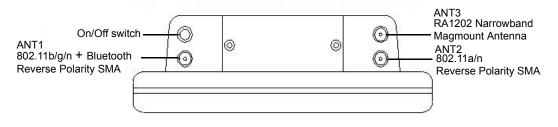

| Connector Name | Radio Type                                                                                                    |  |
|----------------|----------------------------------------------------------------------------------------------------|--|
|                | 802.11a/b/g/n Standard Radio                                                                                        |  |
| ANT1           | 802.11b/g/n + Bluetooth                                                                                             |  |
|                | In this configuration the Bluetooth and WiFi 2.4GHz radios share the same port. See Antenna — Bluetooth on page A-7 |  |
| ANT2           | 802.11a/n                                                                                                    |  |
| ANT3           | RA1202 Narrowband Radio                                                                                             |  |

#### Antenna — WiFi

| Parameter | Sub-parameter   | Specification                |
|-----------|-----------------|------------------------------|
| Internal  | Antenna Type    | PCB substrate patch antenna. |
| Antenna   | Frequency Range | 2400—2485 MHz @ <2:1 VSWR    |
|           |                 | 5150—5850 MHz @ <3:1 VSWR    |
|           | Gain            | (i) 1.9 dBi @ 2.4—2.5 GHz    |
|           |                 | (ii) 1.9 dBi @ 5.15—5.85 GHz |

| Parameter           | Sub-parameter   | Specification                                                    |
|---------------------|-----------------|------------------------------------------------------------------|
| External<br>Antenna | Antenna Type    | 3 options available:                                             |
|                     |                 | (i) Articulated dual-band stubby AN2030.                         |
|                     |                 | (ii) Low gain magnetic mount dual band AN2010.                   |
|                     |                 | (iii) High gain magnetic mount wide band AN2020.                 |
|                     | Frequency Range | (i) 2400—2485 MHz @ <2:1 VSWR, and 5150—5850<br>MHz @ <2:1 VSWR  |
|                     |                 | (ii) 2400—2485 MHz @ <2:1 VSWR, and 5150—5850<br>MHz @ <2:1 VSWR |
|                     |                 | (iii) 2400—2485 MHz @ <2:1 VSWR                                  |
|                     | Gain            | (i) 2 dBi @ 2.4—2.5 GHz, 3.7 dBi @ 5.15—5.85 GHz                 |
|                     |                 | (ii) 2 dBi @ 2.4—2.5 GHz, 2 dBi @ 5.15—5.85 GHz                  |
|                     |                 | (iii) 5 dBi @ 2.4—2.5 GHz                                        |

#### Antenna — Bluetooth

The *Bluetooth* radio shares an antenna with the 802.11 a/b/g/n Standard WiFi Radio. When the Standard external antenna option is selected, the left external antenna carries the 802.11b/g/n+*Bluetooth* signal. If the VH10 is intended to be used with a *Bluetooth* peripheral located next to it, ensure that the left external mag mount antenna is placed in a location where it can still communicate with the *Bluetooth* peripheral.

| Parameter        | Sub-parameter   | Specifications                                                                                                    |
|------------------|-----------------|----------------------------------------------------------------------------------------------------|
| Internal         | Antenna Type    | PCB substrate patch antenna                                                                                                    |
| Antenna          | Frequency Range | 2400—2485 MHz @ <2:1 VSWR                                                                                                    |
|                  | Gain            | 1.9 dBi @ 2.4—2.5 GHz                                                                                                    |
| External Antenna | Antenna Type    | Bluetooth will use the external antenna only when the 802.11a/b/g/n external antenna option is selected. Otherwise it will use the internal antenna. |
|                  | Frequency Range | Refer to specification of selected WiFi antenna.                                                                                                    |
|                  | Gain            | Refer to specification of selected WiFi antenna.                                                                                                    |

**IMPORTANT** When the 802.11a/b/g/n Standard Radio with external antenna is used, the left antenna port carries the 802.11b/g/n+Bluetooth signal. If the VH10 is intended to be used with a Bluetooth peripheral located next to it, ensure that the left external mag mount antenna is placed in a location that it can still communicate with the Bluetooth peripheral.

### **RA1202 Narrowband Radio**

| General Specifica-<br>tions   | Description                                            |
|-------------------------------|--------------------------------------------------------|
| Radio Type                    | Half-duplex data only                                  |
| FCC Compliance and Approval   | FCC CFR47 Part 90 and Part 15, Industry Canada RSS-119 |
| ETSI Compliance and Approvals | ETSI EN 300-113                                        |
| Frequency                     | UHF Band I and II (403-435MHz, 435-470 MHz)            |
| Power                         | 3.2V-4.2V, 2.1A typ. during transmit                   |
| RF Antenna Interface          | U.FL connector 50 ohms                                 |
| RX Sensitivity                | -90 dBm typical, -70 dBm max                           |
| Power and Data<br>Interface   | 54-Pin Samtec ASP-176298-02                            |

| Transmitter                                  | Description                                           |
|----------------------------------------------|-------------------------------------------------------|
| Frequencies                                  | 403-435 MHz (non-Canada), 435-470 MHz                 |
| Channel Spacing                              | 25 kHz (non-US), 20 kHz (non-US and Canada), 12.5 kHz |
| Frequency Stability                          | +/- 1 ppm at operating temperatures                   |
| Power Output                                 | Low: 0.5W (non-US and Canada), High: 1W               |
| Conducted / Radiated<br>Emissions            | Comply with EN 55022 Class B, FCC Part 15B Class B    |
| Adjacent Channel<br>Power                    | < -60 dBc                                             |
| Digital Protocol                             | Psion proprietary protocol                            |
| Transmitter Intermodu-<br>lation Attenuation | > 40 dB                                               |
| Transmitter Attack<br>Time                   | Less than 25 ms                                       |
| Transmitter Release<br>Time                  | Less than 20 ms                                       |

| Receiver            | Description                                           |
|---------------------|-------------------------------------------------------|
| Frequencies         | 403-435 MHz (non-Canada), 435-470 MHz                 |
| Channel Spacing     | 25 kHz (non-US), 20 kHz (non-US and Canada), 12.5 kHz |
| Frequency Stability | +/- 1 ppm at all operating temperatures               |
| Digital Sensitivity | 1% BER: -110 dBm                                      |

| Receiver                                 | Description                                                                                                    |
|------------------------------------------|----------------------------------------------------------------------------------------------------|
| Intermodulation Response<br>Rejection    | -42 dBm                                                                                                    |
| Adjacent Channel<br>Selectivity          | 70 dB @ 20 and 25 kHz<br>60 dB @ 12.5 kHz                                                                             |
| Spurious Rejection                       | > 73 dBl                                                                                                    |
| Conducted Spurious Emis-<br>sions (ETSI) | - 57 dBm in standby                                                                                                   |
| Co-channel Rejection 1                   | 2 - 0 dB for 12.5 kHz @ 4800 and 9600 bps<br>8 - 0 dB for 20-25 kHz @ 9600 bps<br>12 - 0 dB for 20-25 kHz @ 19200 bps |

# **APPENDIX B PORT PINOUTS**

# **Ports Diagram**

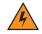

WARNING! To maximize battery run time, when the VH10 is not on vehicle or AC power, it enters into UPS Battery Power mode which limits the powered external ports to a total of 1A (see also Power Saving Suspend on page 3-36).

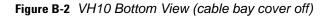

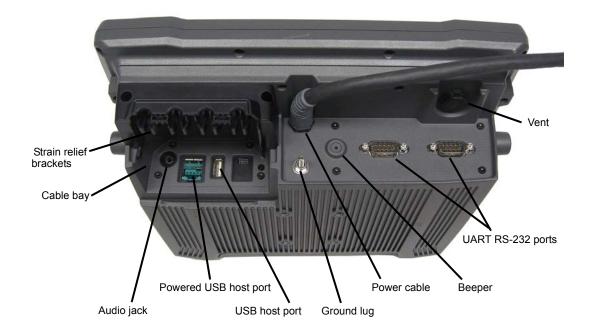

# Serial Ports Interface Pinout (UART RS-232)

| Signal # | Function                                       | Signal | Туре    | Notes                                                            |
|----------|------------------------------------------------|--------|---------|------------------------------------------------------------------|
| 1        | RS-232 Serial<br>Port Data Carrier<br>Detect   | DCD    | RS-232D |                                                                  |
| 2        | RS-232 Serial<br>Receive Data                  | RXD    | RS-232D |                                                                  |
| 3        | RS-232 Serial<br>Port Transmit<br>Data         | TXD    | RS-232D |                                                                  |
| 4        | RS-232 Serial<br>Port Data Termi-<br>nal Ready | DTR    | RS-232D |                                                                  |
| 5        | Ground                                         | GND    | Power   |                                                                  |
| 6        | RS-232 Serial<br>Port Data Set<br>Ready        | DSR    | RS-232D |                                                                  |
| 7        | RS-232 Serial<br>Port Ready to<br>Send         | RTS    | RS-232D | Loopback for screen-blanking                                     |
| 8        | RS-232 Serial<br>Port Clear to<br>Send         | CTS    | RS-232D | Loopback for screen-blanking                                     |
| 9        | Power Output                                   |        | Power   | Switched 5V @ 1000mA max<br>(**see Warning following this table) |

\* Signal definitions are with respect to the VH10 Vehicle-Mount Computer side.

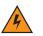

WARNING! \*\* If enabled (software configurable), 5V power will appear on this line, which may be the Ring Indicator line on some devices such as modems.

This port may provide up to 1A in normal mode (i.e. when the VH10 is powered by external vehicle battery or AC/DC adaptor). The maximum current available may be reduced in UPS mode (i.e. when the VH10 is powered by the internal UPS battery).

# **Enhanced USB1 Port Interface Pinout**

| Signal #    | Function                                                                      | Signal | Туре | Notes                         |  |  |  |
|-------------|-------------------------------------------------------------------------------|--------|------|-------------------------------|--|--|--|
| 1           | USB-VBUS                                                                      | DCD    | USB  | Switched 5V @ 1A max          |  |  |  |
| 2           | USB D-                                                                        | RXD    | USB  | Standard or enhanced USB port |  |  |  |
| 3           | USB-D+                                                                        | TXD    | USB  | Standard or enhanced USB port |  |  |  |
| 4           | Ground                                                                        | DTR    | USB  |                               |  |  |  |
| * Signal de | * Signal definitions are with respect to the VH10 Vehicle Mount Computer side |        |      |                               |  |  |  |

\* Signal definitions are with respect to the VH10 Vehicle-Mount Computer side.

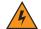

WARNING! This port may provide up to 1A in normal mode (i.e. when the VH10 is powered by external vehicle battery or AC/DC adaptor). The maximum current available may be reduced in UPS mode (i.e. when the VH10 is powered by the internal UPS battery).

### **Enhanced Powered USB2 Port Interface Pinout**

cle battery, AC/DC adaptor).

| Signal #    | Function                                                                       | Signal | Туре   | Notes                                             |  |  |
|-------------|--------------------------------------------------------------------------------|--------|--------|---------------------------------------------------|--|--|
| 1           | USB-VBUS                                                                       | DCD    | USB    | Switched 5V @ 1A max                              |  |  |
| 2           | USB– D-                                                                        | RXD    | USB    | Standard or enhanced USB port                     |  |  |
| 3           | USB-D+                                                                         | TXD    | USB    | Standard or enhanced USB port                     |  |  |
| 4           | Ground                                                                         | DTR    | USB    |                                                   |  |  |
| 5           | Ground                                                                         | GND    | Custom | Ground for Custom peripheral                      |  |  |
| 6           | 12VDC                                                                          | 12VDC  | Custom | 12VDC for Custom peripheral<br>(**see Note below) |  |  |
| 7           | 12VDC                                                                          | 12VDC  | Custom | 12VDC for Custom peripheral<br>(**see Note below) |  |  |
| 8           | Ground                                                                         | GND    | Custom | Ground for Custom peripheral                      |  |  |
| * Signal de | * Signal definitions are with respect to the VH10 Vehicle-Mount Computer side. |        |        |                                                   |  |  |

NOTE \*The 12VDC output is software configurable and is rated for 1.5A max @ 12V. This 12VDC power may be present when the VH10 is powered from an external power source (e.g. vehi-

4

WARNING! This port may provide up to 1A in normal mode (i.e. when the VH10 is powered by external vehicle battery or AC/DC adaptor). The maximum current available may be reduced in UPS mode (i.e. when the VH10 is powered by the internal UPS battery).

# APPENDIX C WIRELESS ZERO CONFIG SETTINGS

### **Wireless Information**

*Wireless Zero Config*, the Windows native supplicant, can be used to configure the radio. To ensure that *Wireless Zero Config* is activated, refer to Wi-Fi Config: Advanced on page 3-74.

Tap on Start>Settings>Network and Dial-up Connections.

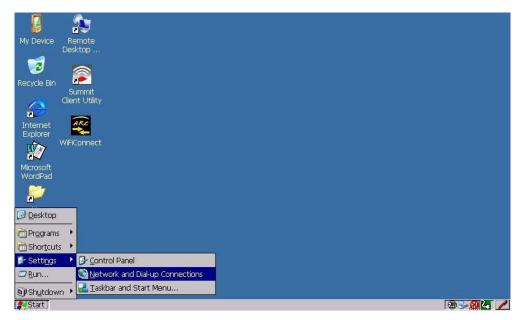

 Choose the radio icon representing the radio you want to set up — in the sample screen in Figure C-3 802.11 Wireless LAN Settings Window on page C-2, this is labelled as *TIWLNAPI1*.

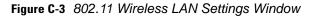

| <u>File E</u> dit <u>V</u> ie | w Adva <u>n</u> ced | ×            |
|-------------------------------|---------------------|--------------|
| <b>%</b>                      |                     |              |
| Make New<br>Connection        | TIWLNAPI1           |              |
|                               |                     |              |
|                               |                     |              |
|                               |                     |              |
|                               |                     |              |
| 🛃 Start 🛛 💽 Net               | work Connections    | ₩ <u>₩</u> 4 |

### **Wireless Statistics**

When you choose the **Wireless LAN** icon, an **802.11 Wireless LAN Settings** window is displayed. This tab lists your radio statistics. Choosing the *Zero* button resets the statistics of the last four items — Packets IN, Packets OUT, IN errors and OUT errors.

Figure C-4 Wireless Statistics

| IWLNAPI1                                                              |                                                           |       | 0                                            |
|-----------------------------------------------------------------------|-----------------------------------------------------------|-------|----------------------------------------------|
| IP Information                                                        | Wireless Statistics                                       | S 100 |                                              |
| NDIS Complianc<br>Driver Version<br>MAC Address                       | e 5.1<br>1280.512<br>00:c0:af:02:25:                      | 17    | Packets IN 0<br>Packets OUT 0<br>Errors IN 0 |
| Access Point<br>Channel<br>RSSI (dBm)<br>Data Rate (Mbp<br>Frame Size | 00:00:00:00:00<br>11 (2462 MHz<br>-100<br>s] 65.0<br>1500 |       | Errors OUT 0                                 |

#### **Wireless Information**

This tab displays existing networks to which you can connect, and it allows you to add a new network or modify the settings for an existing network.

- **Configure** button: To change the settings in an existing network, highlight the network you want to modify, and tap on the Configure button to display the Wireless Properties dialog box.
- **Connect** button: To force connection to a specific, existing network, highlight the network to which you want the VH10 to connect, and tap on the **Connect** button.

Figure C-5 Wireless Information

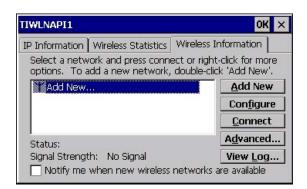

This tab lists available networks — any access points that are broadcasting an SSID, and it lists preferred networks — networks that you have configured. Since access points are generally secure, they will most likely not be listed here. By default, the VH10 attempts to connect to preferred networks. This behaviour can be changed by enabling *Automatically connect to non-preferred networks* in the *Advanced* dialog box (see Figure C-8 Advanced Wireless Settings on page C-5).

 To add a new configuration, tap on the Add New button. A blank Wireless Properties dialog box is displayed.

#### Wireless Properties

Figure C-6 Wireless Properties

| Wireless Properties OK 🗙                                          |  |  |  |  |  |
|-------------------------------------------------------------------|--|--|--|--|--|
| Network <u>n</u> ame (SSID):                                      |  |  |  |  |  |
|                                                                   |  |  |  |  |  |
| This is an ad hoc network;<br>wireless access points are not used |  |  |  |  |  |
| Encryption: AES                                                   |  |  |  |  |  |
| Authentication: WPA2                                              |  |  |  |  |  |
| Network key:                                                      |  |  |  |  |  |
| Key inde <u>x</u> : 1                                             |  |  |  |  |  |
| The key is provided automatically                                 |  |  |  |  |  |
| Enable 802.1X authentication                                      |  |  |  |  |  |
| EAP type: TLS   Properties                                        |  |  |  |  |  |
|                                                                   |  |  |  |  |  |

 Type the appropriate SSID (Service Set Identifier) in the Network name (SSID): dialog box. The Network name field can contain a maximum of 32 characters. The name assigned here is listed as a preferred network.

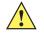

**IMPORTANT** Keep in mind that the VH10 will only communicate with access points that are configured with the same SSID.

• Ad Hoc And Infrastructure: If you are using an *Infrastructure* network — one in which the Vehicle-Mounts must pass data through an access point — leave the check box next to *This is an ad hoc network* blank.

If you are using an *Ad Hoc* network — a network in which the Vehicle-Mounts pass data directly to other Ad Hoc devices without an access point — add a checkmark in the check box next to *This is an ad hoc network* to enable Ad Hoc.

#### C - 4 VH10 Vehicle-Mount Computer User Guide

**Encryption:** *WEP* (Wired-Equivalent Privacy) encryption prevents others from accidentally accessing your network. If you are not using encryption, you can choose *Disabled* from the drop-down encryption menu. Otherwise, leave this field as is.

AES (Advanced Encryption Standard) is a standard for protecting data through encryption. AES supposes key sizes of 128 bits, 192 bits and 256 bits and will serve as a replacement for the Data Encryption Standard (DES), which has a key size of 56 bits. In addition to the increased security that comes with larger key sizes, the AES algorithm is a symmetrical block cipher that can encrypt (encipher) and decrypt (decipher) information.

Authentication: 802.11 supposes several subtypes of network authentication services: *Open, Shared, WPA,* and *WPA-PSK*. Under *Open* authentication, any wireless station can request authentication. The station that needs to authenticate with another wireless station sends an authentication management frame that contains the identity of the sending station. The receiving station then sends back a frame that indicates whether it recognizes the identity of the sending station.

Under *Shared* authentication, each wireless station is assumed to have received a secret shared key over a secure channel that is independent from the 802.11 wireless network communications channel.

Under *WPA* and *WPA-PSK* authentication, the use of 802.1x authentication is required. For wireless networks *without* a Remote Authentication Dial-In User Service (RADIUS) infrastructure, WPA supposes the use of a preshared key. For wireless networks *with* a RADIUS infrastructure, Extensible Authentication Protocol (EAP) and RADIUS is supposed.

• **Network Key:** This text box is used to specify a 5 or 13 ASCII character sequence or an equivalent 10 or 26 Hexadecimal digit sequence that matches the active WEP key on the access point.

To assign a *Network key*, highlight **The key is provided automatically**, and *uncheck* the check box to disable this option.

| Wireless Propert                | ties OK 🗙                                      |  |  |  |  |  |
|---------------------------------|------------------------------------------------|--|--|--|--|--|
| Network <u>n</u> ame (9         | Network <u>n</u> ame (SSID):                   |  |  |  |  |  |
|                                 | SECTOR 1                                       |  |  |  |  |  |
| This is an ad<br>wireless acces | <u>h</u> oc network;<br>ss points are not used |  |  |  |  |  |
| Encryption:                     | WEP                                            |  |  |  |  |  |
| Aut <u>h</u> entication:        | Open 💌                                         |  |  |  |  |  |
| Network <u>k</u> ey:            | 12345                                          |  |  |  |  |  |
| Key inde <u>x</u> :             | 1                                              |  |  |  |  |  |
| 🗌 The key is pr                 | rovided <u>a</u> utomatically                  |  |  |  |  |  |
| Enable 802.1                    | LX authentication                              |  |  |  |  |  |
| EAP type: TLS                   | <u>Properties</u>                              |  |  |  |  |  |

Figure C-7 Network Key and Key Index

• Key Index: This field is used to identify the WEP key.

Enter a value from 1 to 4.

• Enable 802.1x authentication: 802.1X is the IEEE standard that offers additional security for local area networks. It provides authentication for user devices attached to an Ethernet network, whether wired or wireless. A security protocol packet such as TLS or MD5 encapsulated in an *EAP* is used in conjunction with the 802.1X standard to authenticate users at the MAC layer. Available EAPs are listed in the drop-down menu next to the *EAP* option.

To activate 802.1X, highlight 802.1x authentication, and check the check box.

- EAP Type (Extensible Authentication Protocol): This drop-down menu lists the EAP types available on your system. The items in this drop-down menu will vary depending on your network setup. Keep in mind also that some authentication protocols require that you select a Certificate. By selecting the *Properties* button, you will be able to select a *Certificate*. Certificates on page 3-17 provides a website that outlines how to create certificates for your network.
- Saving and exiting the radio setup: Once you've completed the configuration, press [ENTER], or tap on OK.

The connection you created will be listed in the *Wireless Information* tab as a preferred network. The radio will search for the SSID and compare the WEP and authentication information you specified. If there is a match between the Vehicle-Mount settings and the access point settings, the Vehicle-Mount will communicate on the network through the access point.

### **Assigning An IP Address**

If your network is not using a DHCP server, you will need to assign an IP address. Refer to IP Address on page 3-72 for details about assigning an IP address.

#### **Name Server**

Refer to Name Servers on page 3-73 for details about this option.

### **Advanced Features**

To display the Advanced Wireless Settings dialog box:

 Tap on the Advanced button in the Wireless Information tab. (Refer to Figure C-5 Wireless Information on page C-3.)

This window lists the available preferred networks.

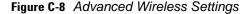

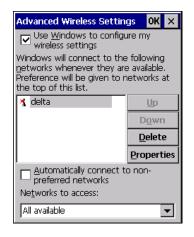

#### **Rearranging Preferred Networks**

The VH10 attempts to connect with the networks listed in this dialog box in sequence, beginning at the top of the list. If you need to rearrange this list of networks — move networks up and down in the list:

Tap in the Networks List, and highlight the network that you want to move up or down in the list.

• To move the highlighted item in the list upward or downward, tap on the Up **or Down** button.

### **Deleting a Preferred Network**

To delete a network from this list:

- In the *preferred networks* list, highlight the **network** you want to remove.
- Tap on the **Delete** button.

### **Changing Network Properties**

To change the properties of an existing preferred network:

- Highlight the **network** that you want to modify.
- Tap on the **Properties** button.
- Make any necessary changes in the *Wireless Properties* dialog box, and press **[ENTER]** to save the changes.

# APPENDIX D NARROWBAND RADIO CONFIGURATION

### **Narrowband Radio Setup**

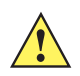

*IMPORTANT* For Narrowband radios, always attach the antenna, following the instructions on the package, *before* connecting the power supply.

Only when the antenna is installed:

• Remove the battery cover, insert the battery, and replace the battery cover.

To display the Narrowband screens and the Control Panel:

• Click on the Narrowband icon in the taskbar.

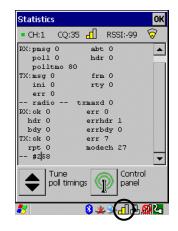

Keep in mind that the Narrowband icon is only visible when a Narrowband radio is installed in the unit.

• Click on the **Control Panel icon** in the bottom-right corner of the *Statistics* screen to display the additional Narrowband screens.

#### D - 2 VH10 Vehicle-Mount Computer User Guide

### **Basic Tab**

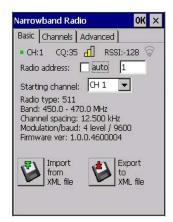

#### CH (Channel)

*CH* displays the current channel. This value may change when a channel is out of range. *Active* channels are assigned in the *Channels* tab (see Channels Tab on page D-3).

#### CQ (Channel Quality)

This option displays the channel quality. CQ (Channel Quality) can be affected by the *Channel switch speed* set in the *Channels* tab.

#### **RSSI (Received Signal Strength Indicator)**

RSSI is an indication of the power level being received by the antenna. The higher the RSSI number, the stronger the signal.

#### **Radio Address**

If *auto* radio address is enabled, the hand-held requests an automatically assigned radio address. When *auto* is selected, the next field in which a radio address can be entered manually, is not available.

The field to the right of *auto* is used to assign a radio address *manually*. Manually assigned radio addresses must be predetermined by the system administrator before this field is completed. A unique value from 1 to 3840 must be assigned for each unit to identify each hand-held over the radio link. Initially, this field is set to 0 to prevent radio communication.

#### **Starting Channel**

This parameter determines the initial operating radio channel of the hand-held. When the unit is first powered on and channel selection is set to *auto* (refer to Radio Address on page D-2), a starting channel is automatically chosen. Otherwise, a channel from one to twenty can be chosen from the drop-down menu. Keep in mind that only the channels that have been enabled are listed here.

#### **Radio Information**

This information is read from the radio installed in the unit and is not editable.

#### Import from XML File and Export to XML File

Import from XML file allows you to use a configuration that has already been created to set up your unit.

*Export to XML* can be used to clone a radio setup so that configuration need only be completed once and can then be copied to an unlimited number of devices.

- Configure the device once.
- Choose **Export to XML file** to export the configuration to an XML file it will be named *NBRadio\_Settings.xml* automatically in the *My Device* folder.
- Copy the file to your PC or a USB key, and rename it to NBRadio\_AutoLoadSettings.xml.
- On a new unit, copy this file to the root directory (the *My Device* folder).
- Warm reset the unit.

The XML file will be auto-loaded onto the device (and deleted). The device is ready for use.

### **Channels Tab**

| Narrov | wband Rad                   | dio    |            | C                     | К×   |
|--------|-----------------------------|--------|------------|-----------------------|------|
| Basic  | Channels                    | Adva   | anced      |                       |      |
| Selec  | t the active                | e Chai | nnels.     |                       |      |
| G      | H Receive                   |        | Transmi    | it                    | Ma 🔺 |
| ✓ 1    | 460.95                      |        | 460.95     |                       |      |
| 2      | 462.562                     | 25     | 462.562    | 25                    |      |
| 3      | 464.637                     | '5     | 464.63     | 75                    |      |
| 4      |                             |        |            |                       |      |
| 티크     |                             |        |            |                       |      |
|        |                             |        |            |                       | -    |
|        |                             |        |            |                       |      |
| Chan   | nel switch s                | speed  | : Slow     | /                     | -    |
| P      | Edit<br>channel<br>frequend | ties [ | $\bigcirc$ | Edit<br>swita<br>orde |      |
| *      |                             | 3      | ¥ 🔒 🖇      | ) <b>.</b>            | 82   |

This tab lists the channel frequency pairs. Channels can be enabled or disabled here. Refer to Edit Channel Frequencies on page D-4 to learn how to add or edit frequencies.

# 4

#### WARNING! Do not add frequencies that are not applicable to your license.

#### **Channel Switch Speed**

This parameter changes the threshold the hand-held uses to determine when communication quality with a base station is unacceptable. When this threshold is exceeded, the unit starts channel searching for a new base station.

Setting this parameter to *Slow* means a higher threshold – the hand-held is more tolerant of poor communication quality. When the channel quality of the hand-held radio drops below the percentage assigned in the *Advanced* tab under *Low CQ* (note that data in this tab can only be changed by authorized personnel), the unit monitors the channel quality for 15 time-out periods before searching for a new channel. If *Channel Switch Speed* is set to *Fast*, the current channel is only monitored for up to 2 time-out periods before channel switching begins.

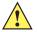

**IMPORTANT** Fast switch speed is most effective where coverage areas are largely overlapping. If the coverage areas barely overlap, have dead spots, or if the hand-held frequently operates on the fringe of coverage, this parameter should be set to **Slow**.

#### **Edit Channel Frequencies**

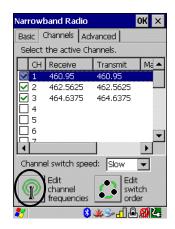

- Click on the **Edit channel frequencies** button in the bottom-left corner of the tab to display the *Edit* dialog box.
  - Edit Channel Frequencies 0K × CH Receive (MHz) Transmit (MHz) 1 460.95 460.95 2 462.5625 462.5625 464.6375 3 464.6375 4 5 6 7 8 9 27 × 🕹 🔒 🖇 📶 🕵 🛵
- In the appropriate channel field, type the **Receive** and **Transmit** frequency for the channel, and click **OK**. You can either edit an existing frequency if required or assign new frequencies for a new channel, keeping in mind that you can only use frequency pairs assigned to your license.

#### Edit Switch Order

| Narrowband Radio               |        |            |      |         |     | DK | х |
|--------------------------------|--------|------------|------|---------|-----|----|---|
| Basic Channels Advanced        |        |            |      |         |     |    |   |
| Sel                            | lect ' | the active | e Ch | annels. |     |    |   |
|                                | CH     | Receive    |      | Transm  | nit | Ma | • |
|                                | 1      | 460.95     |      | 460.95  | 5   |    |   |
|                                | 2      | 462.562    | 5    | 462.56  | 625 | 1  |   |
|                                | 3      | 464.637    | 5    | 464.63  | 375 |    |   |
|                                | 4      |            |      |         |     |    |   |
|                                | 5      |            |      |         |     |    |   |
|                                | 6      |            |      |         |     | Ì  | - |
|                                | 7      |            |      |         |     |    |   |
| Channel switch speed: Slow     |        |            |      |         |     |    |   |
| Edit<br>channel<br>frequencies |        |            |      |         |     |    |   |
| *                              |        |            | 8    | ¥ ≫-    | 18  | 8  | 2 |

When a channel is out of range, the *Edit switch order* screen allows you to indicate the order in which channels will switch. Edit switch order (the button) is rarely used. It is used when the order of channel switching needs to be tightly controlled. It is not recommended that *Edit switch order* be used without a clear understanding of how to order the channel sequences for optimum performance.

- Highlight the channel you want to edit in the Channel tab before clicking on the Edit switch order button.
- Next, tap on the **Edit switch order** button in the lower-right corner of the *Channel* tab to configure channel switching order.

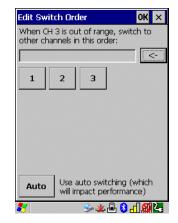

- Tap on the channel numbers in the order you want them to switch in the sample screen for example, you can click on channels 1, 2 and 3 in the order you want the channels to switch.
- Click on OK.

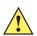

**IMPORTANT** With manual channel switch order specified, the channels will be switched exactly as stated. It is important to also include the original channel at the end of the manual switch order as the example above shows (original channel is #3). This allows the radio to return to this original channel if for some reason the other channels cannot be reached.

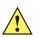

**IMPORTANT** Clicking on Auto clears the manually selected channel order.

The manually ordered channels are listed in the Manual switch order column in the Channels tab.

Scroll to the right to display the manually ordered channels.

| Narrowband            | Radio             | ок 🗙                |
|-----------------------|-------------------|---------------------|
| Basic Chann           | els Advanced      |                     |
| Select the a          | ctive Channels.   |                     |
| Transmit              | Manual switch ord | er 🔺                |
| 460.95                |                   |                     |
| 462.5625              |                   |                     |
| 464.6375              | 2,1,3             |                     |
| •                     |                   | <b>▼</b>            |
| Channel swit          | ch speed: Slow    | •                   |
| Edit<br>chan<br>frequ |                   | lit<br>vitch<br>der |
| 27                    | - 😣 🕹 失 🌜         | 84                  |

If communication quality falls below the channel quality percentage specified in the *Advanced* tab under *Low CQ* (note that this tab is restricted to authorized personnel), only the channels entered in the *Manual switch order* are considered for channel switching. The channel search is carried out in the order in which the channels were selected.

| Channels Advanced         |        |
|---------------------------|--------|
| une e autom               |        |
| wer saving ————<br>Enable |        |
| poll limit:               |        |
| /er off time:             |        |
|                           |        |
| - CQ: 46                  |        |
| elay4L: 11                |        |
| 2L: 4L:                   | 6      |
| ug Radio: X PoliDi        | Drv: X |

The Advanced tab contains protected parameters that are only available to authorized personnel.

## **Tune Poll Settings**

**Advanced Tab** 

 Tap on the **Tune Poll Timings** button in the bottom-left corner of the *Statistics* screen to display the options.

| Statistics |             |      |             | OK    |
|------------|-------------|------|-------------|-------|
| • CH:1     | CQ:35       | a    | RSSI:-99    | 8     |
| RX:pmsg    | 0           | abt  | 0           |       |
| poll       | 0           | hdr  | 0           | _     |
| pollt      | mo 80       |      |             |       |
| TX:msg 0   |             | frm  | . 0         |       |
| ini O      |             | rty  | • 0         |       |
| err O      |             |      |             |       |
| radio      | tx          | maxd | . 0         |       |
| RX:ok 0    |             | err  | 0           |       |
| hdr 0      |             | errh | dr 1        |       |
| bdy 0      |             | errb | dy 0        |       |
| TX:ok 0    |             | err  | 7           |       |
| rpt 0      |             | mode | ch 27       |       |
| #258       |             |      |             | -     |
| $\frown$   |             | -    |             |       |
|            | une         | 6    | Contro      | DI    |
|            | oll timings | 16   | 💋 panel     |       |
|            |             | -    | <u>v</u>    |       |
|            |             | 0    | <u>а ла</u> |       |
| 8          |             | 😻 🗶  | ₅           | 89 4- |

Use the following website to identify the appropriate polling parameter values:

http://www.ingenuityworking.com/knowledge/w/knowledgebase/narrow-band-polling-protocol-parameter-settings.aspx

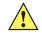

**IMPORTANT** These parameters should not be changed without a clear understanding of radio protocol timing.

# **Statistics Screen**

• Tap on the **Narrowband** radio icon in the taskbar to display the *Statistics* screen.

These statistics are updated every second while the dialog box is displayed.

The following table provides a brief description of these protocol and radio statistics.

| Protocol Statistics | Description                                                   |
|---------------------|---------------------------------------------------------------|
| Rx: pmsg            | Number of received polls with attached message                |
| Rx: poll            | Number of received polls                                      |
| Rx: polltmo         | Number of poll timeouts                                       |
| Rx: abt             | Number of received radio link aborts                          |
| Rx: hdr             | Number of received headers                                    |
| Tx: msg             | Number of transmitted messages, complete application messages |
| Tx: ini             | Number of transmitted radio link initialization messages      |
| Tx: err             | Number of transmitted errors                                  |
| Tx: frm             | Number of transmitted frames                                  |
| Tx: rty             | Number of transmitted retries                                 |

| Radio Statistics | Description                                                    |
|------------------|----------------------------------------------------------------|
| Rx: ok           | Messages successfully received                                 |
| Rx: hdr          | Received poll headers without CRC error                        |
| Rx: bdy          | Received poll body without CRC error                           |
| Rx: err          | Received errors                                                |
| Rx: errhdr       | Received poll header with CRC error or non-basestation message |
| Rx: errbdy       | Received poll body with CRC error                              |
| Tx: ok           | Messages successfully transmitted                              |
| Tx: rpt          | Messages retransmitted                                         |
| Tx: err          | Number of transmit errors                                      |
| motech           | Number of complete mode changes                                |

# **INDEX**

### Numerics

| 2D imager2-8                    |
|---------------------------------|
| 802.11a/b/g/n radio             |
| configuring                     |
| 802.11a/b/g/n Standard RadioA-3 |

### A

| accessories                             |      |
|-----------------------------------------|------|
| barcode readers, connecting             | 4-2  |
| Ethernet adaptor cable                  |      |
| hand strap                              |      |
| Active Remote Configuration (A.R.C.)    |      |
| adaptor cable, USB-Ethernet             | 4-5  |
| Administrator Password (Kiosk settings) | 3-41 |
| Advanced dialog box, power              | 3-37 |
| ALT Key                                 | 2-2  |
| antenna                                 |      |
| configurations                          | A-6  |
| specifications                          |      |
| appearance (display colour scheme)      | 3-19 |
| appending to barcodes                   |      |
| characters                              |      |
| App Launch Keys                         |      |
| approvals, regulatory                   | A-3  |
| arrow keys                              |      |
| moving the cursor                       |      |
| audio indicators, beeper                |      |
| AutoRestore                             | 3-62 |

### В

| background, choosing for desktop  | 3-43 |
|-----------------------------------|------|
| background image (display scheme) | 3-18 |
| backlight                         |      |
| display                           | 3-19 |

| intensity                      |
|--------------------------------|
| Backspace (DEL Key) 2-2        |
| backup Profile (Total Recall)  |
| AutoRestore                    |
| Clone to USB                   |
| creating                       |
| Restore                        |
| restoring                      |
| Upload to A.R.C                |
| viewing                        |
| backups, managing profiles     |
| barcode                        |
| appending to                   |
| displaying type of barcode     |
| Translation tab                |
| barcode reader                 |
| connecting                     |
| data input                     |
| external scanner, operation of |
| scanner, operation of2-7       |
| specifications                 |
| battery                        |
| Battery Health dialog box      |
| internal                       |
| Baud, port replicator          |
| beeper                         |
| Bluetooth radio                |
| devices, pairing               |
| ISM band                       |
| radio configuration            |
| Bluetooth radio                |
| GPRS setup                     |
| peripherals                    |
| Quick-Pairing                  |
| setup                          |
| specifications                 |
| Boot to BooSt1-5               |

| Bright For (backlight) 3             | 3-20 |
|--------------------------------------|------|
| Built-in Devices dialog box, power 3 | 3-37 |

# C

| cables, installing in vehicle      | 4-20        |
|------------------------------------|-------------|
| calibrating touchscreen            | . 2-5, 3-58 |
| Cantilever Mounting Kit            | 4-16        |
| clean start                        | 1-5         |
| Click Data (scanner double-click)  | 3-49        |
| Click Time (scanner double-click)  | 3-49        |
| clone (Total Recall)               | 3-60        |
| Clone to USB                       | 3-63        |
| Codepage                           | 3-50        |
| Command Prompt                     |             |
| communication, Ethernet connection | 4-5         |
| computer                           |             |
| powering up                        | 1-4         |
| computer hardware properties       | 3-58        |
| Control Panel                      |             |
| accessing                          | 3-2         |
| App Launch Keys icon               | 3-5         |
| applications list                  | 3-2         |
| Display Properties                 | 3-18        |
| keyboard properties                | 3-24        |
| Kiosk settings                     | 3-44        |
| power properties                   | 3-35        |
| stylus properties                  | 3-57        |
| CTRL Key                           | 2-2         |
| cycle tasks                        | 2-14        |

# D

| Data Bits, port replicator 3-54 |
|---------------------------------|
| decoded scanners 3-48           |
| DEL (Backspace) Key 2-2         |
| Demo                            |
| Scanner                         |
| Signature                       |
| Sound                           |
| desktop                         |
| background, choosing 3-43       |
| connection, remote              |
| shell appearance2-16            |
| Dim For (backlight)             |
| dismounting partitions 3-56     |
| display                         |
| appearance (colour scheme)      |
| background (image)              |
| backlight                       |
| backlight, adjusting 2-4        |
| Display Properties 3-18         |
| screen blanking                 |
| double-click                    |

| appending characters to a decoded barcode 3-49 |
|------------------------------------------------|
| scanner trigger 3-49                           |
| Double-Click, Manage Triggers menu             |
| Double-Tap (stylus settings) 3-57              |
| Dr. Debug                                      |
| heater control log 3-22                        |

### Ε

| Error Reporting                        |
|----------------------------------------|
| ESC Key                                |
| external ports, UPS Battery Power mode |

# F

| formatting                  |       |
|-----------------------------|-------|
| entire memory card          | 3-55  |
| partitions                  | 3-56  |
| freezer model, VH10         | 3-45  |
| FTP Server, Registry Editor | 3-64  |
| Function Keys               | . 2-3 |

# G

| Good Scan Beep     | <br>  |     |  | <br> |     |  |  |  | • • |  | <br> | 3-50 |
|--------------------|-------|-----|--|------|-----|--|--|--|-----|--|------|------|
| GPRS (Bluetooth) . | <br>• | • • |  | <br> | • • |  |  |  | •   |  | <br> | 3-14 |

## Η

| hand strap 4-                     | 1 |
|-----------------------------------|---|
| hard reset1-                      | 4 |
| headsets, pairing (Bluetooth) 3-1 | 0 |
| Heavy Duty Mounting Kit 4-1       | 1 |

## I

| ignition detection 4-22                     |
|---------------------------------------------|
| imager                                      |
| two dimensional (2D) imager 2-8             |
| Import/Export to File (Kiosk settings) 3-45 |
| indicators                                  |
| 802.11 radio signal quality 2-7             |
| LED functions 2-5                           |
| modifier keys 2-6                           |
| onscreen                                    |
| scanner message 2-9                         |
| task bar                                    |
| Ingenuity (Kiosk Shell), settings 3-43      |
| input panel (Control Panel) 3-3             |
| INS Key 2-3                                 |
| installation                                |
| computer cables to devices 4-20             |
| non-vehicle 4-21                            |
| safeguards 4-7                              |
|                                             |

| vehicle                                  |
|------------------------------------------|
| Intensity (7035 backlighting) 3-20, 3-25 |
| Internet Explorer                        |
| IPv6                                     |
| ISM band, Bluetooth radio                |

# K

| keyboard                         |
|----------------------------------|
| backlight 2-4, 3-25              |
| key repeat                       |
| One Shot Mode                    |
| onscreen, Microsoft SIP          |
| Properties                       |
| keyboard keys                    |
| ALT                              |
| arrow keys2-2                    |
| Backspace                        |
| BLUE                             |
| CTRL                             |
| DEL2-2                           |
| ESC                              |
| function keys, accessing2-3      |
| INS                              |
| macro keys                       |
| modifiers                        |
| navigating using the keyboard2-9 |
| ORANGE                           |
| SHIFT2-2                         |
| SPACE2-3                         |
| SYM                              |
| Tab                              |
| Key Repeat tab                   |
| Kiosk settings                   |
| access                           |
| Administrator Password           |
| Control Panel Settings           |
| Import/Export to File            |
| Restrictions                     |
| Shell Settings                   |
| Kiosk Shell                      |

# L

| LED           |
|---------------|
| functions     |
| power         |
| warning       |
| Lock Sequence |

## Μ

| Macro keys |      |  |
|------------|------|--|
| accessing  | <br> |  |

| executing a macro                          | 3-28 |
|--------------------------------------------|------|
| Macros menu, accessing                     | 3-27 |
| recording and saving                       | 3-27 |
| maintenance                                | 2-19 |
| Manage Triggers                            | 3-32 |
| memory card                                |      |
| creating partitions                        | 3-55 |
| formatting entire                          |      |
| formatting partition                       |      |
| messages                                   |      |
| Scan Indicator                             | 3-50 |
| scanner warning message                    | 3-50 |
| Scan Result                                | 3-49 |
| microphone adjustments                     | 3-66 |
| microphone gain adjustment                 |      |
| Microsoft® ActiveSync®                     |      |
| Microsoft Soft Input Panel (SIP)           |      |
| Mobile Device Center (Windows), setting up | 3-18 |
| modifier keys                              | 2-3  |
| locking                                    | 2-3  |
| One Shot Mode                              | 3-26 |
| unlocking                                  | 2-3  |
| mounting partitions                        |      |
| MT1002 Cantilever Mounting Kit.            | 4-16 |
| MT3410 Heavy Duty Mounting Kit             | 4-11 |
| MT4200 Quick Release Mount                 | 4-14 |
| MT4210 Quick Release Adaptor               | 4-16 |
| MT43XX RAM Mount kit                       |      |
| Multiple Beep Tones                        |      |
| •                                          |      |

# Ν

| Narrowband                      |     |
|---------------------------------|-----|
| statistics screen               | D-6 |
| Narrowband radio setup          | D-1 |
| network connection, monitoring3 | -76 |

# 0

| One Shot Mode                                  | . 3-26 |
|------------------------------------------------|--------|
| ON For                                         | . 3-25 |
| onscreen keyboard, Soft Input Panel (SIP) 3-3, | , 3-23 |
| operating system properties                    | . 3-58 |
| optional mount kits                            | . 4-10 |
|                                                |        |

# Ρ

| pairing Bluetooth devices | 3-10 |
|---------------------------|------|
| Parity, port replicator   | 3-54 |
| partitions                |      |
| creating                  | 3-55 |
| deleting                  | 3-56 |
| dismounting               |      |
| formatting                | 3-56 |

| management 3-56                             |
|---------------------------------------------|
| mounting                                    |
| pinouts                                     |
| Port Replicator settings (COM5 and COM6)    |
| Baud                                        |
| Data Bits 3-54                              |
| Parity                                      |
| Stop Bits                                   |
| Trigger On Sequence                         |
| ports                                       |
| diagramsB-1                                 |
| parameters                                  |
| ,<br>pinoutsB-1                             |
| power                                       |
| AC                                          |
| DC                                          |
| extension power cable                       |
| ignition detection                          |
| powering up computer                        |
| pre-regulator                               |
| Serial Port                                 |
| Power Properties                            |
| Advanced                                    |
| Battery Health                              |
| Built-in Devices                            |
| Status                                      |
| suspend, power saving                       |
| UPS Mode                                    |
| pre-regulator, power                        |
| Profile                                     |
| restoring backup                            |
| viewing backup                              |
| Programs                                    |
| Command Prompt 2-13                         |
| Internet Explorer                           |
| Remote Desktop Connection                   |
| Windows Explorer                            |
| punctuation marks, accessing (SHIFT Key)2-2 |
| ······································      |

## 0

| Quick Defrost                 |
|-------------------------------|
| Dr. Debug log                 |
| Heater Info (Heater Settings) |
| Settings                      |
| Quick Release Adaptor 4-16    |
| Quick Release Mount 4-14      |

### R

| radio                 |        |
|-----------------------|--------|
| 802.11 signal quality | 2-7    |
| Bluetooth             | 6-3-17 |
| specifications        |        |

| 802.11a/b/g/n Standard Radio A      | -3 |
|-------------------------------------|----|
| Bluetooth                           | -5 |
| RAM Mounting Kit                    |    |
| Circular Base 4                     | -9 |
| Vesa Base 4                         | -9 |
| RAM Mount kit 4                     | -7 |
| recalibrating touchscreen           |    |
| Registry Editor 3-6                 |    |
| Advanced Interface and Network 3-6  |    |
| regulatory approvals A              |    |
| Remote Desktop Connection 2-13, 3-4 | 48 |
| Repeat                              |    |
| Delay (between key repeats) 3-2     |    |
| menu (key repeat settings) 3-2      |    |
| Rate (of key repeats) 3-2           | 25 |
| resetting computer                  |    |
| Boot to BooSt1                      |    |
| clean start                         |    |
| hard reset                          |    |
| warm reset 1                        |    |
| Restore Now                         | 32 |
| Restrictions (Kiosk settings) 3-4   |    |
| Run (Start Menu) 2-1                | 16 |

### S

| safety                      |
|-----------------------------|
| instructions, scanner 2-7   |
| warning, scanner 2-7        |
| Scan Indicator              |
| Scan Log File               |
| scanner                     |
| appending data 3-49         |
| barcode, appending data to  |
| Click Data (appending data) |
| Click Time (double-click)   |
| Codepage                    |
| double-click                |
| Good Scan Beep 3-50         |
| Multiple Beep Tones 3-50    |
| ports parameters            |
| safety warnings 2-7         |
| scan failure, codepage 3-50 |
| Scan Indicator 3-50         |
| Scan Log File 3-50          |
| Scan Result Time 3-50       |
| settings 3-48               |
| Soft Scan Timeout 3-50      |
| techniques (scanning) 2-7   |
| troubleshooting tips 2-8    |
| warning message 3-49, 3-50  |
| scanning                    |
| appending characters 3-49   |
| decoded 3-48                |

| LED Indicators2-8                 |
|-----------------------------------|
| safety instructions2-7            |
| Translations tab                  |
| Scan Result                       |
| Scan Result Time                  |
| screen                            |
| stylus, using to navigate         |
| touch pen, using                  |
| Windows Embedded CE, navigating   |
| screen blanking                   |
| serial port settings, power       |
| Set for AutoRestore               |
| Shell Settings (Kiosk settings)   |
|                                   |
| SHIFT Key                         |
| Shutdown (Start Menu)             |
| signal quality, 802.11            |
| SIP (Soft Input Panel)            |
| SNTP, Registry Editor             |
| Soft Input Panel                  |
| Control Panel 3-3                 |
| Microsoft SIP                     |
| Soft Scan Timeout                 |
| sound settings                    |
| SPACE Key                         |
| specifications                    |
| . computer                        |
| radios                            |
| scannersA-3                       |
| Standard Radio                    |
| Start Menu                        |
| cycle tasks                       |
| programs2-13                      |
| Run                               |
| Settings                          |
| Shutdown                          |
| system tray                       |
|                                   |
| task manager                      |
| Statistics screen                 |
| Stop Bits, port replicator        |
| stylus (touch pen), using         |
| Stylus Properties                 |
| Double-tap (stylus sensitivity)   |
| Suspend (Shutdown menu)           |
| Suspend Timeout, Power Properties |
| symbologies, barcode              |
| displaying type of barcode        |
| SYM keyboard key                  |
| System Properties                 |
| system tray2-14                   |
|                                   |

## Т

| Tab Key | 2 |
|---------|---|
| askbar  |   |

| onscreen indicators                      |          |
|------------------------------------------|----------|
| 802.11 radio signal quality              |          |
| modifier keys.                           |          |
| using                                    |          |
| task manager.                            |          |
| TCP/IP, configuring                      |          |
| TekTerm Client application               |          |
| themes, desktop<br>Total Recall          | 3-43     |
| AutoRestore Profile                      | 3-62     |
| backup, creating                         | 3-60     |
| backup Profile, restoring                | 3-62     |
| clone, creating                          | 3-60     |
| Clone to USB                             | 3-63     |
| managing profiles                        | 3-61     |
| Restore Profile                          | 3-62     |
| Upload to A.R.C.                         | 3-63     |
| view Profile                             | 3-61     |
| touch pen, using                         | 2-9      |
| touchscreen                              |          |
| recalibration 2                          | -5, 3-58 |
| stylus, using                            | 2-9      |
| touch pen, using                         | 2-9      |
| Translations parameters (barcodes)       | 3-51     |
| trigger, double-click                    | 3-49     |
| trigger mappings                         | 3-32     |
| Trigger On Sequence, port replicator     |          |
| Trigger-Press Type, Manage Triggers menu | 3-34     |
| triggers, configuring                    |          |
| troubleshooting tips (scanning)          | 2-8      |

# U

| Upload to A.R.C                       | 3  |
|---------------------------------------|----|
| UPS Battery Power                     | 6  |
| external ports B                      | -1 |
| keyboard backlight 2-1, 3-2           | 0  |
| USB-Ethernet adaptor cable (WA4010)4- | 5  |

# V

| vehicle-mount installation |            |
|----------------------------|------------|
| cables                     | 4-20       |
| heavy duty mount           | 4-11, 4-17 |
| RAM Circular Base          | 4-9        |
| RAM mount                  | 4-8        |
| RAM Vesa Base              | 4-9        |
| VH10f, freezer model       | 3-45       |
| Volume & Sounds Properties | 3-66       |
|                            |            |

## W

| Wakeup Sources, power | . 3-38 |
|-----------------------|--------|
| warm reset            | 1-4    |

### Index - VI VH10 Vehicle-Mount Computer User Guide

| Wi-Fi Config 3-67–3-71                 |
|----------------------------------------|
| WiFiConnect A.R.C                      |
| Windows®                               |
| Explorer                               |
| Mobile Device Center, setting up       |
| Start Menu See Start Menu 2-12         |
| Vista® 3-18                            |
| Windows 7                              |
| Windows Embedded CE, navigating in 2-9 |
| Wireless Zero Config                   |

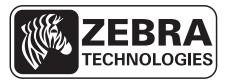

Zebra and the Zebra head graphic are registered trademarks of ZIH Corp. The Symbol logo is a registered trademark of Symbol Technologies, Inc., a Zebra Technologies company.

© 2015 Symbol Technologies, Inc.

All other trademarks are the property of their respective owners.